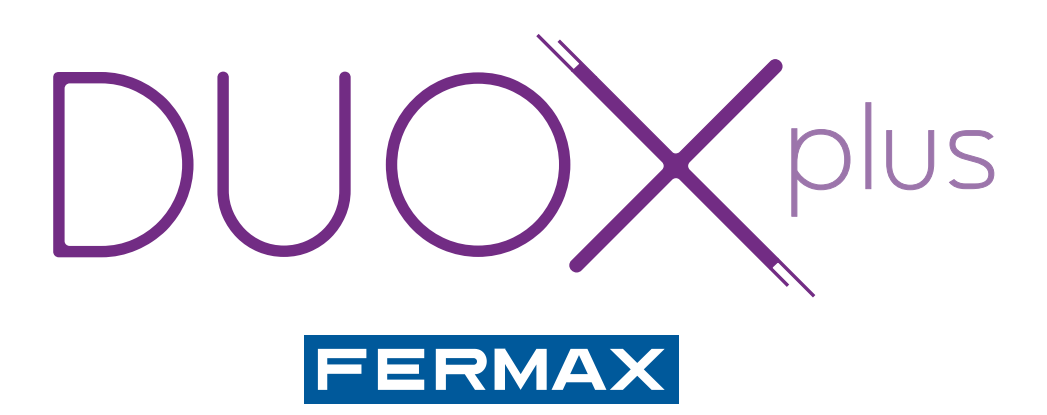

# LOGICIEL DISPLAY

MANUEL D'INSTALLATION

fr.

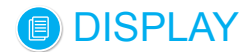

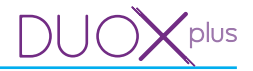

#### **Application logicielle DISPLAY**

Code 97830F V04\_22

Ce document technique à caractère informatif est édité par FERMAX ELECTRÓNICA, qui se réserve le droit de modifier, à tout moment et sans avertissement préalable, les caractéristiques des produits auxquels il est fait référence. Ces changements apparaîtront dans les éditions suivantes.

## **DISPLAY**

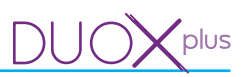

## **SOMMAIRE**

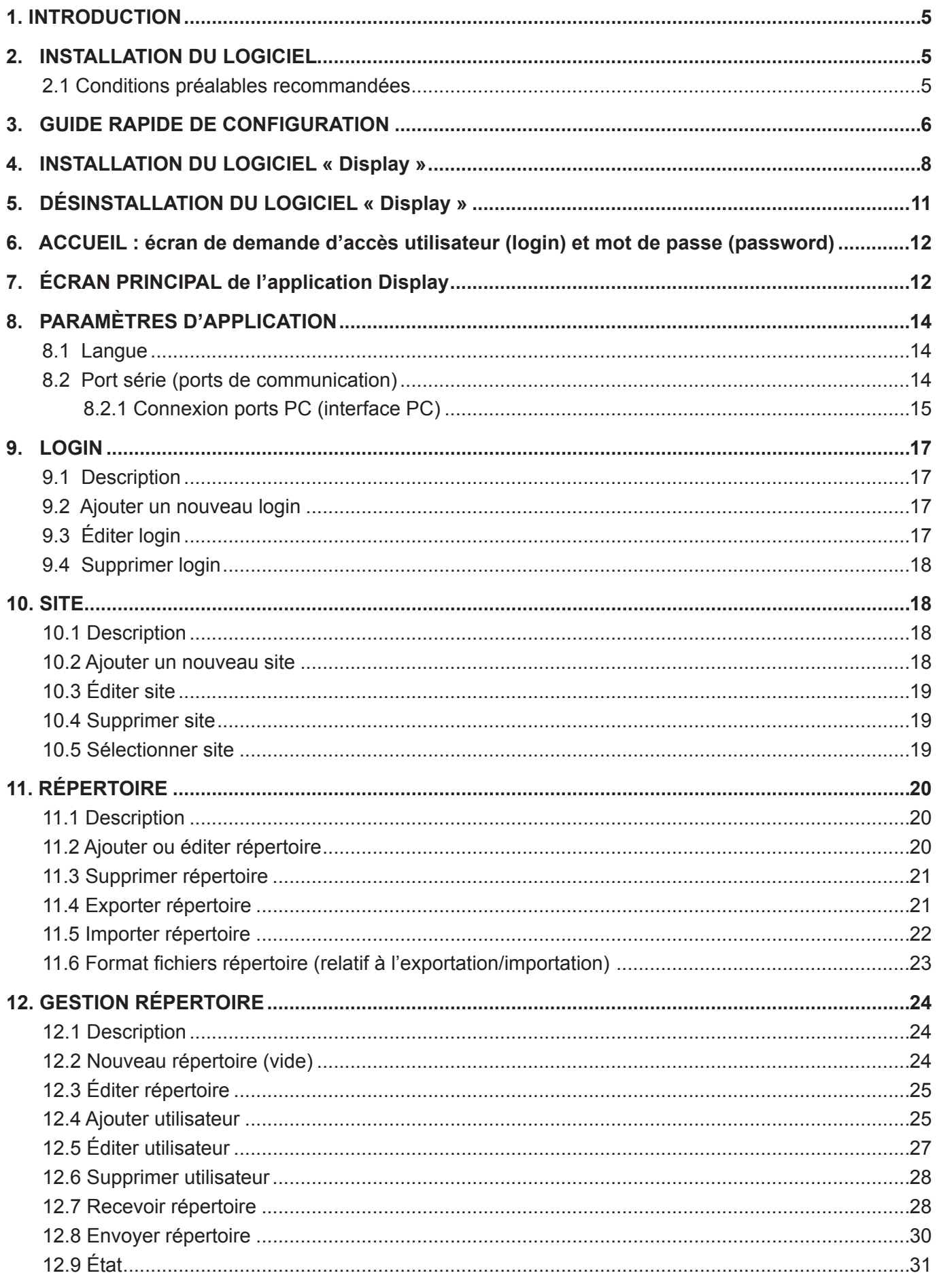

## **DISPLAY**

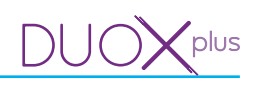

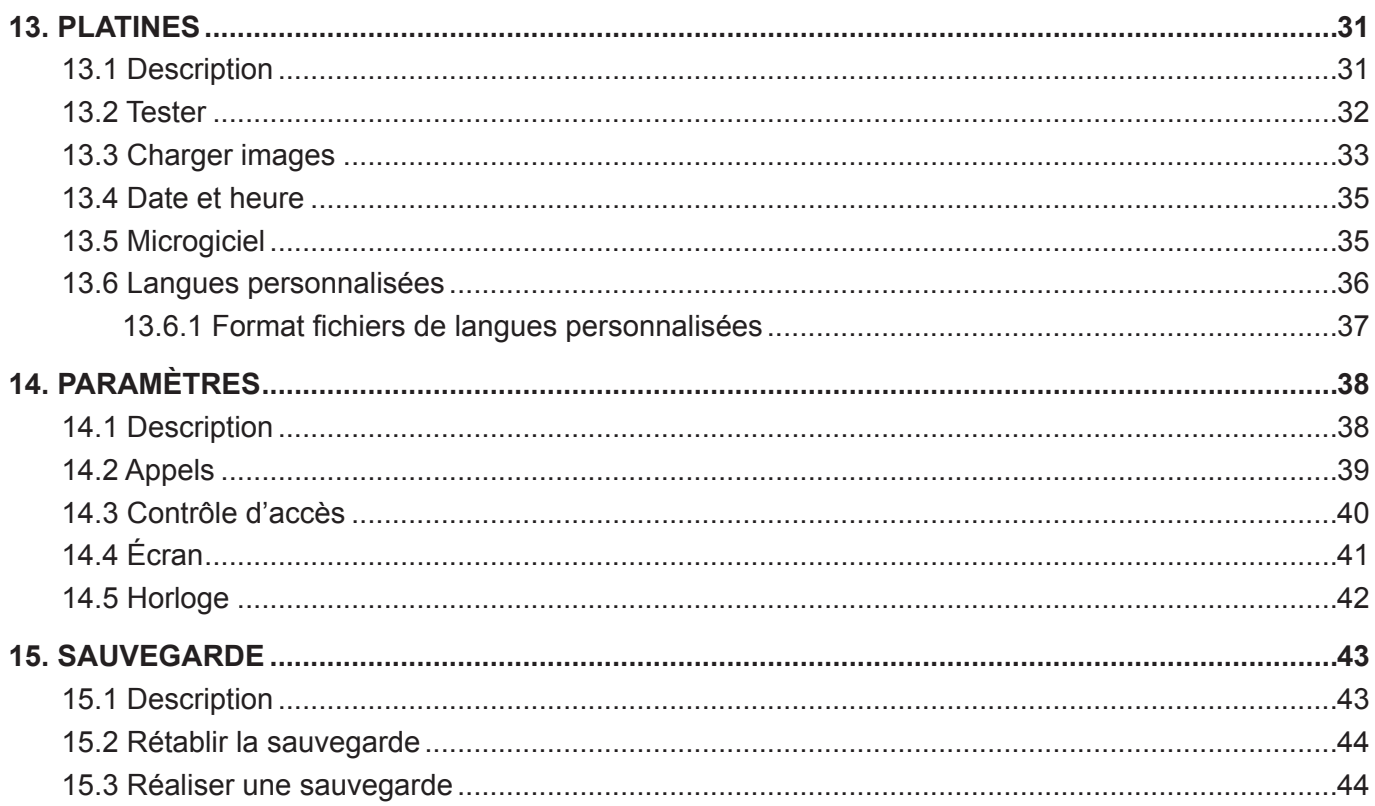

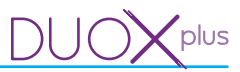

## **1. INTRODUCTION**

Le logiciel Display Plus est une application PC dont l'objectif est de pouvoir échanger des données avec le **DISPLAY DUOX et DISPLAY DUOX PLUS** de FERMAX.

Par le biais de cet échange des données, il est possible d'effectuer plusieurs opérations avec le **DISPLAY**. On peut donc considérer le logiciel Display Plus comme un outil qui permet à l'installateur de réaliser plus facilement certaines tâches qui se révéleraient plutôt fastidieuses si elles devaient uniquement être effectuées sur le clavier de la platine de rue où est installé le **DISPLAY**.

On peut distinguer, parmi les opérations qui peuvent être effectuées avec Display Plus sur le **DISPLAY**, les opérations suivantes :

#### • Lecture et écriture de divers paramètres de configuration du **DISPLAY** :

- o Paramètres d'appel.
- o Paramètres de contrôle d'accès.
- o Paramètres de l'écran.
- o Paramètres de l'horloge.
- Envoi/réception d'un répertoire (liste d'utilisateurs)

pouvant être édité depuis le PC.

- Opérations diverses sur le **DISPLAY** :
	- o Test de communication avec le **DISPLAY**.
	- o Détermination de la date et de l'heure.
	- o Chargement des images.
	- o Personnalisation des langues.
	- o Mise à jour du microgiciel du **DISPLAY**.

On trouve, dans le présent document, une description détaillée sur le plan fonctionnel de toutes les opérations qui peuvent être réalisées sur le **DISPLAY** à l'aide de Display Plus.

La communication entre Display Plus et le **DISPLAY** s'effectue par le biais d'un bus RS485. Veuillez noter que Display Plus doit accéder au bus RS485 via un port série qui est visible depuis le système d'exploitation en tant que « port COM ».

Display Plus utilise une base de données où sont stockées les informations que l'on souhaite conserver :

- • Les différents logins qui peuvent exécuter l'application.
- Les réglages de configuration de chaque login (langue et port COM).
- • Les différents sites sur lesquels on travaille.
- • Les différents répertoires que possède chaque site avec la liste d'utilisateurs correspondante.

On trouve également l'option permettant d'importer et d'exporter des données vers différents types de fichier ; il est donc possible de stocker des informations de différentes façons.

Enfin, une option de « sauvegarde » est également proposée. Elle permet de sauvegarder toutes les informations dans un seul fichier qui peut de nouveau être rétabli ultérieurement au sein de l'application.

#### **2. INSTALLATION DU LOGICIEL**

#### **2.1 Conditions préalables recommandées**

Pour pouvoir lancer l'application, les conditions suivantes sont nécessaires :

- Système d'exploitation : Windows 7 ou 8, 32 ou 64 bits.
- Mémoire RAM : 1 Go RAM (32 bits) / 2 Go RAM (64 bits).
- Port : le programme utilise le port série RS-485 pour interagir avec le **DISPLAY.**
- Espace sur le disque : environ 205 Mo libres pour l'installation. Au fur et à mesure que les données sont enregistrées, l'espace utilisé va augmenter.

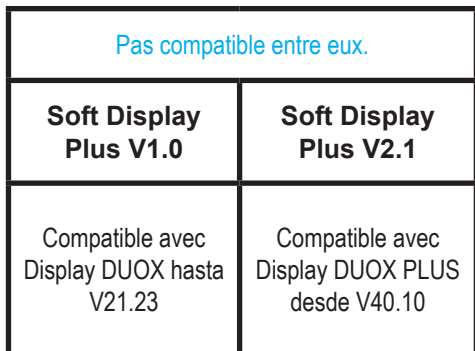

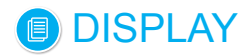

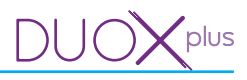

## **3. GUIDE RAPIDE DE CONFIGURATION**

On indique ci-après les étapes à suivre afin de réaliser les opérations de base avec l'application Display Plus et les platines qui disposent du **DISPLAY.**

Au cours des différents points abordés, il est fait référence à des chapitres ultérieurs où toutes les options sont détaillées de manière exhaustive.

*1) Configurer port série de communication (chapitre 8. Réglages d'application / 8.2 Port série) Sélectionnez le port série qui va être utilisé pour effectuer les communications avec les différentes platines, à partir du menu déroulant correspondant.*

*Sélectionnez le port et vérifiez qu'il s'agit bien de celui actuellement utilisé. Si aucun port n'est sélectionné, il ne sera pas possible d'interagir avec les platines (voir chapitre : 13. Platines / 13.2 Tester)*

## *2) Effectuer un test des platines (chapitre 13. Platines / 13.2 Tester)*

*Saisissez tous les champs d'adresse de la platine avec des valeurs admissibles dans Tester, afin de vérifier si la connexion avec la platine sélectionnée fonctionne. Lors du test de la platine, il y a échange d'informations avec cette dernière et l'on apprend si tout est correct ou s'il y a eu un quelconque problème.*

*Une fois la communication confirmée depuis cet écran, sélectionnez la platine comme platine actuelle, c'est-à-dire platine par défaut.* 

*Une fois parvenu à ce point, il est désormais possible d'utiliser les autres options de platines afin de configurer les différents paramètres et valeurs.*

*2a) Platines : menu déroulant qui permet de configurer diverses fonctionnalités et d'interagir avec les platines :*

- *Tester.*
- *Charger images.*
- *Date et heure.*
- *Microgiciel.*
- *Langues personnalisées.*

#### *(voir chapitre : 13. Platines)*

- *2b) Paramètres : fenêtre qui permet de programmer sur les platines d'autres paramètres non prévus dans le menu déroulant de l'option précédente Platines. Cela permet d'interagir avec la platine, pour recevoir et envoyer lesdits paramètres. Les paramètres sont répartis dans plusieurs onglets pouvant être sélectionnés :*
	- *Appels.*
	- *Contrôle d'accès.*
	- *Écran.*
	- *Horloge.*

*(voir chapitre : 14. Paramètres)*

## *POUR CRÉER DES RÉPERTOIRES, IL FAUT EFFECTUER LES ÉTAPES SUPPLÉMENTAIRES DÉTAILLÉES CI-APRÈS.*

*La philosophie de travail avec le logiciel Display Plus est la suivante : un site correspond à une installation (copropriété, complexe résidentiel) réelle. Compte tenu du fait qu'il peut y avoir plusieurs platines de rue au sein d'une copropriété, chacune dotée de son DISPLAY et que chaque DISPLAY peut nécessiter le stockage d'un répertoire différent (plusieurs bâtiments de résidents, entrées générales), l'on déduit aisément que si les répertoires sont ordonnés dans leurs sites correspondants, les informations pourront toujours être facilement localisées à l'avenir. Cela est extrêmement important lorsqu'on effectue une maintenance périodique des répertoires des DISPLAYS se trouvant dans un complexe résidentiel réel.*

#### **3) Créer un nouveau site**

Au sein du logiciel Display Plus, un site est un élément qui permet de stocker plusieurs répertoires (listes des utilisateurs).

Une fois créé, on doit sélectionner l'un des sites en tant que **site actuel** (il peut y en avoir plusieurs) afin d'y définir les répertoires.

(voir chapitre : **10. Site)**

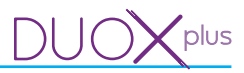

## *4) Créer un nouveau répertoire*

*Ajouter un répertoire dans la liste des répertoires (chapitre 11. Répertoire) Afin de pouvoir créer un répertoire, il faut avoir créé préalablement au moins un site pour pouvoir ainsi stocker les répertoires au sein de ce site et il faut le définir en tant que « site actuel ».*

#### *2a) Créer des utilisateurs*

*Lorsque le ou les répertoires sont définis dans la liste des répertoires, il faut en choisir un et l'éditer pour créer des utilisateurs.*

*Chaque répertoire comporte les utilisateurs. Chaque répertoire appartient à son site.* 

#### *(voir chapitre : 12. Gestion répertoire / 12.4 Ajouter résident)*

#### *2b) Envoyer répertoire*

*Une fois les utilisateurs définis dans le répertoire*, *il est possible de les envoyer aux platines disponibles selon les besoins (platine sélectionnée en tant que platine actuelle).*

*(voir chapitre : 12. Édition répertoire / 12.8 Envoyer répertoire) (voir chapitre : 13. Platines / 13.2 Tester)*

#### *5) Réaliser une sauvegarde (backup)*

*Enregistrez les sauvegardes. (voir chapitre : 15. Sauvegarde / 15.3 Réaliser une sauvegarde)*

#### *EN OPTION*

#### *6) Créer de nouveaux logins et mots de passe*

*Cela permet de définir les différents logins et mots de passe que va utiliser l'application. (voir chapitre : 9. Login)*

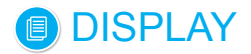

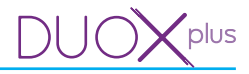

### **4. INSTALLATION DU LOGICIEL « Display Plus »**

Il est possible de sélectionner l'emplacement cible de l'installation de l'application. Dans le cas contraire, le chemin d'accès où elle sera installée est : C:/Program Files/Fermax/Display Plus Software.

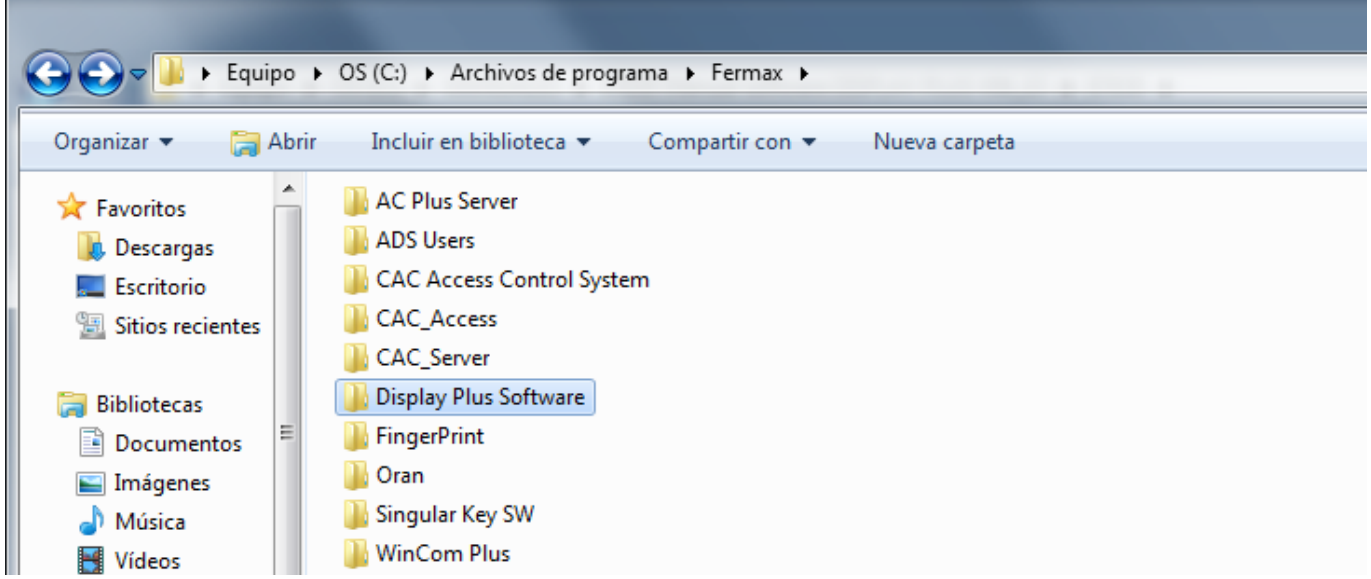

Installez le logiciel « Display Plus » du **DISPLAY.** Il est possible de le télécharger sur www.fermax.com.

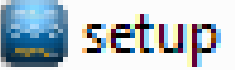

Sélectionnez la langue à l'aide du menu déroulant (flèche). La langue sélectionnée dans l'installateur sera la langue d'accueil de l'application.

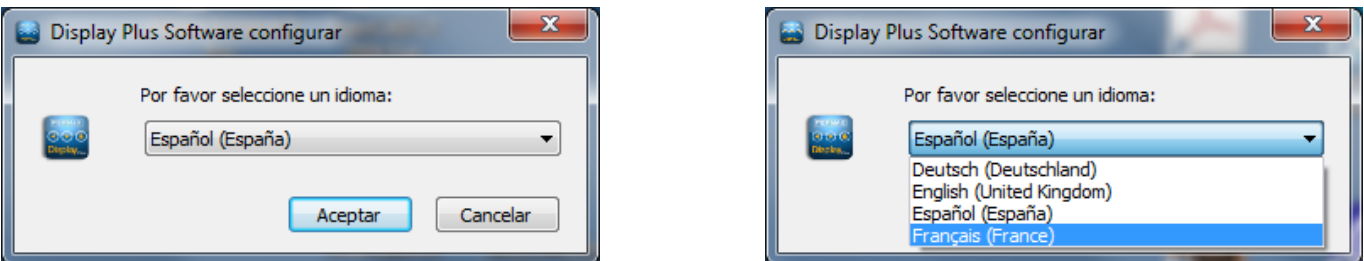

*Remarque : ces écrans d'accueil dépendent de la langue du système d'exploitation installé.*

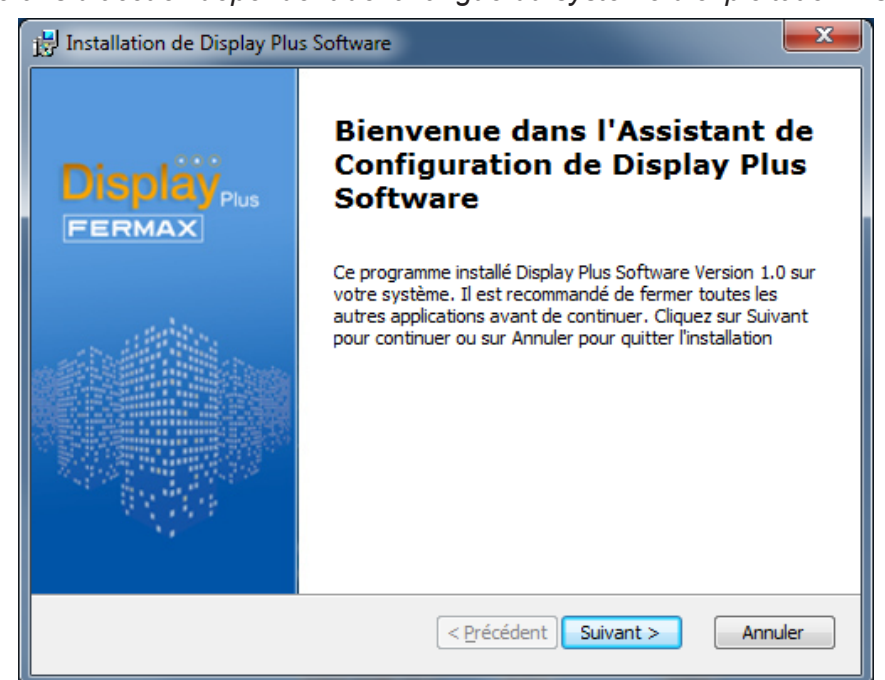

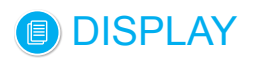

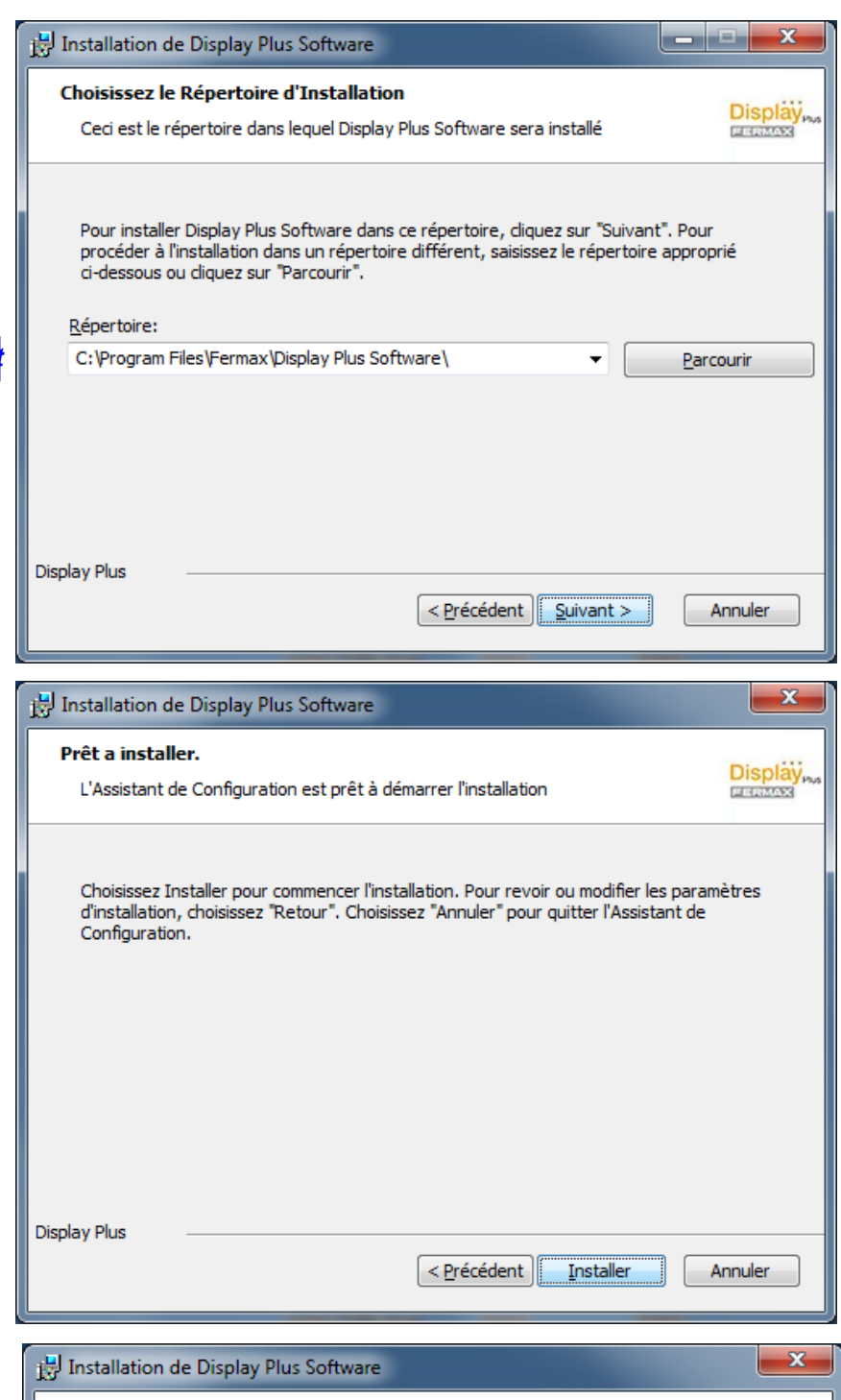

#### *chemin par défaut*

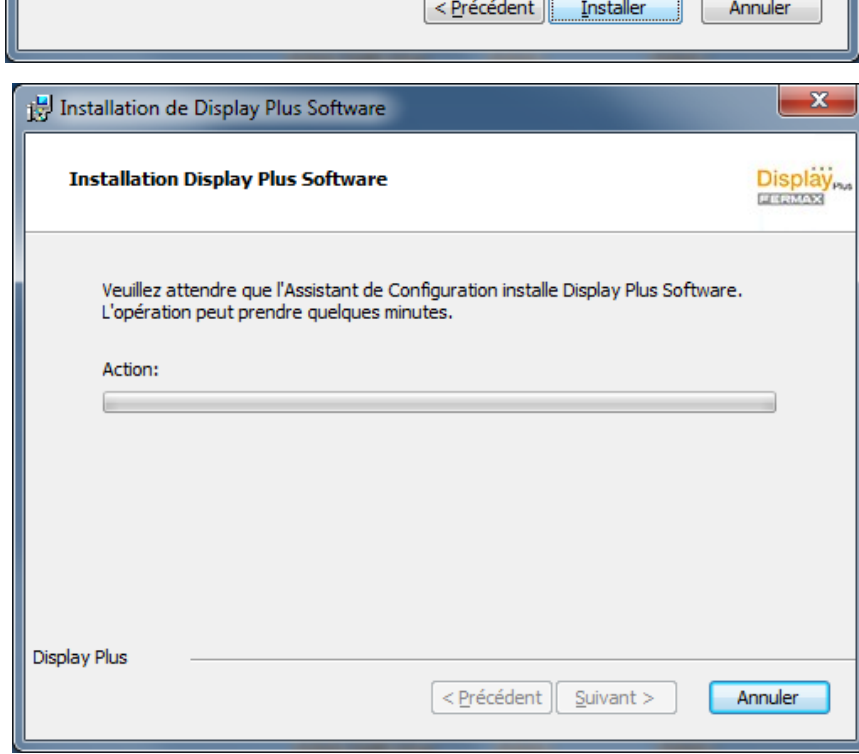

plus

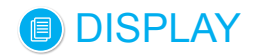

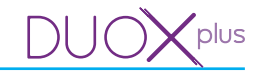

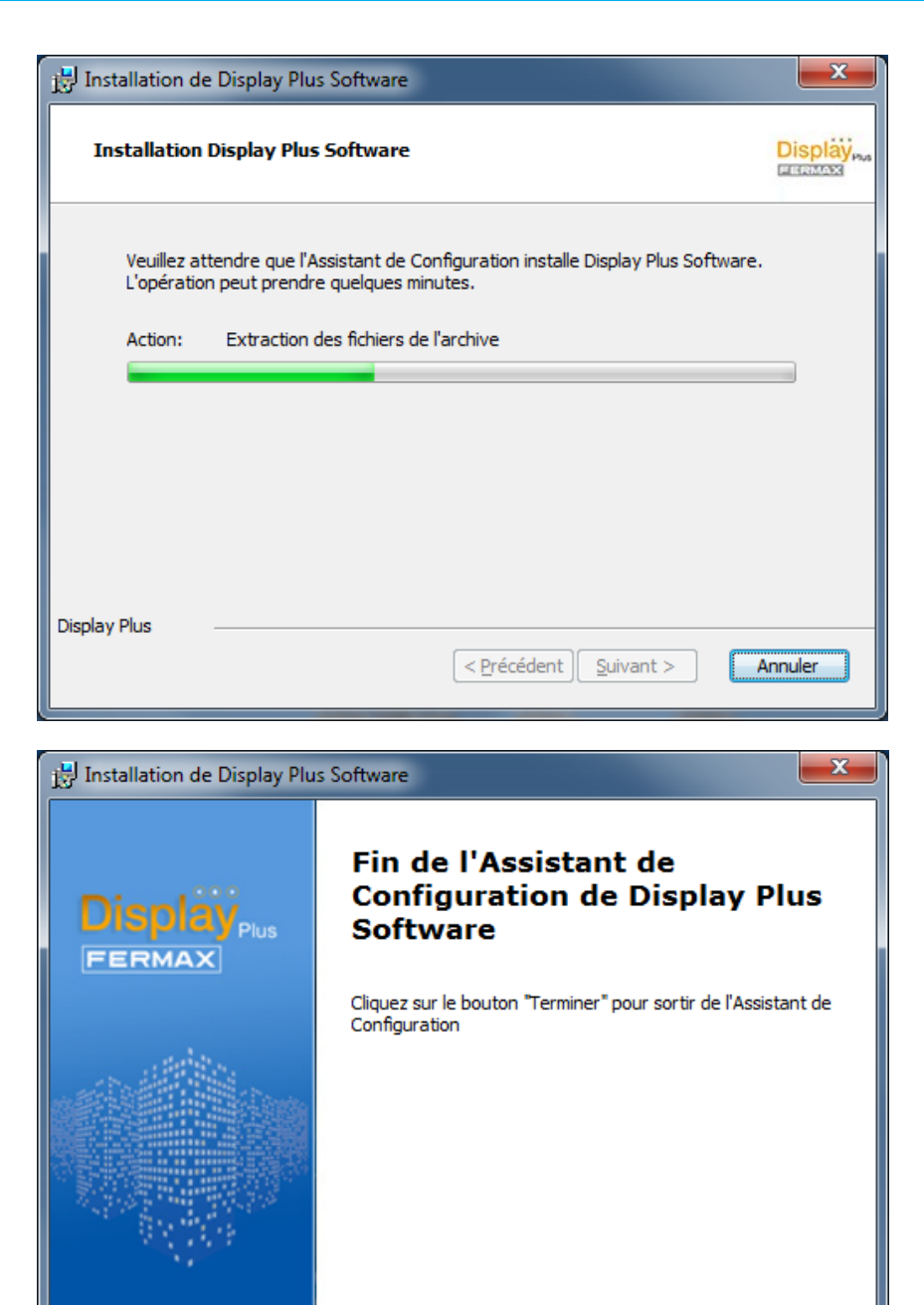

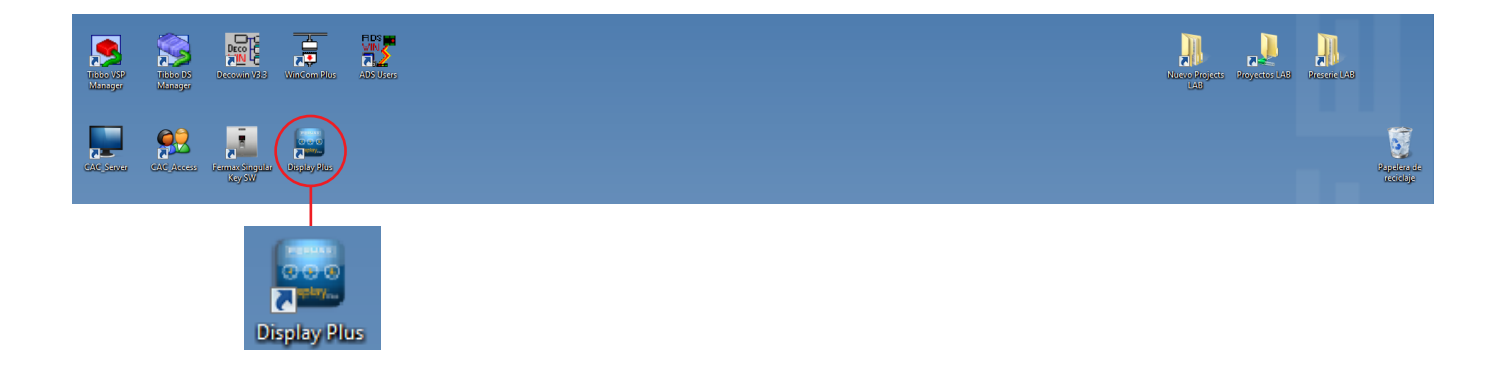

 $\leq$  Précédent  $\sqrt{2}$  Terminer

Annuler

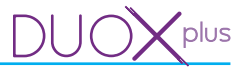

## **5. DÉSINSTALLATION DU LOGICIEL « Display Plus »**

Afin de désinstaller l'application, il faut exécuter l'accès direct *Uninstaller* qui a été créé par le programme dans le menu Démarrer / Tous les programmes / FERMAX / Display Plus.

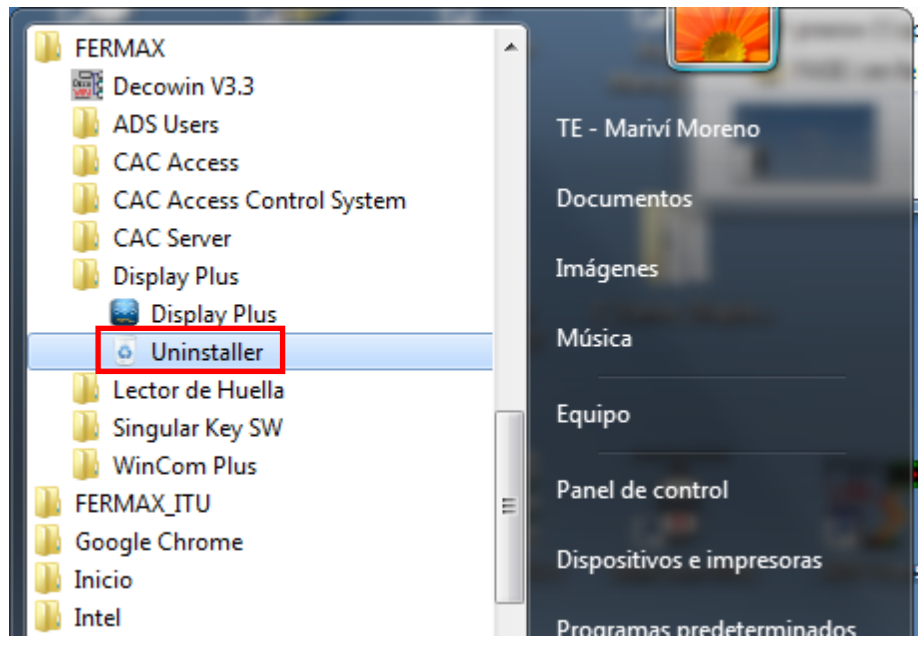

Après avoir cliqué dessus, les écrans suivants apparaissent :

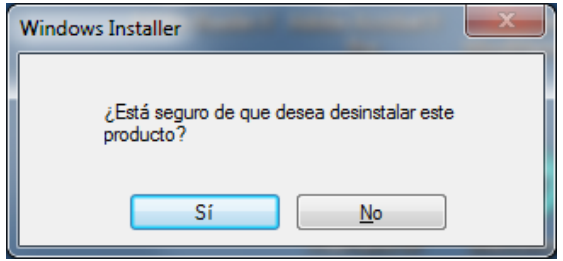

*Remarque : ces écrans d'accueil dépendent de la langue du système d'exploitation installé.*

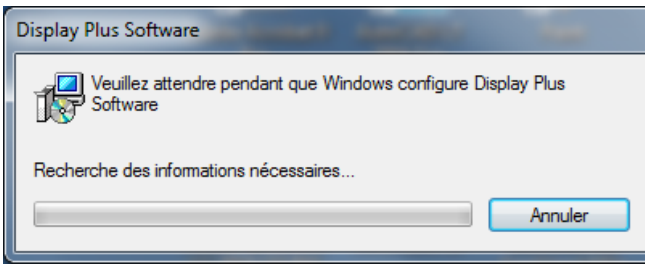

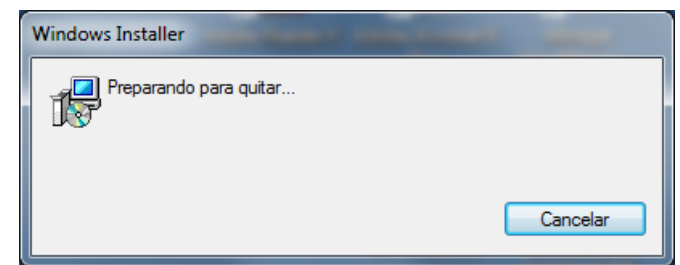

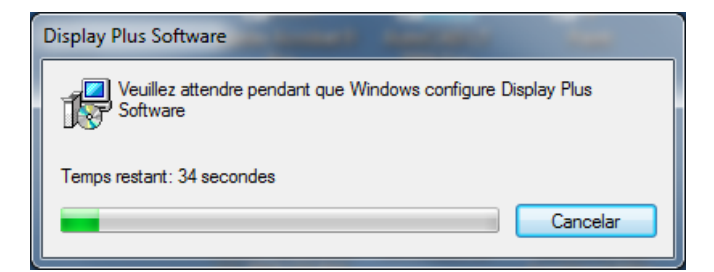

Grâce à cet écran, on voit le temps qu'il reste pour que la désinstallation soit complètement terminée.

*Remarque importante : lors de la désinstallation de l'application, les sauvegardes seront supprimées.*

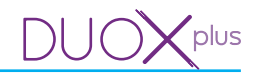

## **6. ACCUEIL : écran de demande d'accès utilisateurs (login) et mot de passe (password)**

Lancez l'application Display Plus :

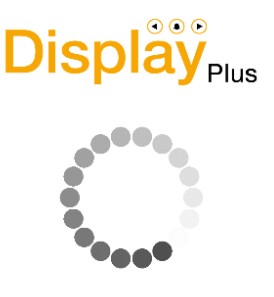

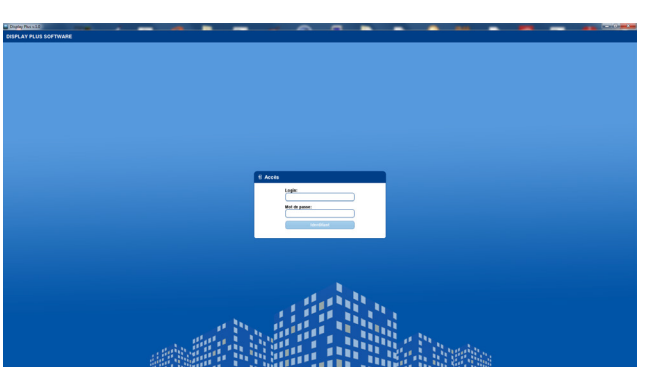

Pour accéder à l'application Display Plus, il faut saisir un login et un mot de passe d'accès qui, par défaut, sont :

Login : **system** Mot de passe : **fermax**

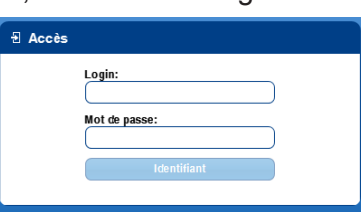

#### *Remarques :*

- *L'accès se fait, pour la première fois, par le biais du login et du mot de passe par défaut. Par la suite, il est possible de ne pas utiliser les valeurs par défaut si de nouvelles valeurs ont été enregistrées (voir chapitre 9. Logins).*
- *Si le login est mal saisi, l'écran s'affiche de nouveau pour que les données soient de nouveau saisies.*
- *Le login tout comme le mot de passe sont sensibles à la casse.*

## **7. ÉCRAN PRINCIPAL de l'application Display Plus**

Une fois le mot de passe saisi, l'application démarre en présentant l'écran principal.

L'application se présente, par défaut, avec la structure affichée ; cette dernière est flexible et peut être adaptée selon les préférences de l'utilisateur. L'application est répartie en fonction des zones suivantes :

Dans la **partie supérieure**, on trouve les logos de l'application ainsi que le login connecté, un bouton permettant de se déconnecter et de revenir à la fenêtre d'accès, un menu déroulant qui permet de sélectionner entre les différents sites saisis pour choisir celui avec lequel on souhaite travailler actuellement et, enfin, un autre champ qui indique la platine sélectionnée avec laquelle on va en principe travailler, à moins qu'elle ne soit modifiée manuellement.

**Juste en dessous**, on trouve la barre des menus où sont localisés les différents boutons et menus déroulants qui permettent d'avoir accès aux différents onglets ou fenêtres à partir desquels sont effectuées les tâches souhaitées.

- **Logins** : cela permet de définir les différents logins et mots de passe que va utiliser l'application.
- **Site** : un site est un ensemble de fichiers, configurations et base de données qui représente chaque installation réelle créée. Cela permet d'ajouter des sites, de modifier le site actif (sélectionné), de l'éditer ou de le supprimer.
- **Répertoire** : il permet de définir les listes de répertoires pour faciliter l'assignation et la gestion des utilisateurs au niveau des différentes platines de l'installation via le site. Chaque répertoire comporte une liste d'utilisateurs. Il permet d'ouvrir/de consulter un répertoire, de modifier les répertoires du site actuel, de renommer, supprimer et fermer un répertoire.
- **Propriétés :** en fonction de l'élément sélectionné, on voit les propriétés de chacun.
- **Incidents** : cela englobe aussi bien les actions effectuées par les utilisateurs de l'application que les incidents en provenance des lecteurs.
- **Ports de communication** : liste des ports série à l'aide desquels la communication avec les lecteurs est effectuée.
- **Groupes** : ils permettent de définir les listes de lecteurs afin de faciliter l'assignation et la gestion des utilisateurs au sein des différents lecteurs de l'installation.

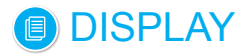

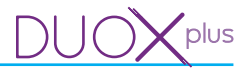

- **Platines** : menu déroulant qui permet de configurer diverses fonctionnalités et d'interagir avec les platines :
	- Tester.
	- Charger images.
	- Date et heure.
	- Microgiciel.
	- Langues personnalisées.
- **Paramètres** : fenêtre qui permet de programmer sur les écrans des platines d'autres paramètres non prévus dans le menu déroulant de l'option précédente **Platines.** Cela permet d'interagir avec la platine, pour recevoir et envoyer lesdits paramètres. Les paramètres sont répartis dans quatre onglets :
	- Appels. - Contrôle d'accès.
	- Écran.
	-
	- Horloge.
- **Sauvegarde :** permet de sauvegarder et de rétablir des sauvegardes.
- **Paramètres d'application** : fenêtre qui possède les options suivantes :
	- Langue : permet de sélectionner la langue de l'application.
	- Port série : permet de sélectionner le port série qui va être utilisé afin d'effectuer les communications avec les différentes platines.

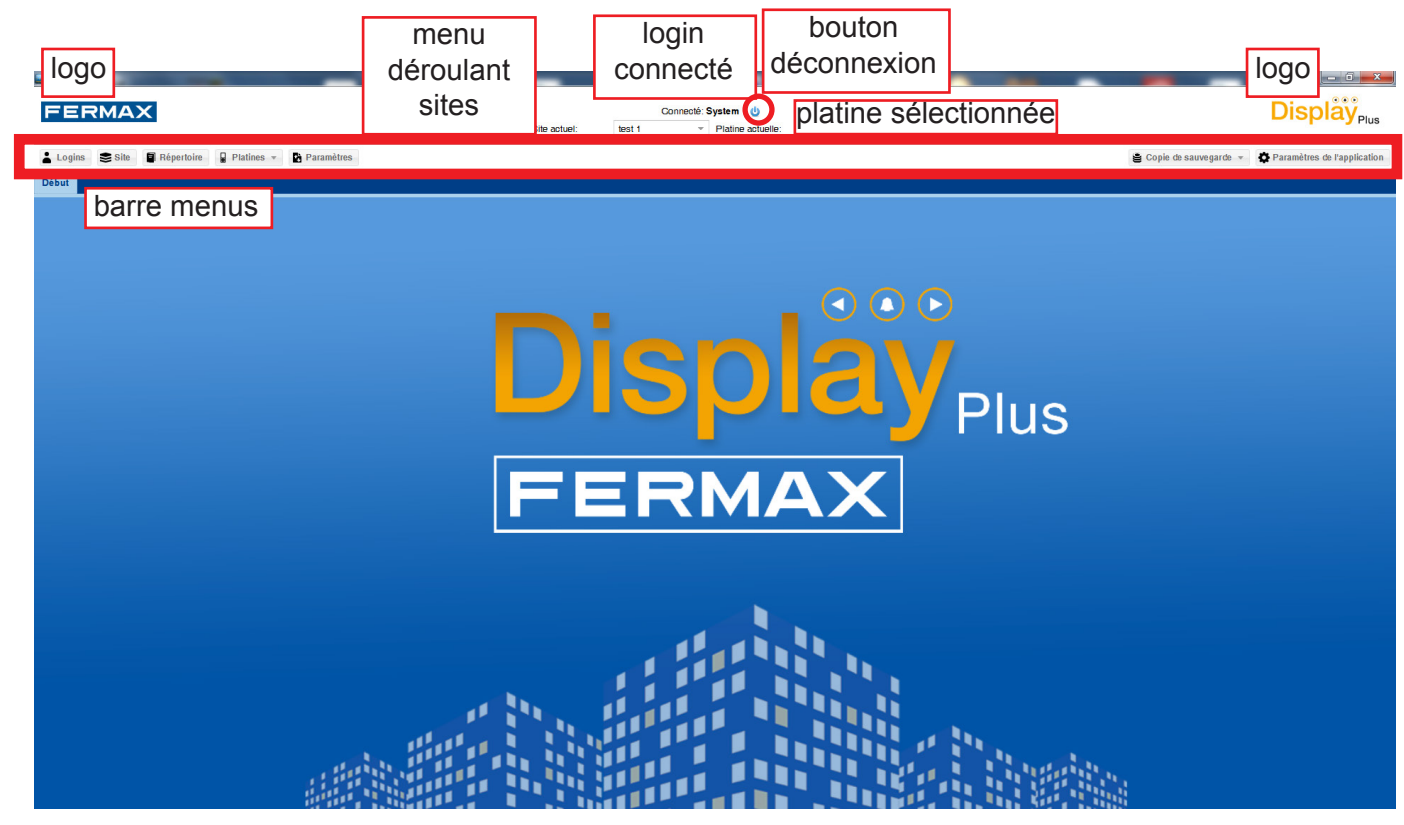

Comme on peut le voir sur l'image présentée ci-dessous, les onglets présentant un bord noir correspondent aux listes de répertoires, sites et logins tandis que les onglets avec un bord rouge représentent les différents répertoires ouverts.

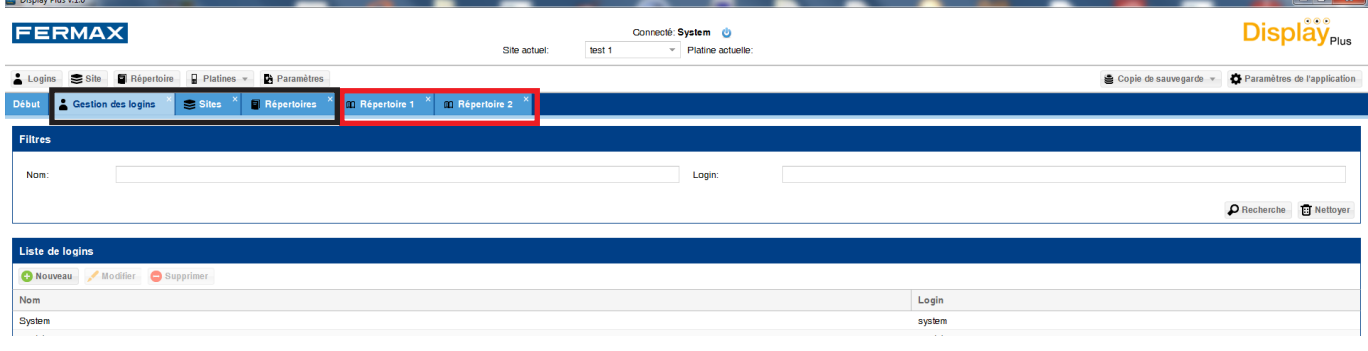

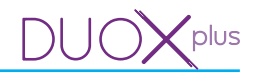

## **8. PARAMÈTRES D'APPLICATION**

En appuyant sur ce bouton, une fenêtre ne présentant que deux champs apparaît : Langue et Port série.

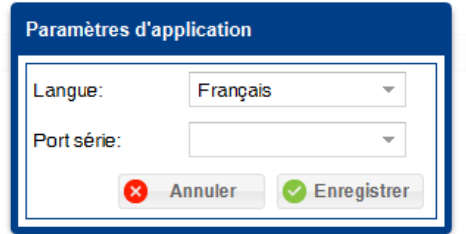

*Remarque : ces réglages d'application sont indépendants pour chaque login et mot de passe. C'est-à-dire qu'on enregistre pour chaque login/mot de passe la langue et le port établi.* 

#### **8.1 Langue**

On peut, à l'aide d'un menu déroulant, sélectionner la langue de l'application. Une fois la langue de l'application choisie, cette dernière est intégralement rechargée. Tous les onglets ouverts se ferment et l'onglet d'accueil s'affiche de nouveau.

#### **8.2 Port série (ports de communication)**

La communication entre Display Plus et le **DISPLAY** s'effectue par le biais d'un bus RS485. Veuillez noter que Display Plus doit accéder au bus RS485 via un port série qui est visible depuis le système d'exploitation en tant que « port COM ».

Pour ce faire, il faut relier un adaptateur RS485 FERMAX au PC :

- · Réf. 24661 USB a RS485.
- · Réf. 2466 RS232 a RS485.
- · Réf. 1087 Tibbo + 2466 (TCP/IP a RS485).

Le champ Port série permet de sélectionner le port série qui va être utilisé pour réaliser les communications avec les différentes platines par le biais d'un menu déroulant. Une liste apparaît. Il est très important de sélectionner le bon port, car si aucun port n'est sélectionné, il n'est pas possible d'interagir avec les platines *(voir chapitre : 13. Platines / 13.2 Tester).*

• **Ports série :** connecteurs via port série réel ou virtuel (USB, Tibbo, etc.)

#### **Considérations préalables si on utilise l'adaptateur TIBBO :**

#### *Remarque importante :*

*Pour que le Tibbo fonctionne correctement lors de son installation, les paramètres suivants doivent être configurés :* 

- **Vitesse (Baud Rate)** : 115200.
- **Parité :** sans parité.

*Voir Manuel du Tibbo code 94571. \* Voir Détail.*

#### *\* Detail: TIBBO: DS Manager-> Settings / Serial Port*

#### *VSP Manager-> VSP Properties*

Vous devez configurer le port en UDP :

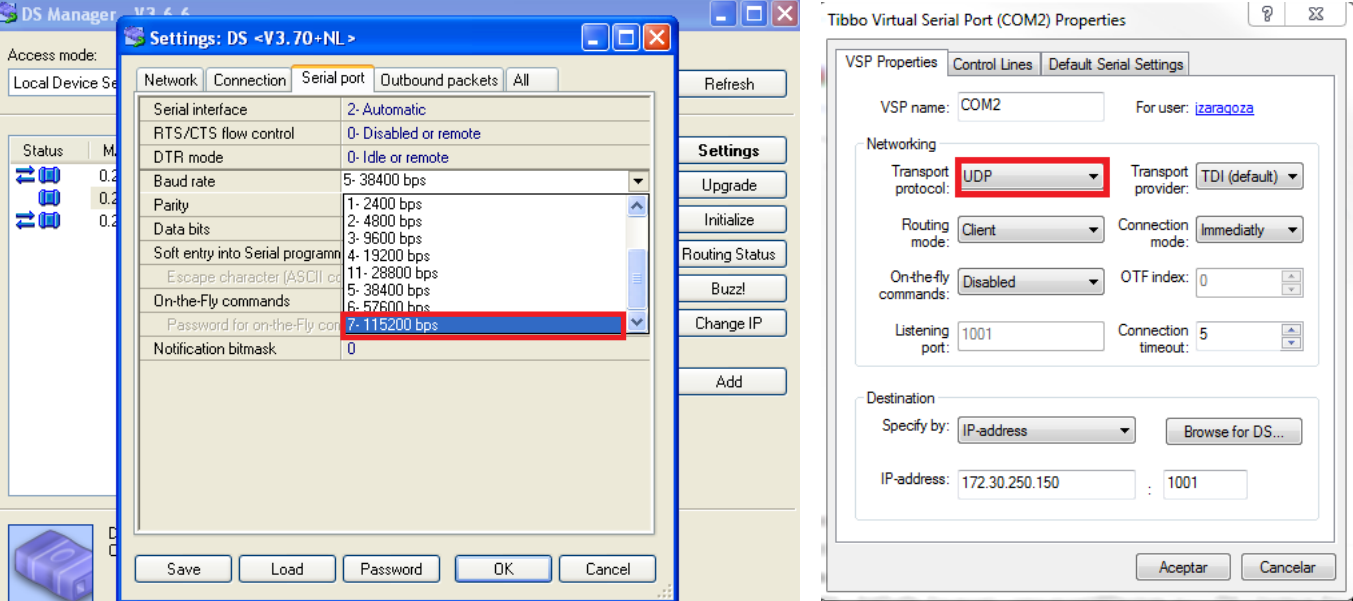

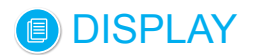

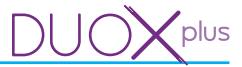

## **8.2.1 Connexion ports PC (interface PC)**

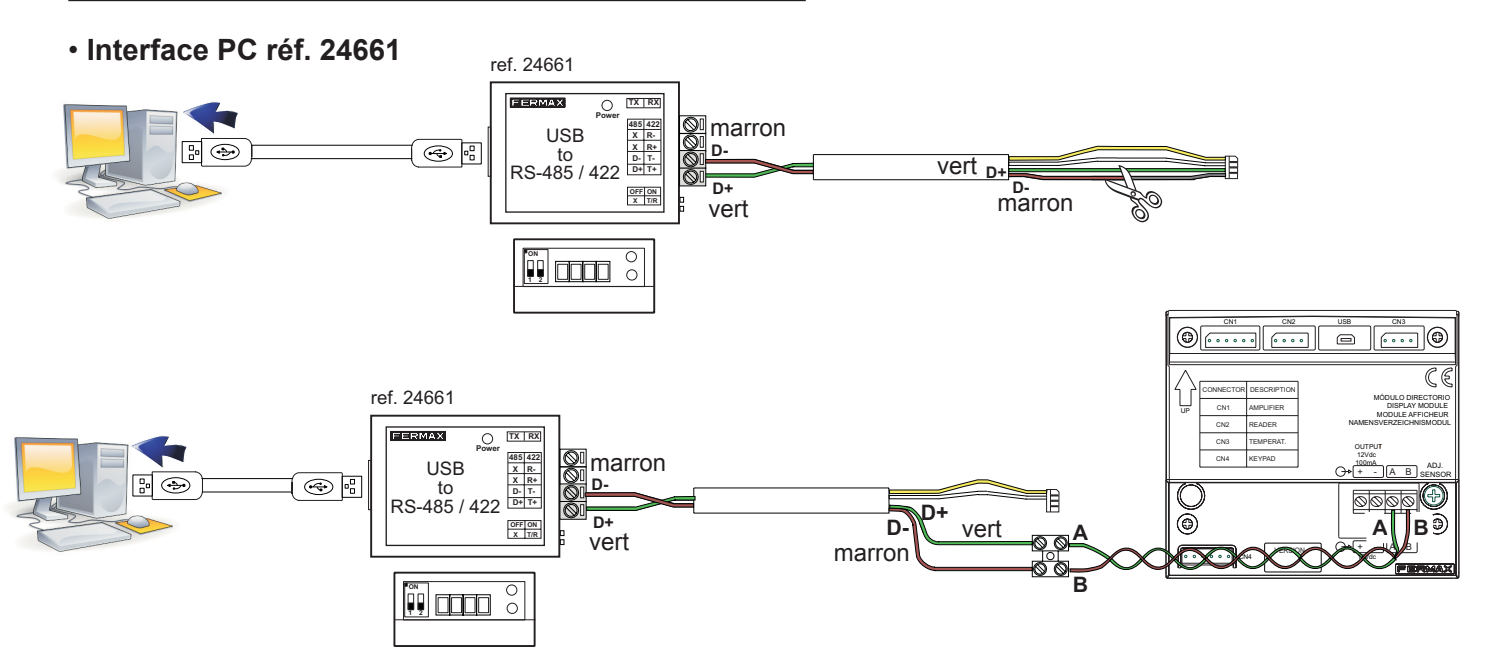

#### • **Interface PC réf. 2466**

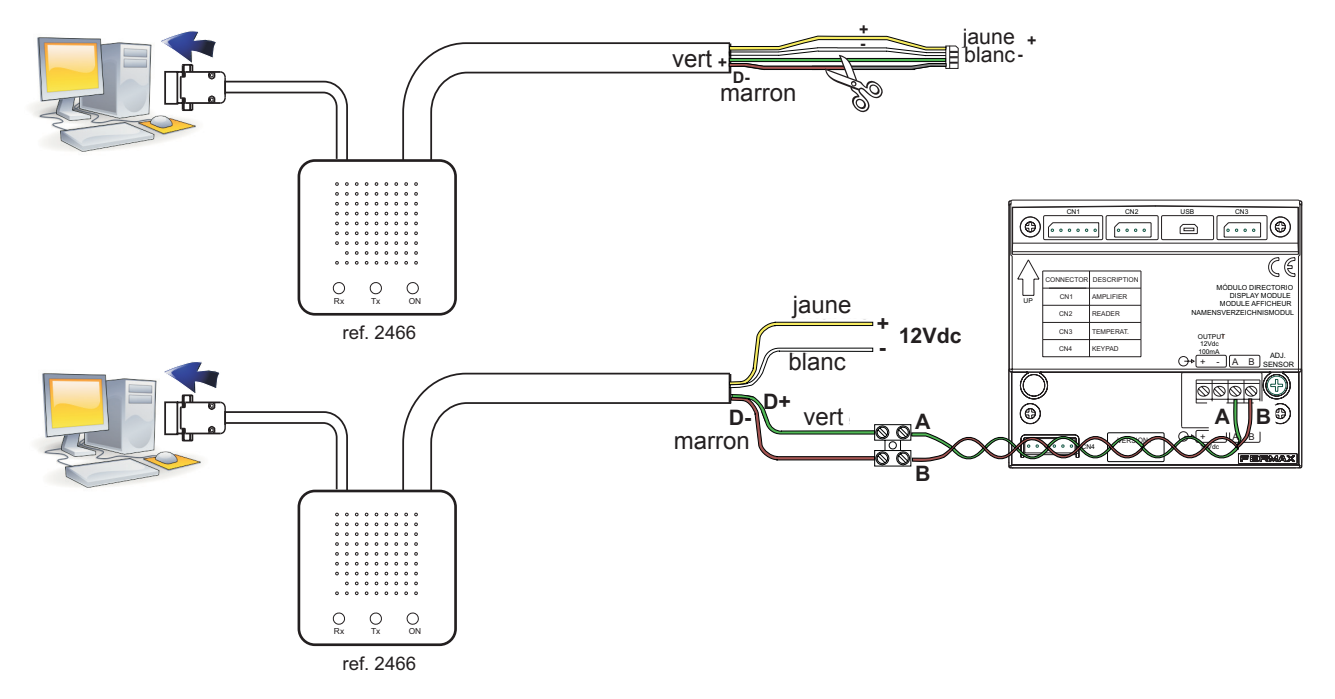

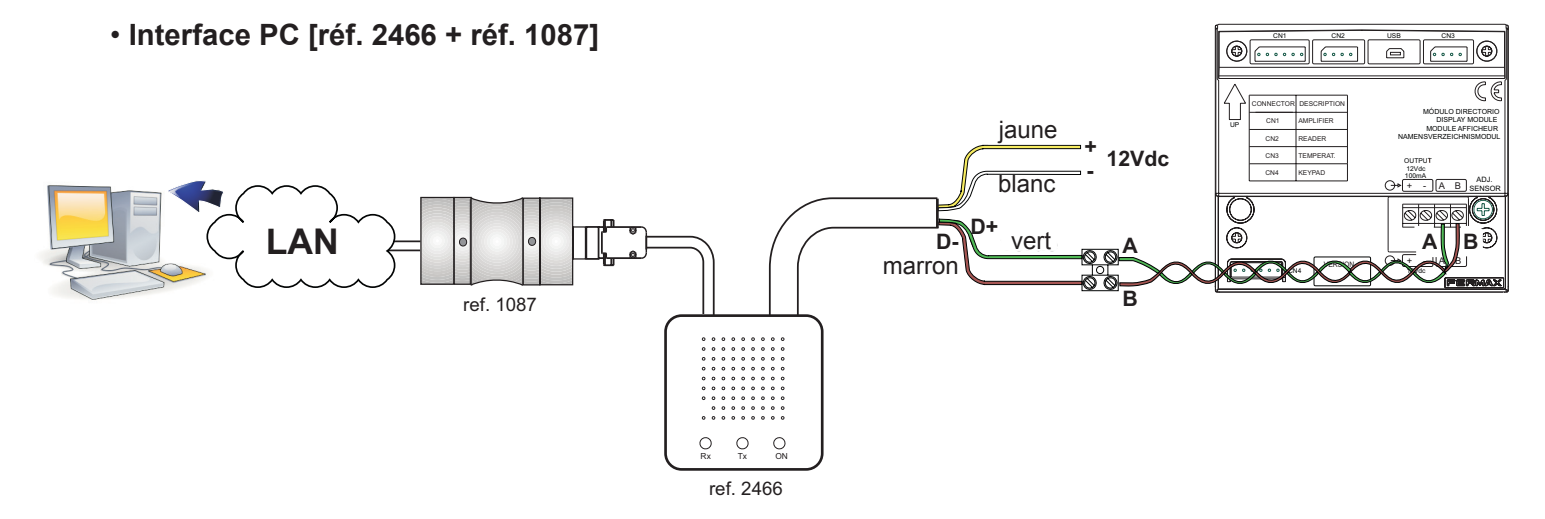

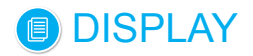

## • **Installation générale**

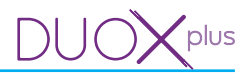

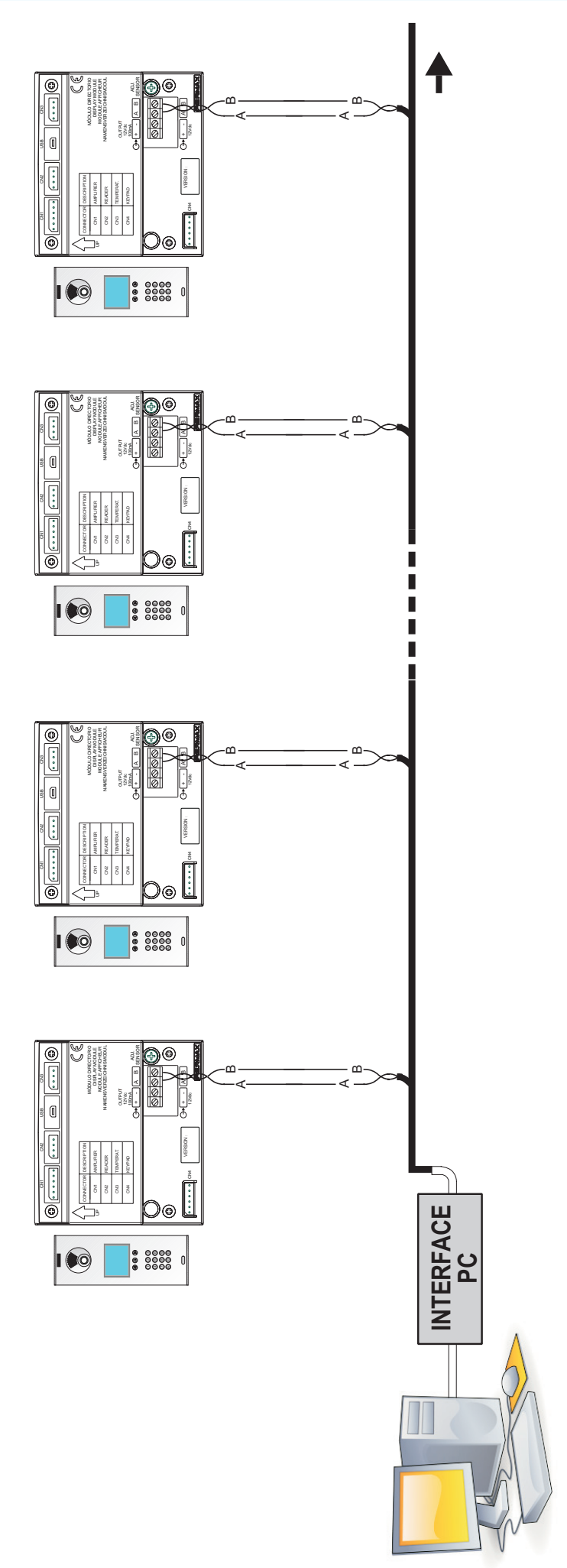

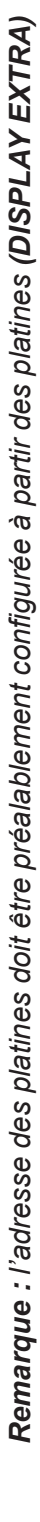

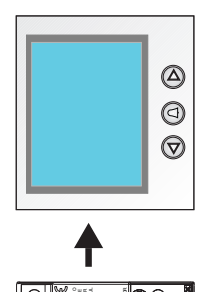

**MORES** 

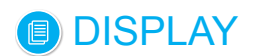

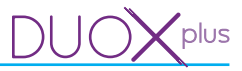

#### **9. LOGINS**

#### **9.1 Description**

Cela permet de définir différents logins et mots de passe pour accéder à l'application (il peut y avoir 10 logins maximum).

En cliquant sur le bouton **Logins**, on ouvre l'onglet **Gestion des logins**, lequel se compose d'une zone **Filtres** en haut et d'une zone **Liste de logins** en bas.

Dès l'ouverture de l'onglet, la liste de tous les logins se trouvant dans la base de données apparaît. Dans cet onglet, on trouve les boutons qui permettent d'ajouter un login, d'éditer un login déjà créé ou bien de supprimer un login.

Lorsqu'on remplit l'un des champs de la partie des filtres et que l'on clique sur le bouton de recherche, une recherche est lancée dans la base de données ; elle ne présentera que les informations qui remplissent ces critères.

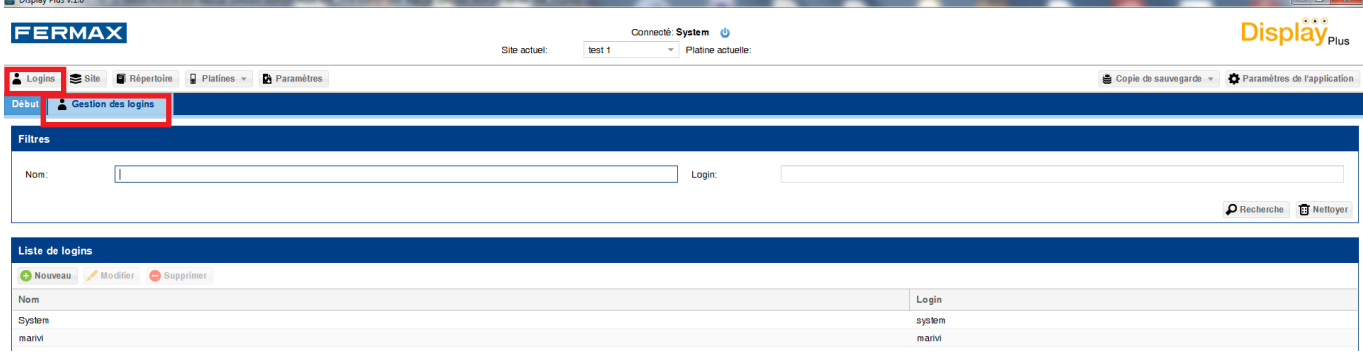

#### **9.2 Ajouter un nouveau login**

Cela permet de créer de nouveaux logins et mots de passe.

En cliquant de nouveau sur le bouton, une fenêtre s'affiche ; on peut y saisir les données du nouveau login :

- Nom : nom à titre informatif.
- Login : le login avec lequel on accède à l'application.
- Mot de passe : mot de passe (4 caractères minimum et 8 caractères maximum).
- Confirmer mot de passe : on doit saisir de nouveau le mot de passe pour valider.

Une fois les données saisies, il suffit de cliquer sur le bouton **Enregistrer**. Ces dernières sont ainsi ajoutées à la base de données et apparaissent dans la liste.

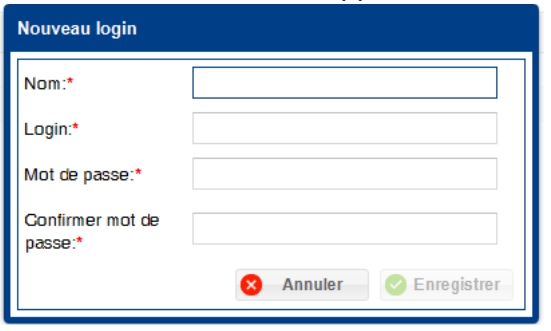

*Remarque : le login tout comme le mot de passe sont sensibles à la casse.*

### **9.3 Éditer login**

Cela permet d'éditer les logins existants : logins et mots de passe.

Il est possible de modifier les champs Nom ou Login. Si l'on souhaite modifier le mot de passe, il faut saisir le mot de passe actuel ainsi que le nouveau mot de passe deux fois.

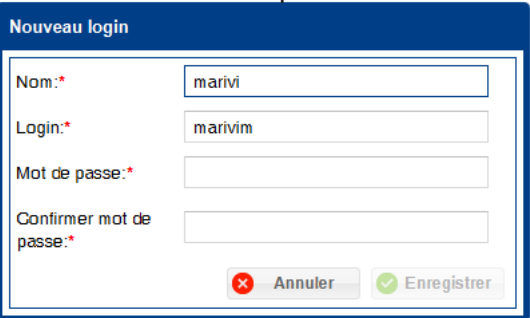

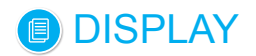

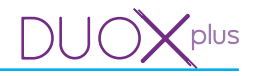

## **9.4 Supprimer login**

Cela permet de supprimer les logins existants :

En vue de supprimer un utilisateur, il faut juste le sélectionner et cliquer sur le bouton Annuler, à moins qu'il ne s'agisse du login avec lequel on a ouvert l'application. Une fenêtre permettant de valider l'action apparaît.

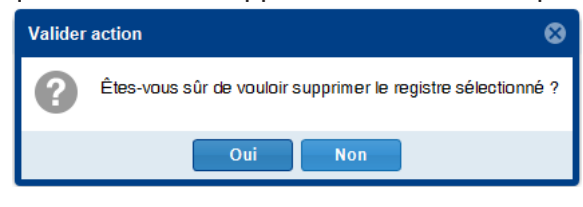

#### **10. SITE**

#### **10.1 Description**

un site est un ensemble de fichiers, configurations et base de données qui représente chaque installation réelle créée. Cela permet d'ajouter des sites, de modifier le site actif (sélectionné), de l'éditer ou de le supprimer.

Au sein du logiciel Display Plus, un site est un élément qui permet de stocker plusieurs répertoires (listes des utilisateurs) *(voir chapitre 11. Répertoire).*

En cliquant sur le bouton **Site**, on ouvre l'onglet **Sites**, lequel se compose d'une zone **Filtres** en haut et d'une zone **Liste des sites** en bas.

Lorsqu'on remplit l'un des champs de la partie des filtres et que l'on clique sur le bouton de recherche, une recherche est lancée dans la base de données ; elle ne présentera que les informations qui remplissent ces critères.

Dans la liste du bas, on voit les informations faisant référence aux différents sites. Le **site sélectionné** est celui qui est actuellement marqué d'une **« coche »** dans la colonne **Sélectionné.** On voit également dans la partie supérieure de l'application le nom du site actuellement sélectionné.

Le **site sélectionné** qui apparaît dans la partie supérieure peut, si on souhaite le remplacer, être sélectionné à l'aide du menu déroulant.**County** 

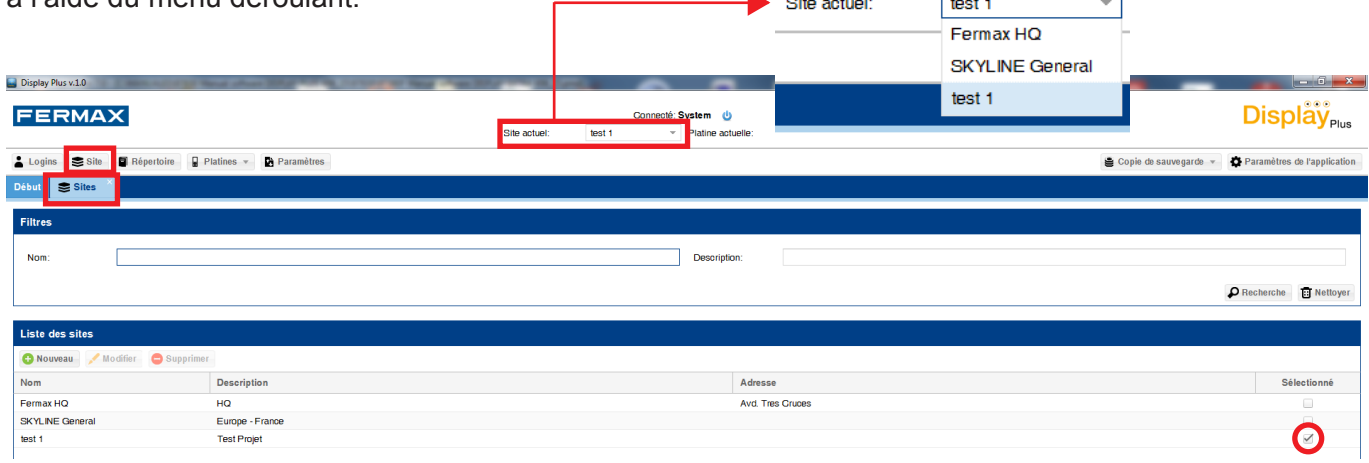

#### **10.2 Ajouter un nouveau site**

Cela permet d'ajouter de nouveaux sites.

En cliquant de nouveau sur le bouton, une fenêtre s'affiche ; on peut y saisir les données du nouveau site : - Nom

- Description
- Adresse

Une fois les données saisies, il suffit de cliquer sur le bouton Enregistrer. Les informations sont enregistrées dans la base de données. La liste est rechargée et les modifications effectuées s'affichent.

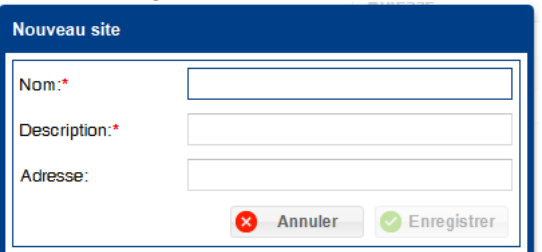

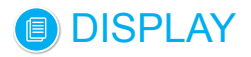

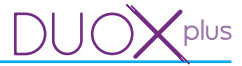

*Remarque : il n'est pas possible de saisir deux sites du même nom dans le système. Si un nom identique est saisi, un point d'exclamation apparaît à côté du champ Nom, de même qu'un message d'avertissement.*

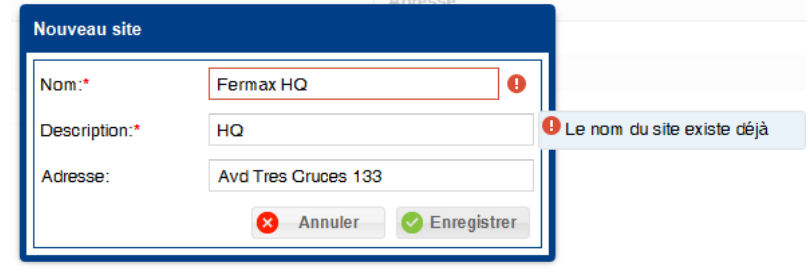

#### **10.3 Éditer site**

Cela permet d'éditer un site existant.

Une fois les données modifiées, il suffit de cliquer sur le bouton Enregistrer. Les informations sont enregistrées dans la base de données. La liste est rechargée et les modifications effectuées s'affichent.

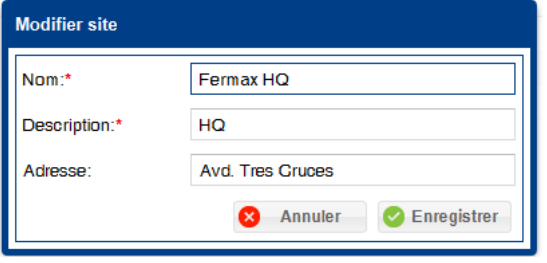

*Remarque : il n'est pas possible de saisir deux sites du même nom dans le système. Si un nom identique est saisi, un point d'exclamation apparaît à côté du champ Nom, de même qu'un message d'avertissement. L'application permet en revanche d'éditer un site et de l'enregistrer sous le même nom que celui qu'il avait précédemment. La restriction n'a lieu que si l'on souhaite remplacer le nom d'un site par un autre qui existe déjà.*

#### **10.4 Supprimer site**

Cela permet de supprimer les sites existants.

Pour supprimer un site, il suffit juste de le sélectionner et de cliquer sur le bouton Annuler. Une première fenêtre permettant de valider l'action apparaît. Si on valide, une deuxième fenêtre s'ouvre. Elle indique que, en effaçant le site, les répertoires et utilisateurs correspondants seront supprimés.

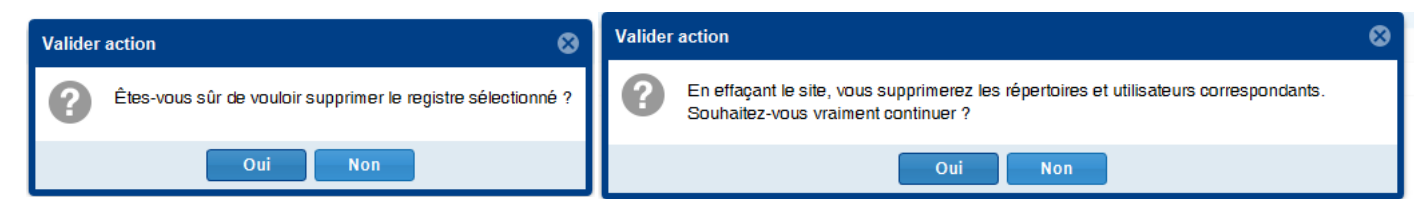

#### **10.5 Sélectionner site**

Cela permet de définir le site actuel. À l'aide du menu déroulant, on peut sélectionner/modifier le site actuel, *voir 10. SITE / 10.1 Description* de la page précédente. Une fois la modification effectuée, tous les onglets du répertoire éventuellement ouverts se ferment, étant donné qu'ils dépendent du site sur lequel on est en train de travailler.

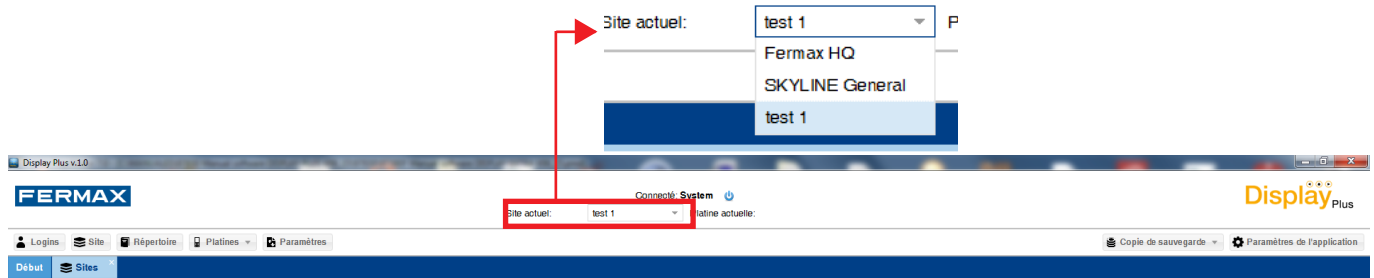

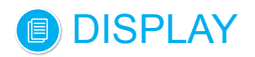

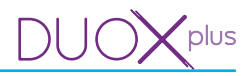

## **11. RÉPERTOIRE**

#### **11.1 Description**

Cela permet de gérer les listes des répertoires de chaque site. Chaque répertoire comporte une liste d'utilisateurs. On peut ouvrir/consulter, renommer, supprimer et fermer un répertoire.

En cliquant sur le bouton **Répertoire**, on ouvre l'onglet **Répertoires**, lequel se compose d'une zone **Filtres** en haut et d'une zone **Liste des répertoires** en bas. Les répertoires que l'on voit correspondent au **site actuel**. Si le site actuel possède un répertoire quelconque, il apparaîtrait tout de suite dans la liste. Dans le cas contraire, la liste serait vide.

Lorsqu'on remplit le champ de la partie des filtres et que l'on clique sur le bouton de recherche, une recherche est lancée dans la base de données ; elle ne présentera que les informations qui remplissent ces critères.

Dans la liste du bas, tous les répertoires sont triés en fonction de la préférence sélectionnée. Par défaut, ils apparaissent par ordre alphabétique et page par page (seules les dix premières s'affichent). On trouve également les boutons Nouveau, Modifier et Supprimer.

*Remarque : afin de pouvoir créer un répertoire, il faudra préalablement avoir créé au moins un site et l'avoir défini comme « site actuel », pour pouvoir ainsi stocker les répertoires dans ledit site (voir chapitre 10. Site).* 

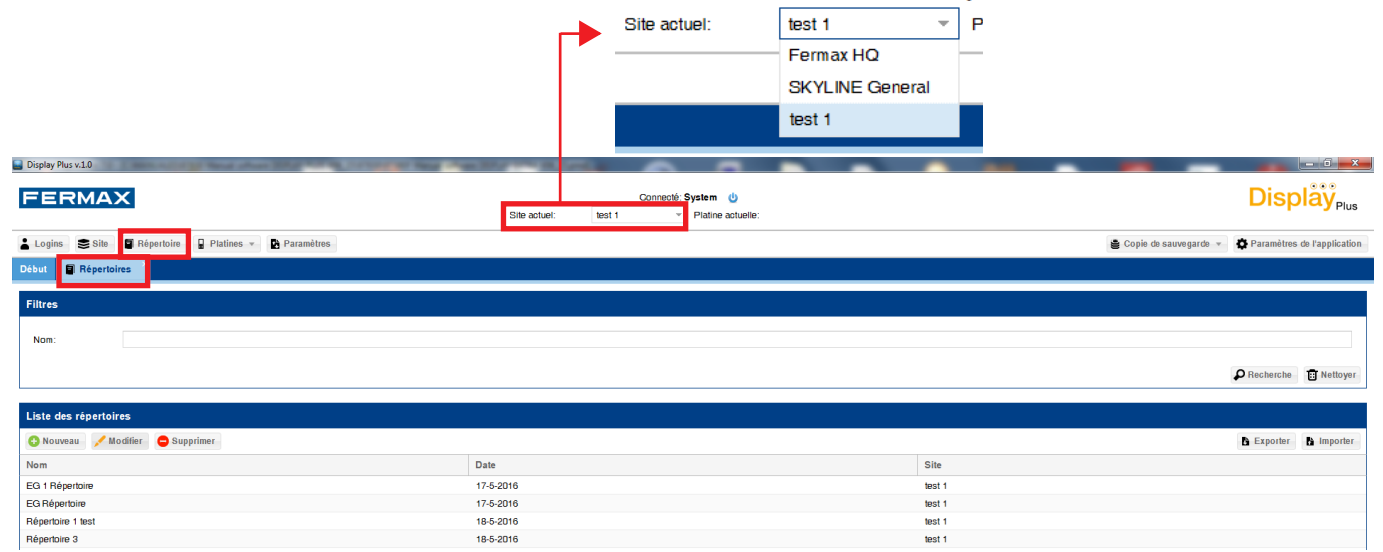

*Remarque : on trouve, sous les boutons, le titre des colonnes où apparaissent les différentes informations. Ces champs peuvent être classés de forme croissante, décroissante, peuvent être affichés ou masqués. Il est également possible d'en modifier la taille. Afin de changer la taille, il suffit de placer le curseur sur la ligne de séparation entre un champ et un autre. Le curseur se transforme alors en flèches horizontales et il faut, par la suite, appuyer sur le bouton gauche de la souris et déplacer le champ jusqu'à l'emplacement souhaité. Aussi bien pour le tri que pour afficher ou masquer, il suffit de cliquer sur la petite flèche qui apparaît à droite de chaque champ et sélectionner l'option souhaitée.*

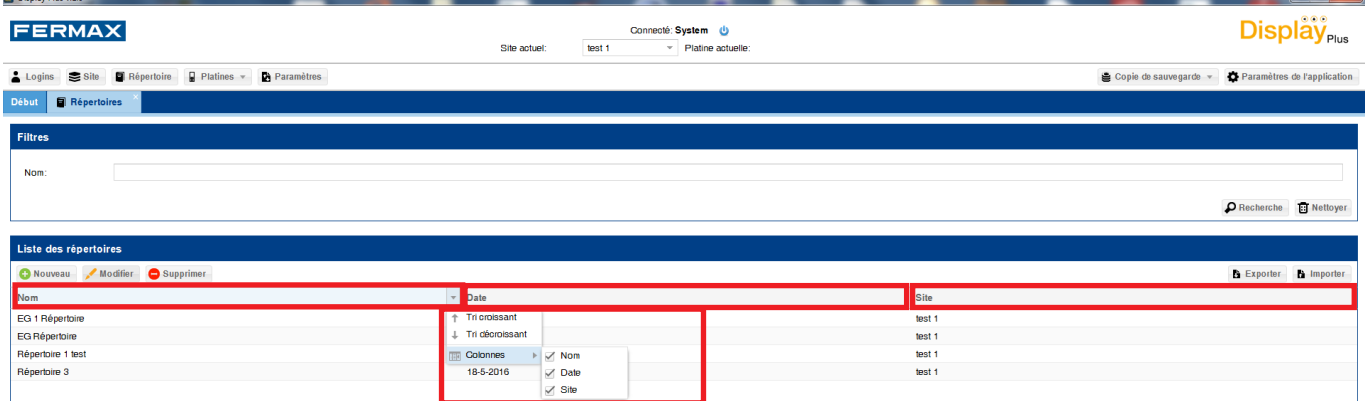

## **11.2 Ajouter ou éditer répertoire**

Pour ajouter ou éditer des répertoires.

Page 20 En cliquant sur le bouton **Nouveau**, un nouvel onglet s'ouvre, à droite de ceux déjà présents. Saisissez un nom dans le champ **Nom** et cliquez sur **Enregistrer**. Un répertoire est ajouté à la **liste des répertoires.**

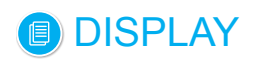

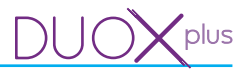

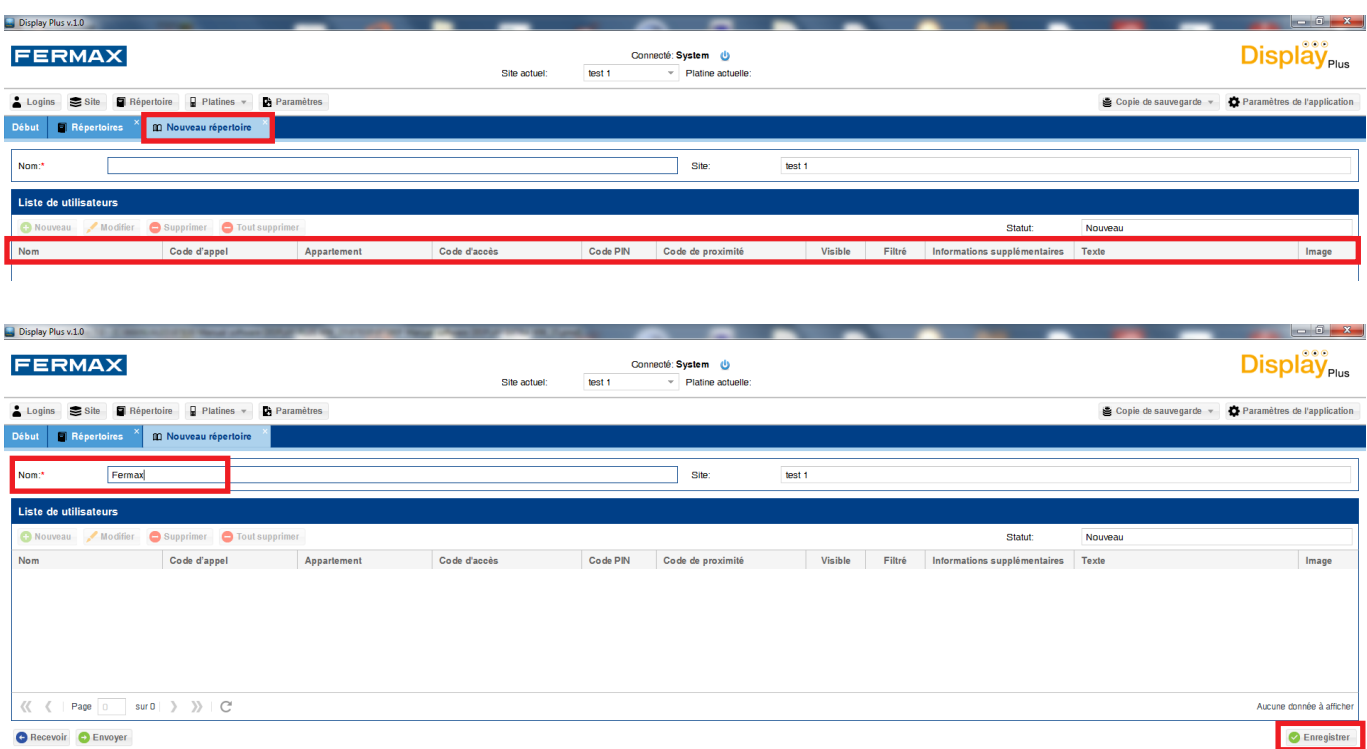

Après avoir sélectionné un répertoire (dans la **liste des répertoires**), si l'on clique sur **Modifier**, il est possible de modifier aussi bien le nom que la liste des utilisateurs (*point développé au chapitre 12. GESTION RÉPERTOIRE).*

#### **11.3 Supprimer répertoire**

Cela permet de supprimer les répertoires existants.

Pour supprimer un répertoire, il suffit juste de le sélectionner et de cliquer sur le bouton Annuler. En sus de la suppression du répertoire de la base de données, on éliminerait les différents utilisateurs n'appartenant qu'à ce répertoire.

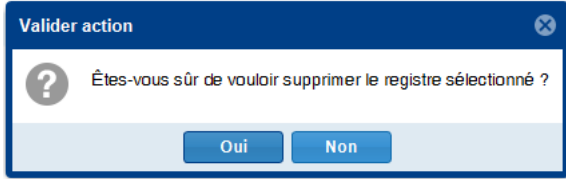

#### **11.4 Exporter répertoire**

Cela permet d'exporter des répertoires.

Pour exporter un répertoire, il suffit juste de le sélectionner et de cliquer sur le bouton Exporter. En effectuant cette opération, une fenêtre s'ouvre. Elle indique le nom de fichier souhaité ainsi que le format d'exportation : il est possible de choisir entre « .csv » et « .xls » *(voir chapitre 11.6 Format fichiers répertoire).* Une fois la sélection effectuée, on clique sur le bouton Exporter et le processus commence. La fenêtre se ferme et une fois le processus terminé, un message indiquant si le processus s'est correctement effectué ou non apparaît.

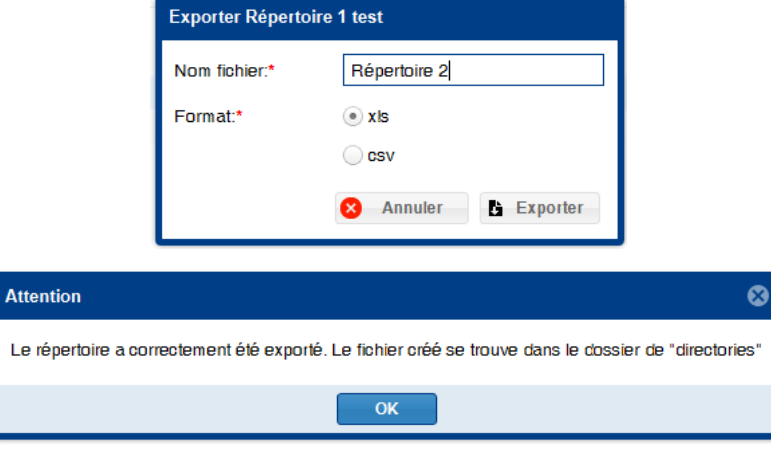

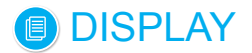

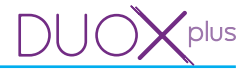

Dans l'affirmative, on indique que le fichier se trouve dans le dossier « directories » qui se trouve lui-même dans le dossier où est installée l'application. Le chemin d'accès par défaut est : « C:\Program Files\Fermax\ Display Plus Software\directories ».

*Remarque : le chemin d'accès exact par défaut dépend de la langue du système d'exploitation, ainsi que des bits (32/64) avec lesquels on travaille.*

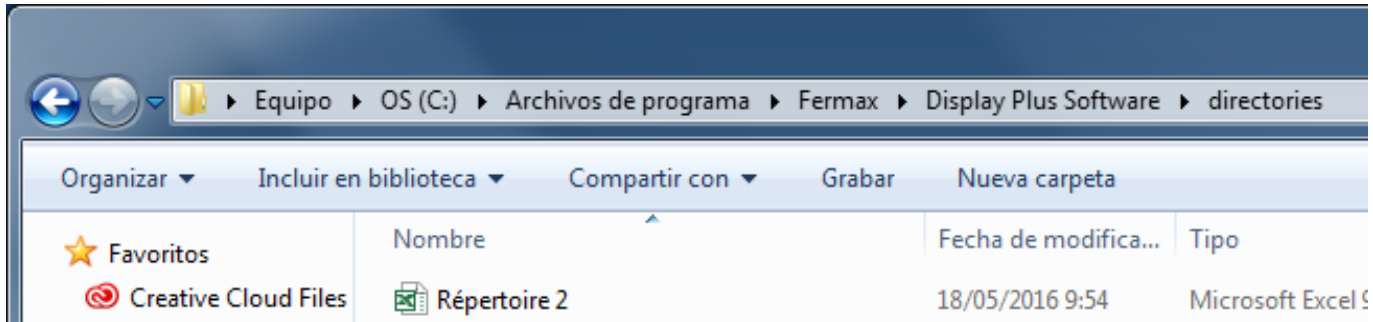

*Remarque : l'une des raisons les plus courantes pour que l'exportation ne soit pas réalisée correctement est que le fichier* « .csv » ou « .xls » *sur lequel on souhaite effectuer l'exportation soit ouvert.*

#### **11.5 Importer répertoire**

Cela permet d'importer des répertoires.

Pour importer un répertoire, il suffit juste de cliquer sur le bouton Importer. Une fenêtre où sélectionner le fichier avec les données du répertoire apparaît. En effectuant cette opération, on crée un nouveau répertoire dans **Site actuel.**

Il faudra faire attention à la restriction consistant à **ne pas répeter les noms de répertoire** au sein d'un même site. Le nom qui va être assigné au répertoire n'est pas le nom du fichier, il s'agit du nom se trouvant sur la première ligne de la première colonne du fichier à importer **DIR\_NAME** *(voir chapitre 11.6 Format fichiers répertoire).*

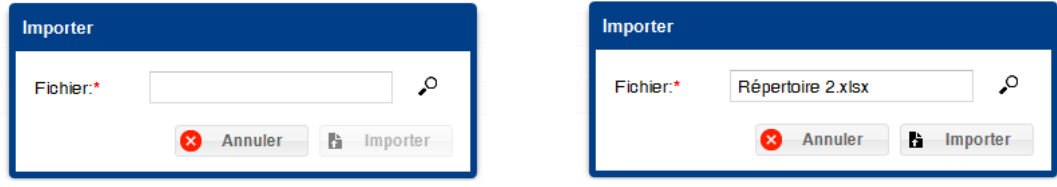

Une fois le fichier sélectionné, il faudrait cliquer sur le bouton Importer. Cette fenêtre se fermerait et les données seraient enregistrées dans la base de données. À la fin, le résultat serait indiqué. Sachez que l'opération échouera si l'on essaie d'ajouter un répertoire portant le même nom qu'un autre.

*Par exemple, le fichier Répertoire 1 test avait été, dans le chapitre précédent, exporté. Pour l'importer, il faudrait donc modifier le texte de la première ligne de la colonne DIR\_NAME.* 

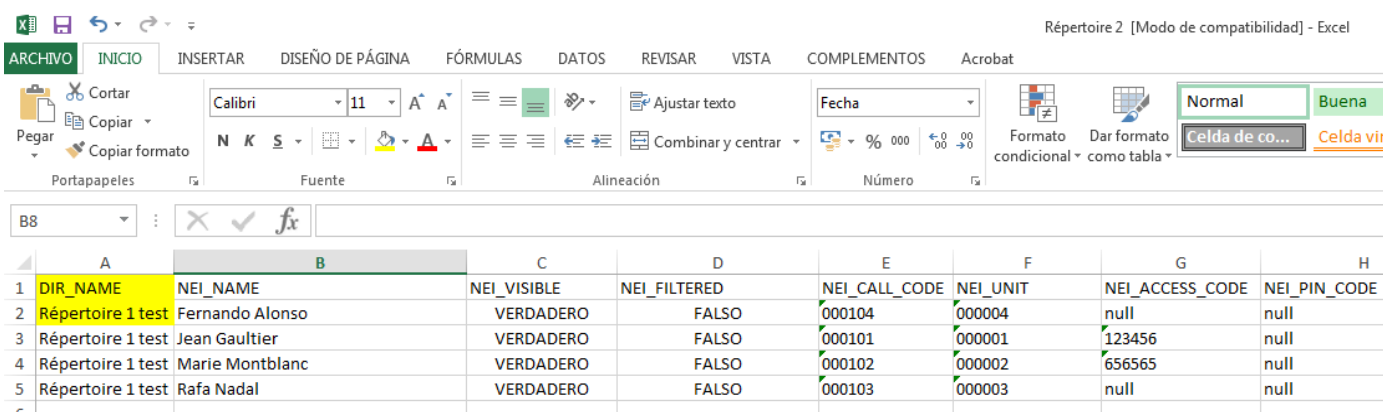

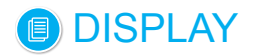

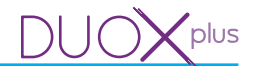

*Une fois modifié, par exemple : Répertoire 1, on peut sélectionner le fichier et il faut cliquer sur le bouton Importer. À la fin de l'opération, le résultat serait indiqué.*

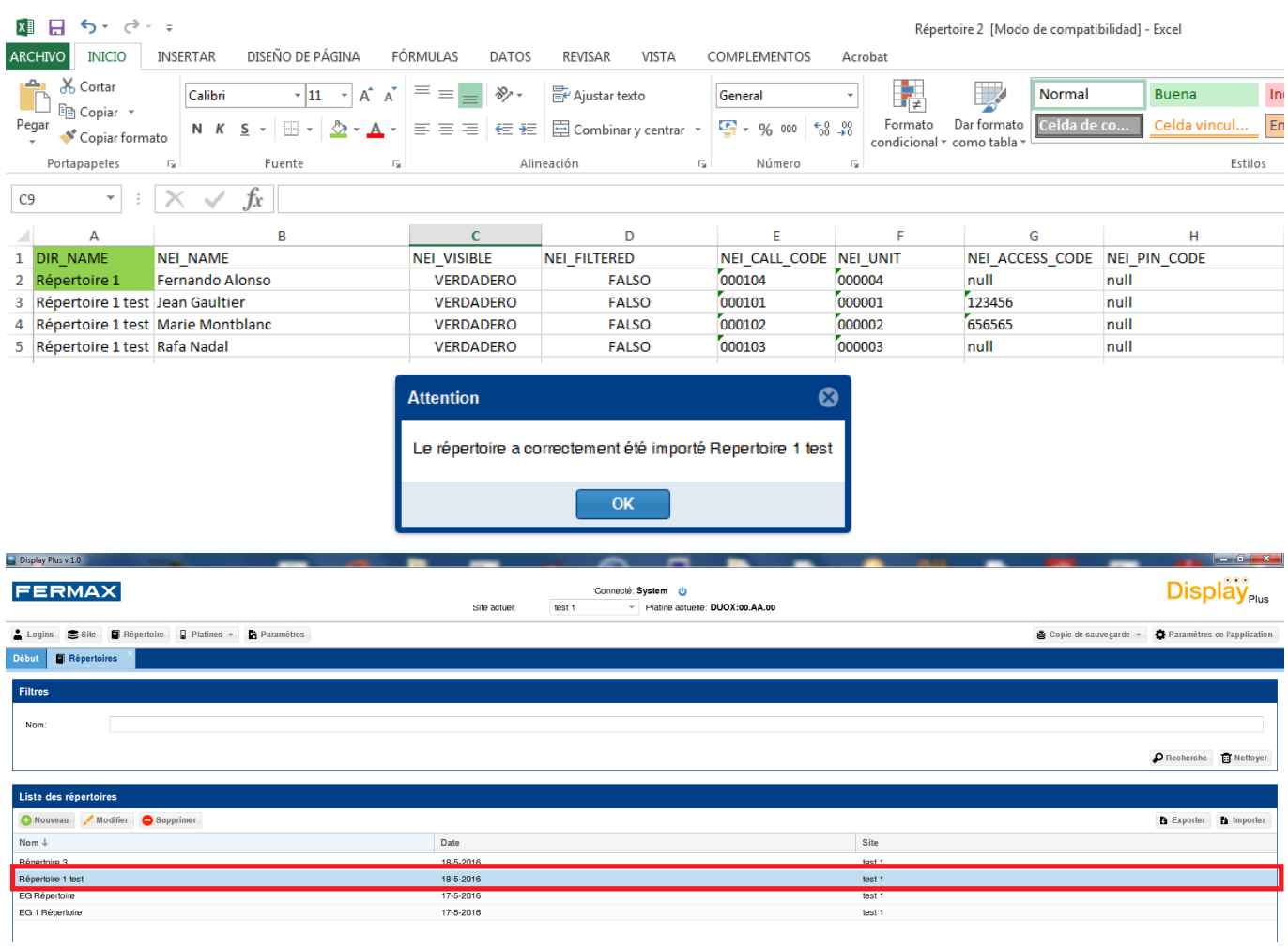

## **11.6 Format fichiers répertoire (relatif à l'exportation/importation)**

Les fichiers « .xls » et « .csv » auront le même format. La première ligne correspond aux en-têtes des différentes colonnes, les autres lignes indiquent chacune un résident. Le seul nom de répertoire nécessaire est celui de la première ligne de données de la colonne DIR\_NAME. Une fois créé, il n'a plus besoin de ce champ, mais il faut absolument que le premier soit là. Il faut également rappeler que le champ du nom des résidents (NEI\_NAME) ainsi que celui de l'appartement (NEI\_UNIT) sont des champs obligatoires pour insérer des résidents dans la base de données. Par conséquent, si les champs restent vides, l'insertion va échouer ou, en ce qui concerne l'appartement, le résident en question sera sauté. Le tableau dispose de onze colonnes :

- 1. Nom du répertoire. (DIR\_NAME).
	- a) Le nom assigné au répertoire une fois importé est le nom de la première ligne de données de la colonne DIR\_NAME. *Voir exemple au chapitre 11.5 Importer répertoire.*
- 2. Nom du résident. (NEI\_NAME).
- 3. Visibilité du résident. (NEI\_VISIBLE).
- 4. Filtré. (NEI\_FILTERED).
- 5. Code d'appel. (NEI\_CALL\_CODE).
- 6. Appartement. (NEI\_UNIT).
- 7. Code d'accès. (NEI\_ACCESS\_CODE).
- 8. Code PIN. (NEI\_PIN\_CODE).
- 9. Code de proximité. (NEI\_PROX\_CODE).
- 10. Identifiant d'informations supplémentaires. (DEI\_ID).
- 11. Texte d'informations supplémentaires. (NEI\_EXTRA\_INFORMATION\_TEXT).
- 12. Image d'informations supplémentaires. (NEI\_EXTRA\_INFORMATION\_IMAGE).

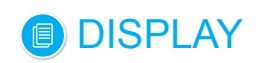

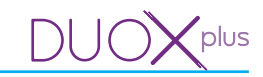

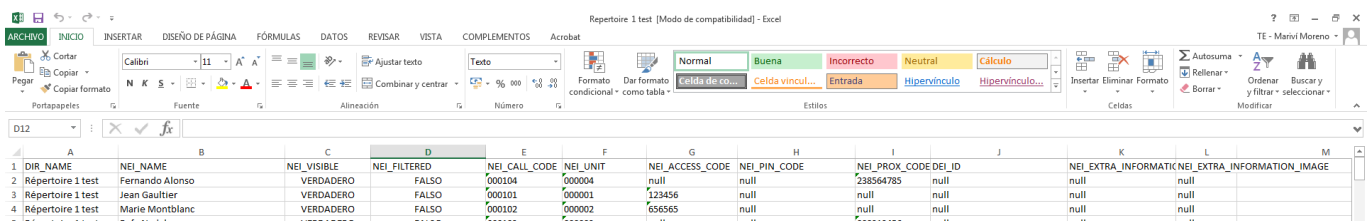

*Remarque : Exporter/Importer répertoire : format .csv. il est possible de modifier un fichier de répertoire exporté depuis Display Plus, en utilisant pour l'édition un outil externe à Display Plus. Dans ce cas, si l'on respecte le format des fichiers décrit dans la rubrique 11.5 Importer répertoire, l'on pourra de nouveau importer le fichier de répertoire modifié dans Display Plus.*

*Si l'on utilise l'application EXCEL pour l'édition du fichier, il est recommandé de travailler avec le format de fichier « .xls » pour l'exportation (format natif d'EXCEL) et de ne pas employer le type de fichier « .csv », car si l'on exporte un fichier de répertoire en tant que « .csv » et qu'on l'édite depuis EXCEL, il se peut, lors de l'enregistrement des modifications, qu'il y ait des erreurs d'importation dans Display Plus. En effet, EXCEL modifie les données des fichiers « .csv » de façon particulière, comme par exemple supprimer les zéros de gauche en les prenant en compte comme des « numéros ». Cela peut se produire fréquemment dans les champs : Appartement, Code d'appel, Code de proximité, Code PIN, etc. , champs qui peuvent présenter des zéros sur la gauche.*

#### **12. GESTION RÉPERTOIRE**

#### **12.1 Description**

Cela permet de modifier la liste des utilisateurs de chaque répertoire. Assignation, gestion et données des utilisateurs, ainsi que le nom propre à chaque répertoire.

En cliquant sur le bouton **Modifier** ou **Nouveau** dans la **liste des répertoires**, on parvient à la modification du répertoire. *Voir chapitre 11. RÉPERTOIRE / 11.1 Description.*

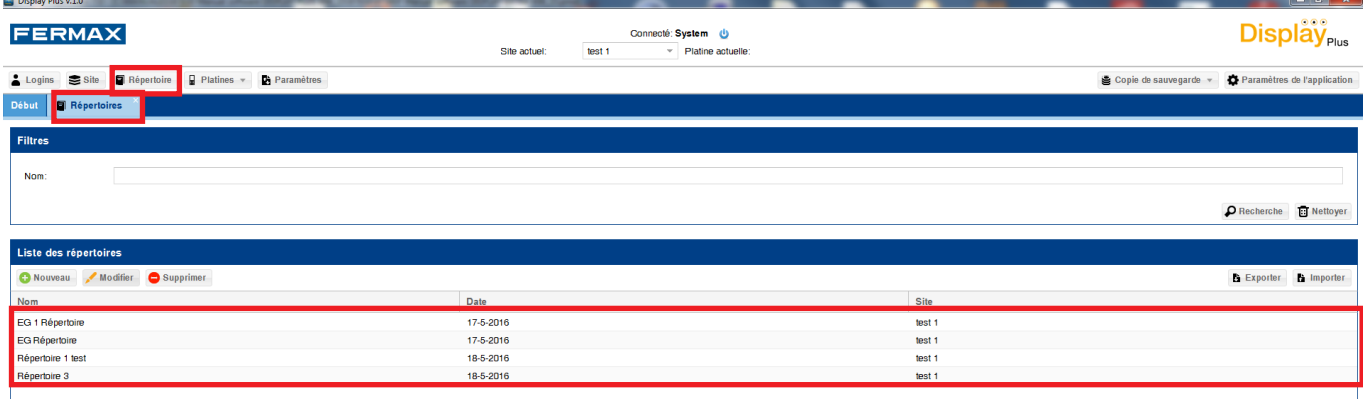

#### **12.2 Nouveau répertoire (vide)**

S'il s'agit d'un nouveau répertoire, la liste des utilisateurs apparaît vide. Dans **Site**, le site actuel s'affiche. *Remarque : il faut renseigner le champ Nom et cliquer sur Enregistrer pour pouvoir poursuivre.* 

L'écran se compose de plusieurs champs. Dans la partie supérieure, **Nom** du répertoire et **Site** auquel il appartient ; au milieu, la **liste des utilisateurs** appartenant au répertoire et, dans la partie inférieure, les boutons **Recevoir, Envoyer** et **Enregistrer**.

*Remarque : le nom du répertoire doit être unique pour l'ensemble des répertoires se trouvant dans le site sélectionné.*

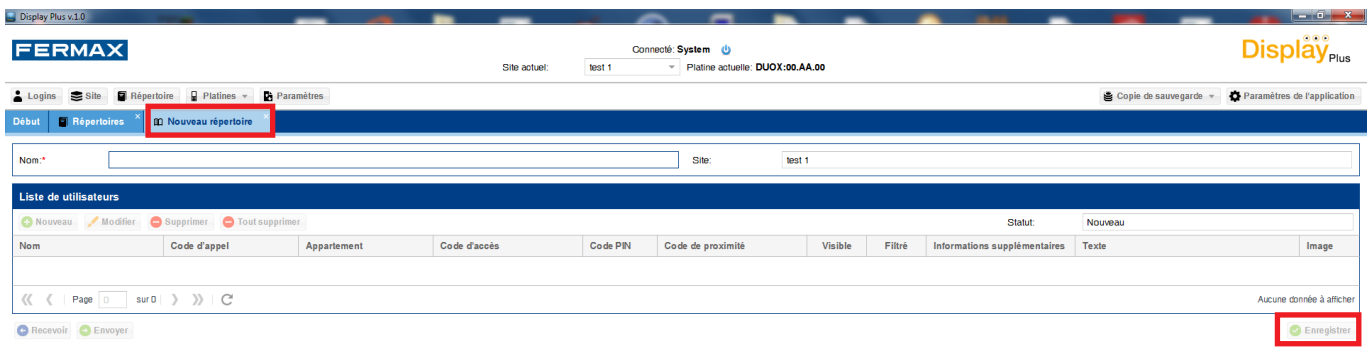

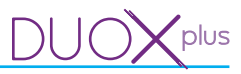

## **12.3 Éditer répertoire**

Si l'on édite le répertoire, toutes les informations associées à ce dernier se trouvant dans la base de données apparaissent, de même que le nom et les différents utilisateurs liés au répertoire.

L'écran se compose de plusieurs champs. Dans la partie supérieure, **Nom** du répertoire et **Site** auquel il appartient ; au milieu, la **liste des utilisateurs** appartenant au répertoire et, dans la partie inférieure, les boutons **Recevoir, Envoyer** et **Enregistrer**.

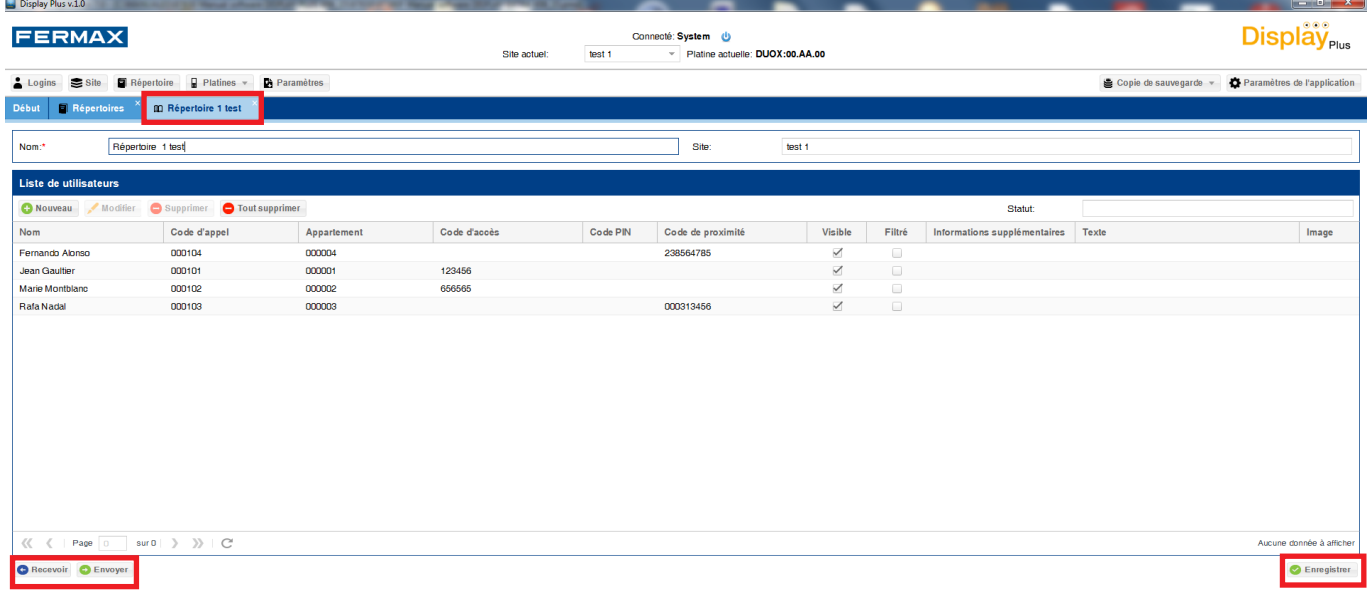

## **12.4 Ajouter utilisateur**

Cela permet de saisir les données des utilisateurs, le nom et l'appartement étant obligatoires. Le nombre maximal d'utilisateurs par répertoire est de 10 000.

Les champs sont :

- Nom : nom de l'utilisateur. Il admet tout type de caractères. Il doit y en avoir 16 maximum.
- Appartement : numéro d'appartement. Seuls 6 chiffres maximum sont autorisés. *Remarque : il faut prendre en compte la configuration du dispositif. S'il s'agit d'un système VDS ou BUS2, le maximum est de 3 chiffres (1...199) et s'il s'agit d'un DUOX, on peut aller jusqu'à 6.*
- Code d'appel : codification des appels avec n'importe quel caractère, 6 maximum (mappage).
- Code de proximité : code d'accès personnalisé au moyen d'un badge de proximité. Ce champ doit comporter 9 chiffres.
- Code PIN : en outre, il est possible de combiner le dispositif d'utilisateur et le code PIN. Le code PIN doit être composé de 4 chiffres.
- Code d'accès : code d'accès personnalisé au moyen d'un clavier. 6 chiffres maximum sont autorisés.
- Visible : seuls les appartements du répertoire pour lesquels cette option est activée peuvent être joints (utilisateurs), *voir 14.2 Appels, rubrique Filtrage des appels.*
- Filtré : avec l'option d'appel restreint, il permet de filtrer ou restreindre l'appel à certains utilisateurs. *Voir 14.2 Appels, rubrique Appel restreint.*
- Informations supplémentaires : champs associés aux informations supplémentaires : Action, Texte et Image.
	- Action : type d'action avec laquelle les informations sont visualisées : Jamais, Appel, Ouverture de porte (depuis l'appartement) ou Répertoire (Texte ou Image).
	- Texte : texte qui apparaît.

• Image : pour sélectionner l'image qui apparaîtra. Jusqu'à 10 images (A1... A10). Les slots A1... A10 sont réservés pour charger les images qui peuvent s'afficher en tant qu'informations supplémentaires pour chaque utilisateur. Ces images auront été préalablement chargées depuis *13. Platines / 13.3 Charger images.*

Remarque : **généralement, pour de plus amples renseignements sur les champs développés cidessus, se reporter aux chapitres** 14. Paramètres / 14.2 Appels / 14.3 Contrôle d'accès / 14.4 Écran.

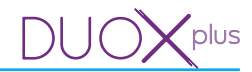

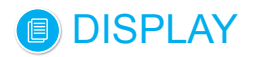

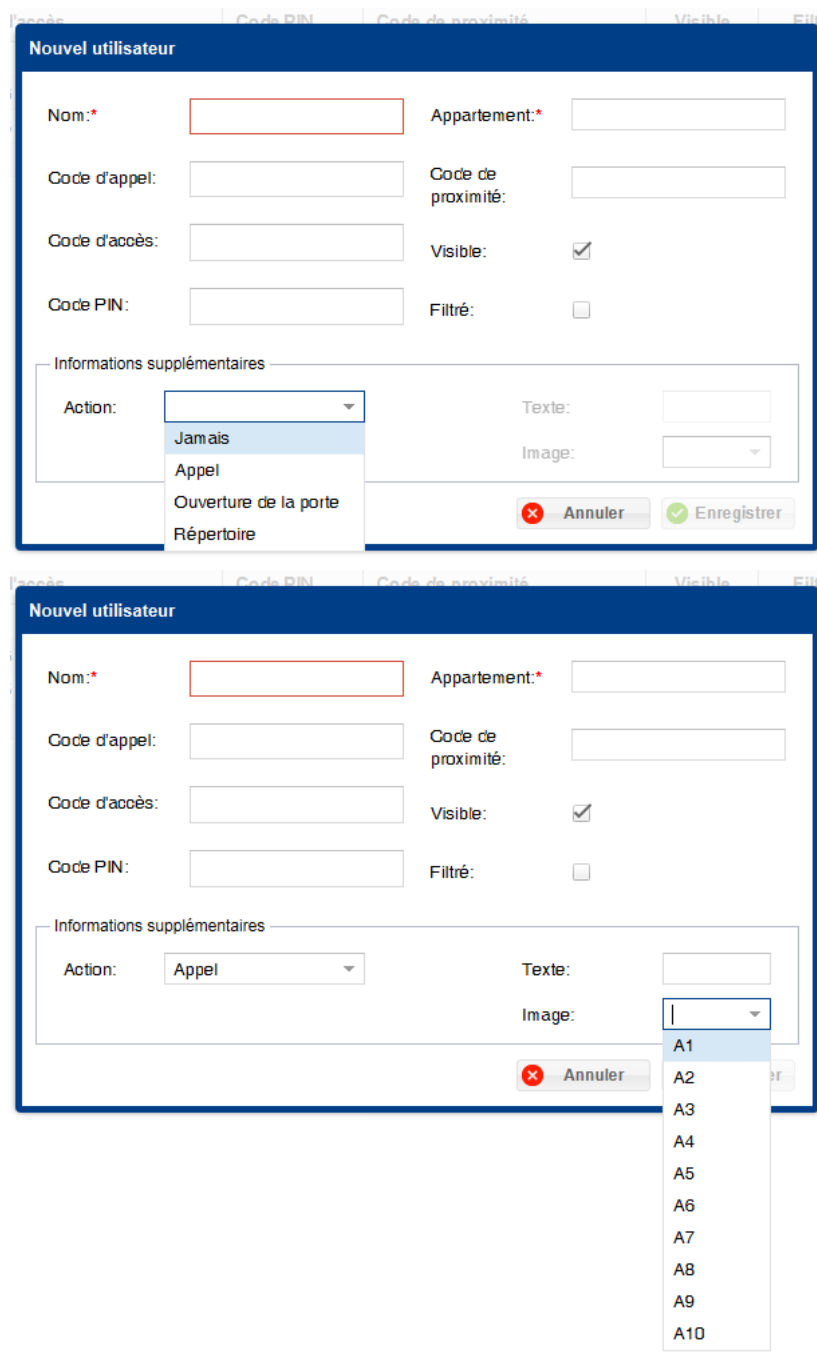

*Remarque : si l'une des valeurs est incorrecte, l'application l'indiquera par le biais d'un rectangle rouge. En plaçant le curseur dessus, on pourra voir l'erreur en question.*

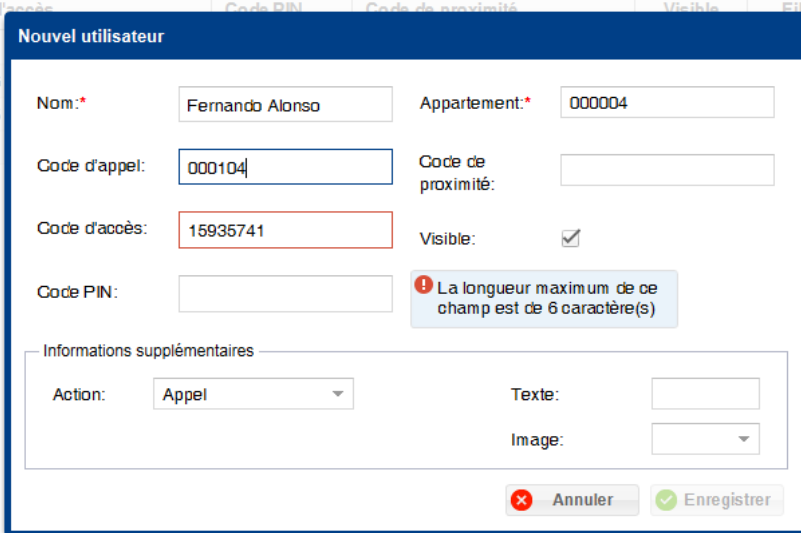

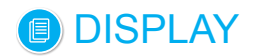

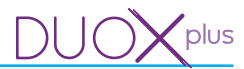

Une fois les données correctement saisies, il suffit de cliquer sur le bouton **Enregistrer**. Le nouveau résident est ainsi ajouté à la base de données et apparaît dans la liste des résidents.

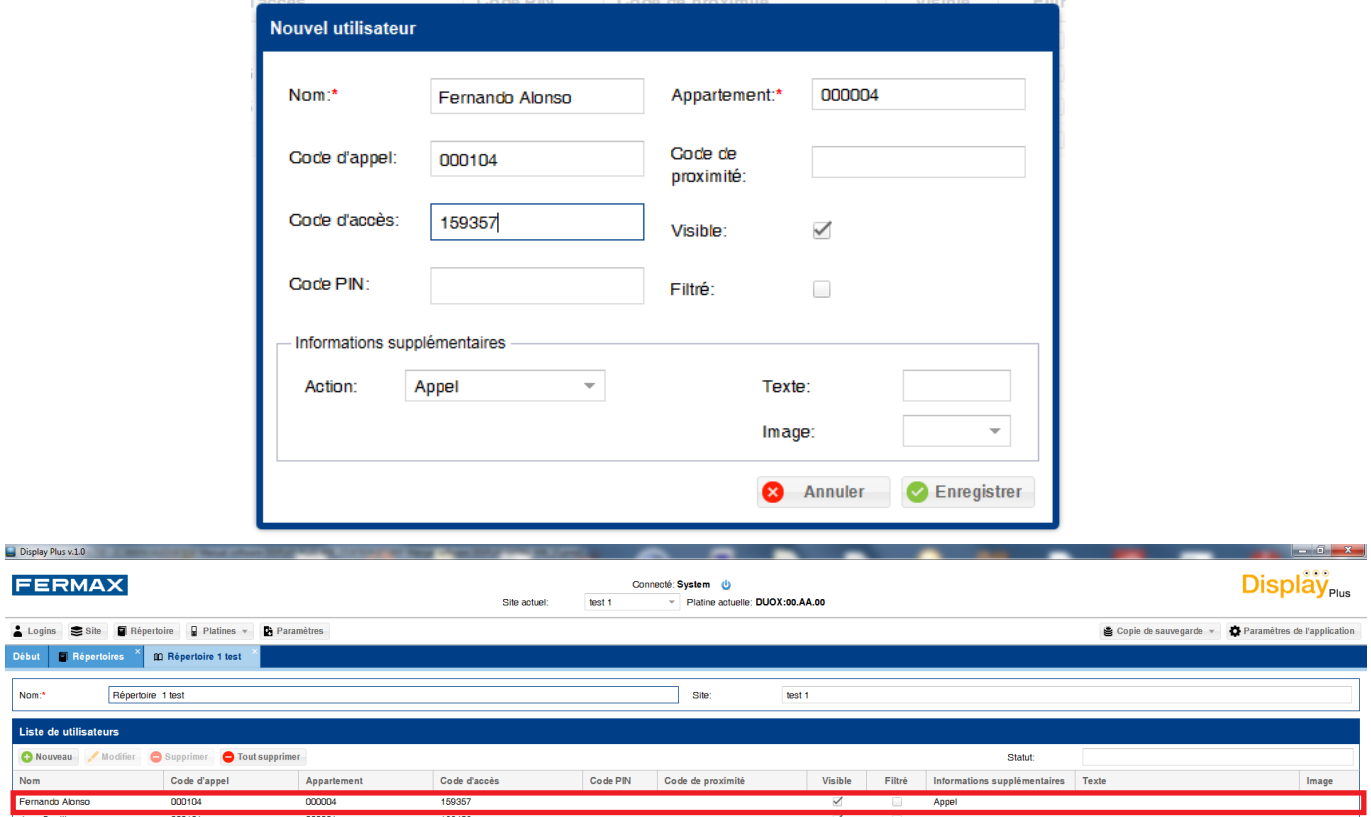

## **12.5 Éditer utilisateur**

 $\overline{1}$ 

Cela permet d'éditer les données des utilisateurs.

Elles peuvent être éditées de deux façons :

- 1) Cliquez sur le champ de l'utilisateur à modifier et ce dernier peut alors être modifié. Le registre est automatiquement enregistré à la fin.
- 2) Sélectionnez l'utilisateur et cliquez sur le bouton **Modifier**. Une fenêtre s'ouvre, comme celle permettant d'ajouter un utilisateur, pour éditer les données. *Se reporter à 12.4 Ajouter utilisateur pour plus de renseignements sur les champs.*

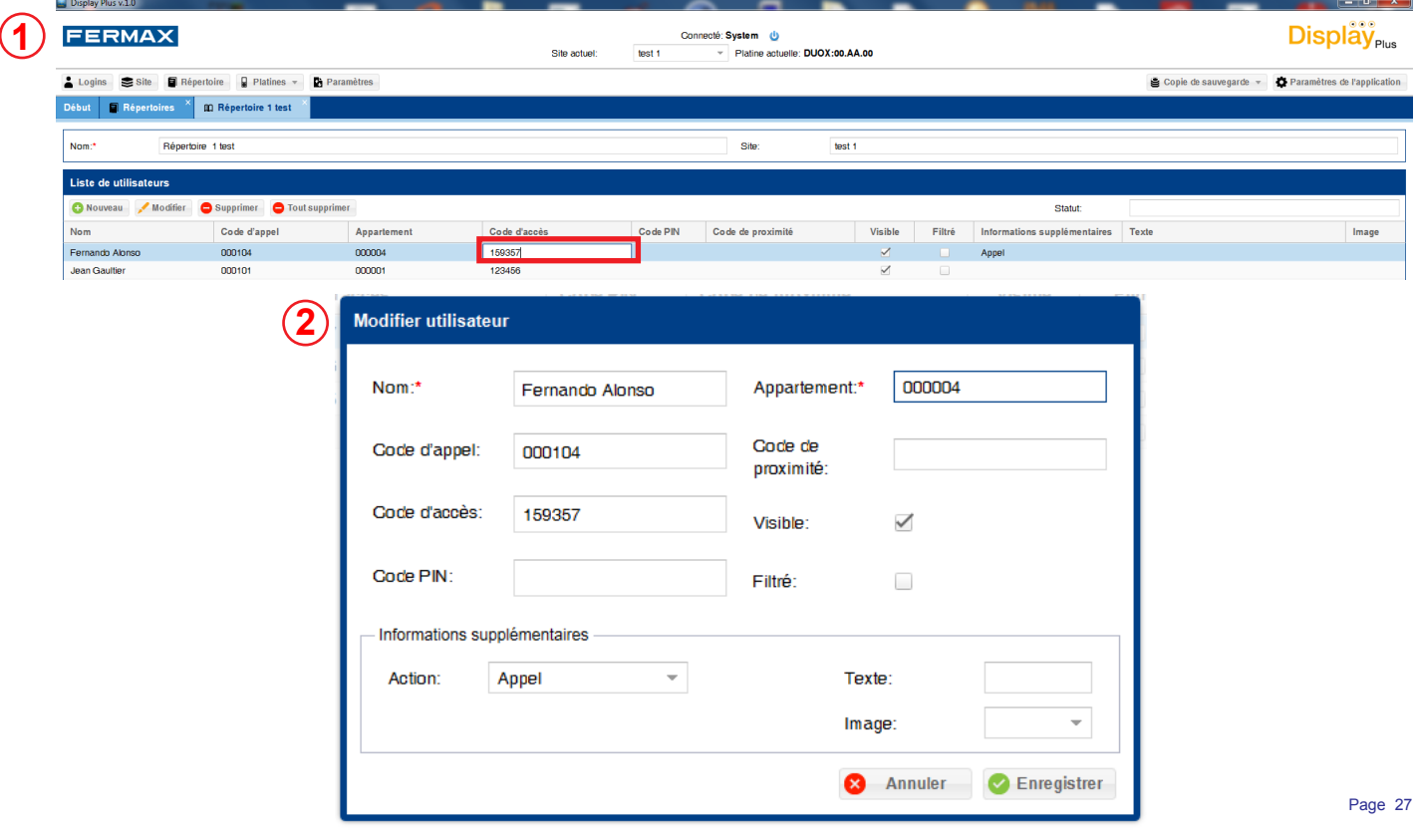

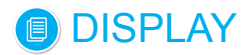

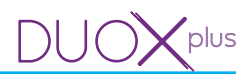

## **12.6 Supprimer utilisateur**

Cela permet de supprimer les utilisateurs (registres).

Ils peuvent être supprimés de deux façons :

- 1) Individuellement : sélectionnez le registre de l'utilisateur à supprimer et cliquez sur **Supprimer**. Un écran permettant de confirmer l'action apparaît. Le registre est automatiquement supprimé à la fin de l'action.
- 2) Tous : Il y a un bouton **Tout supprimer**. Il permet de supprimer tous les utilisateurs, mais il ne modifie pas le nom du répertoire.

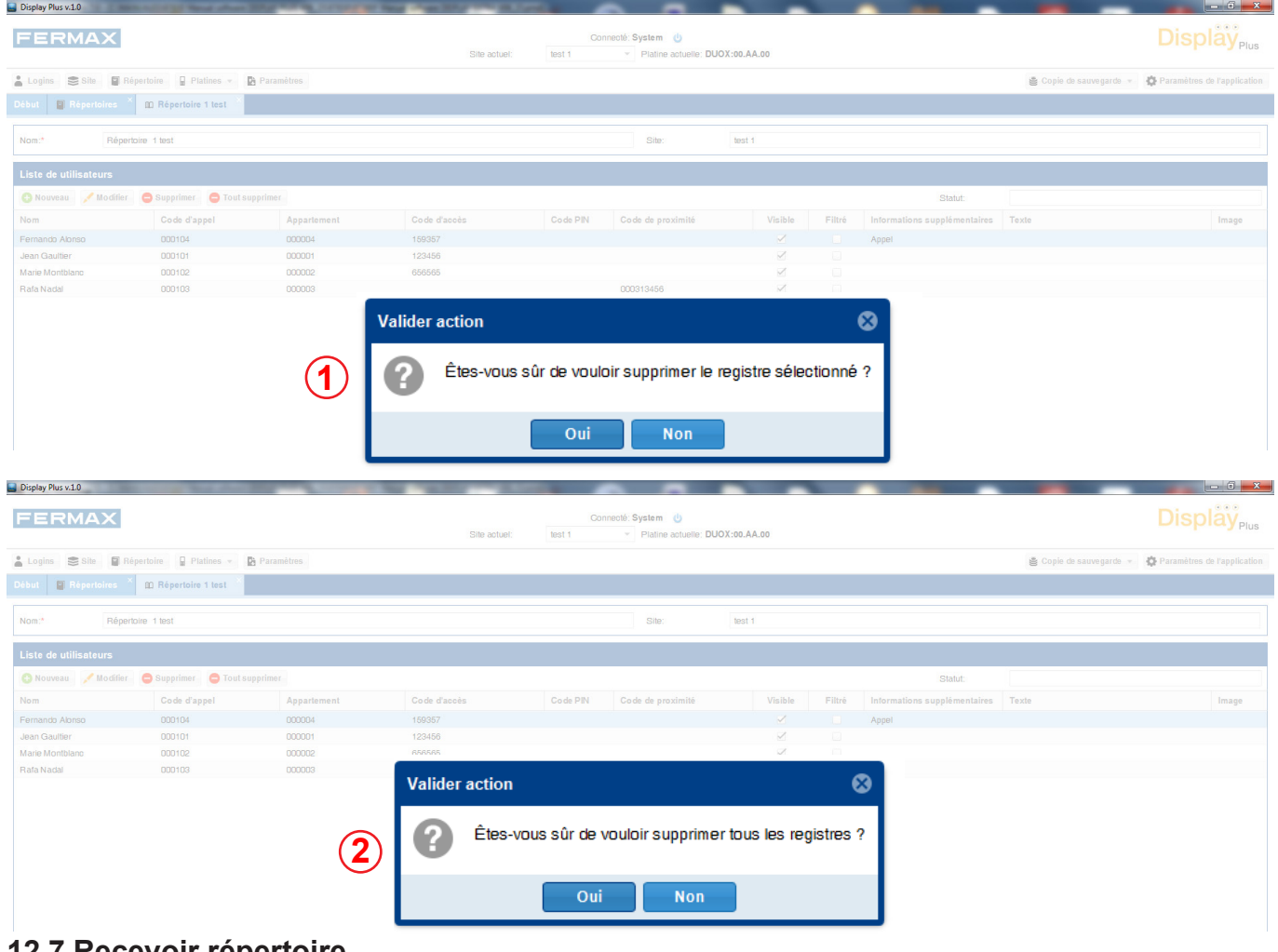

## **12.7 Recevoir répertoire**

Cela permet de recevoir le répertoire d'une platine **(DISPLAY).**

En cliquant sur le bouton **Recevoir**, une fenêtre s'ouvre. Un panneau avec l'adresse de la platine actuelle, s'il y en a une sélectionnée, ou avec les champs vides dans le cas contraire y apparaît. *Pour assigner la platine actuelle, se reporter au chapitre : 13. Platines / 13.2 Tester.*

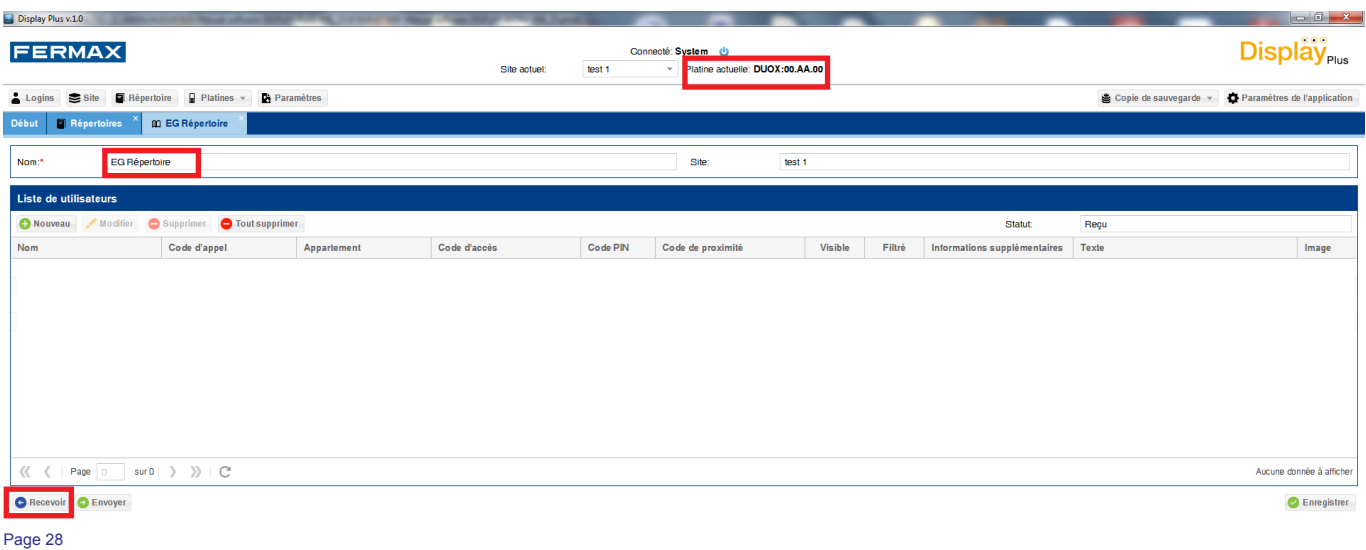

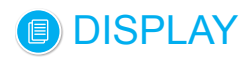

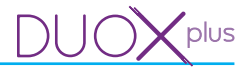

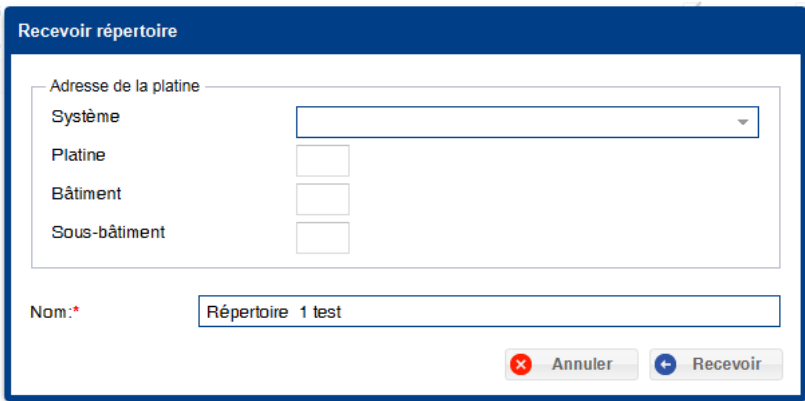

Un champ où saisir le nom de son choix pour le répertoire reçu apparaît également. Une fois les informations nécessaires complètes et valides, il faut cliquer sur le bouton **Recevoir**. Un message de chargement en cours qui bloque le reste de l'application apparaît.

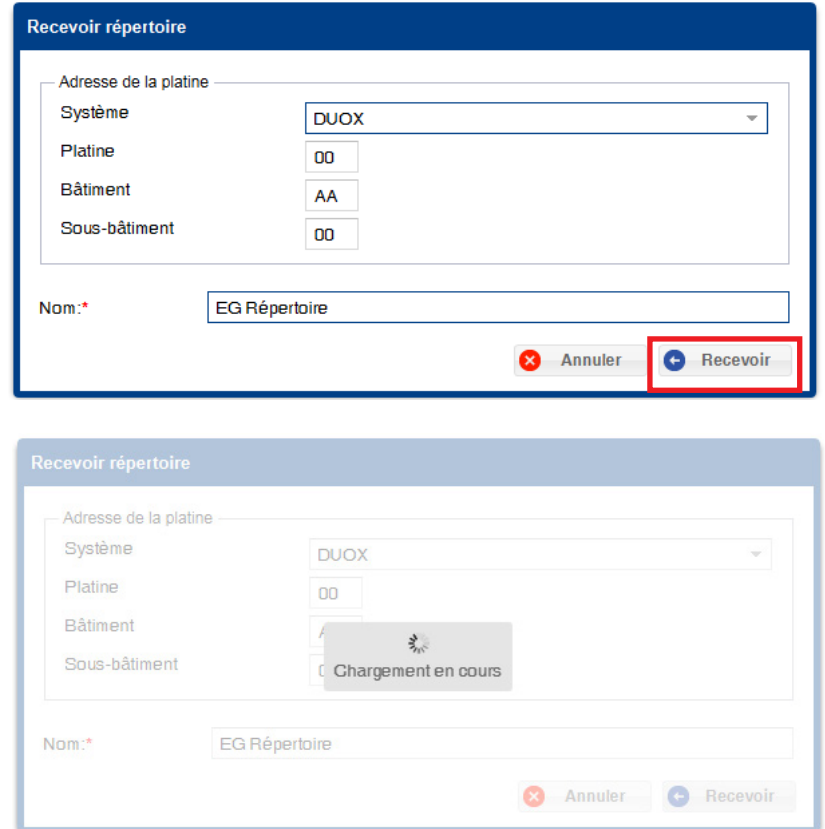

Une fois le processus terminé, la liste avec les utilisateurs présents dans le dispositif apparaît, en sus de ceux existant déjà dans le répertoire le cas échéant. Si un problème quelconque est survenu lors de l'exécution, une fenêtre informative apparaîtra. Dans le cas contraire, l'écran **Recevoir répertoire** ne disparaît pas et tous les champs se vident.

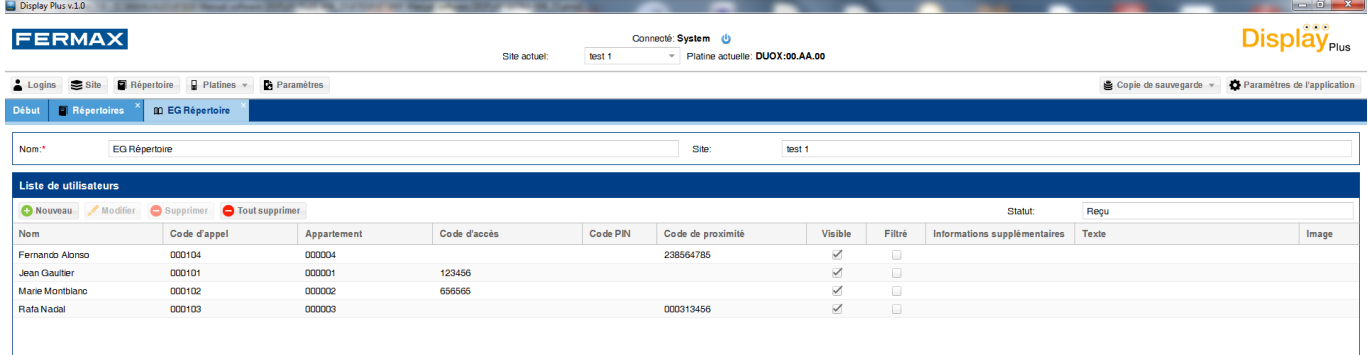

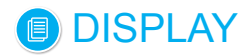

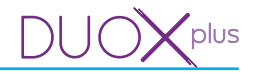

#### **12.8 Envoyer répertoire**

Cela permet d'envoyer le répertoire à une platine **(DISPLAY).**

En cliquant sur le bouton Envoyer, une fenêtre s'ouvre. Un panneau avec l'adresse de la platine actuelle, s'il y en a une sélectionnée, ou avec les champs vides dans le cas contraire y apparaît. *Pour assigner la platine actuelle, se reporter au chapitre : 13. Platines / 13.2 Tester.*

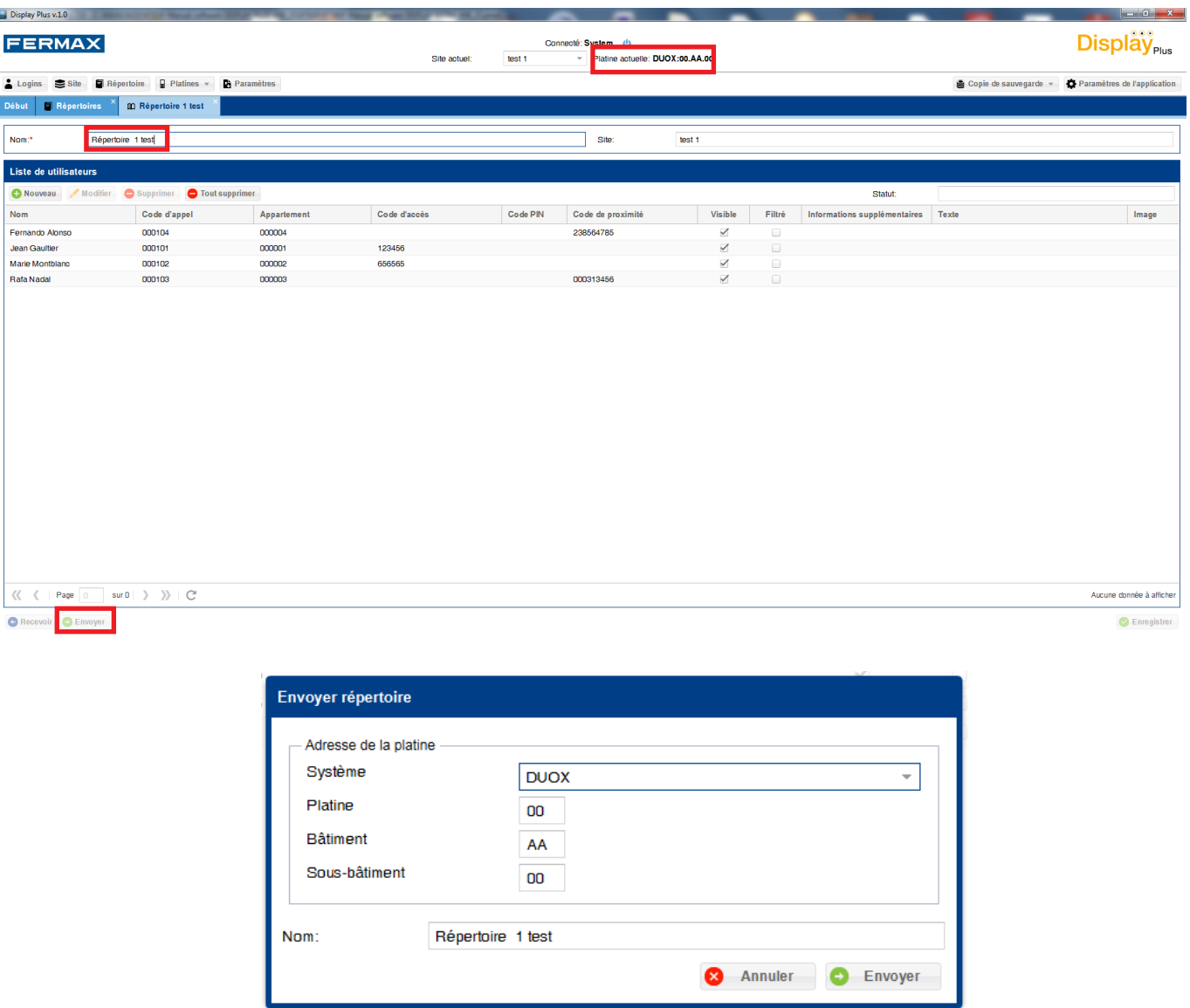

Une fois les informations nécessaires complètes et valides, il faut cliquer sur le bouton **Envoyer**. Un message de chargement en cours qui bloque le reste de l'application apparaît*.* 

Une fois terminé, un message indiquant si tout a bien fonctionné ou, au contraire, une erreur quelconque est survenue apparaît. Si tout a bien fonctionné, les utilisateurs se trouvant dans la platine sélectionnée sont supprimés et, à la place, ceux se trouvant dans le répertoire sélectionné sont insérés.

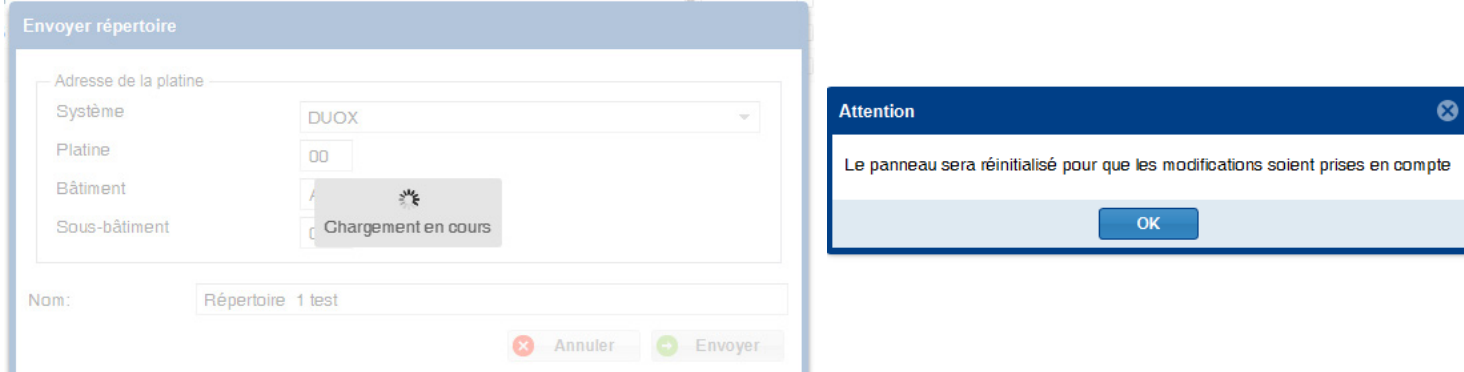

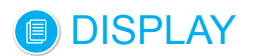

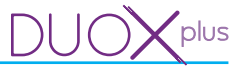

#### **12.9 État**

Disnlay Plus v.1.0

Il s'agit d'un champ qui indique l'état du répertoire.

Il y a quatre états possibles :

Microgiciel Langues pers

- Nouveau : apparaît lors de la création d'un répertoire.
- Modifié : s'afiche lorsque, dans l'un des répertoires, on modifie une quelconque donnée d'un utilisateur.
- Reçu : indique que le répertoire en question a été reçu de l'une des platines.
- Envoyé : est représenté lorsque le répertoire a été envoyé à la platine.

Le champ se trouve sur la ligne des boutons du haut de la liste, à droite de l'écran.

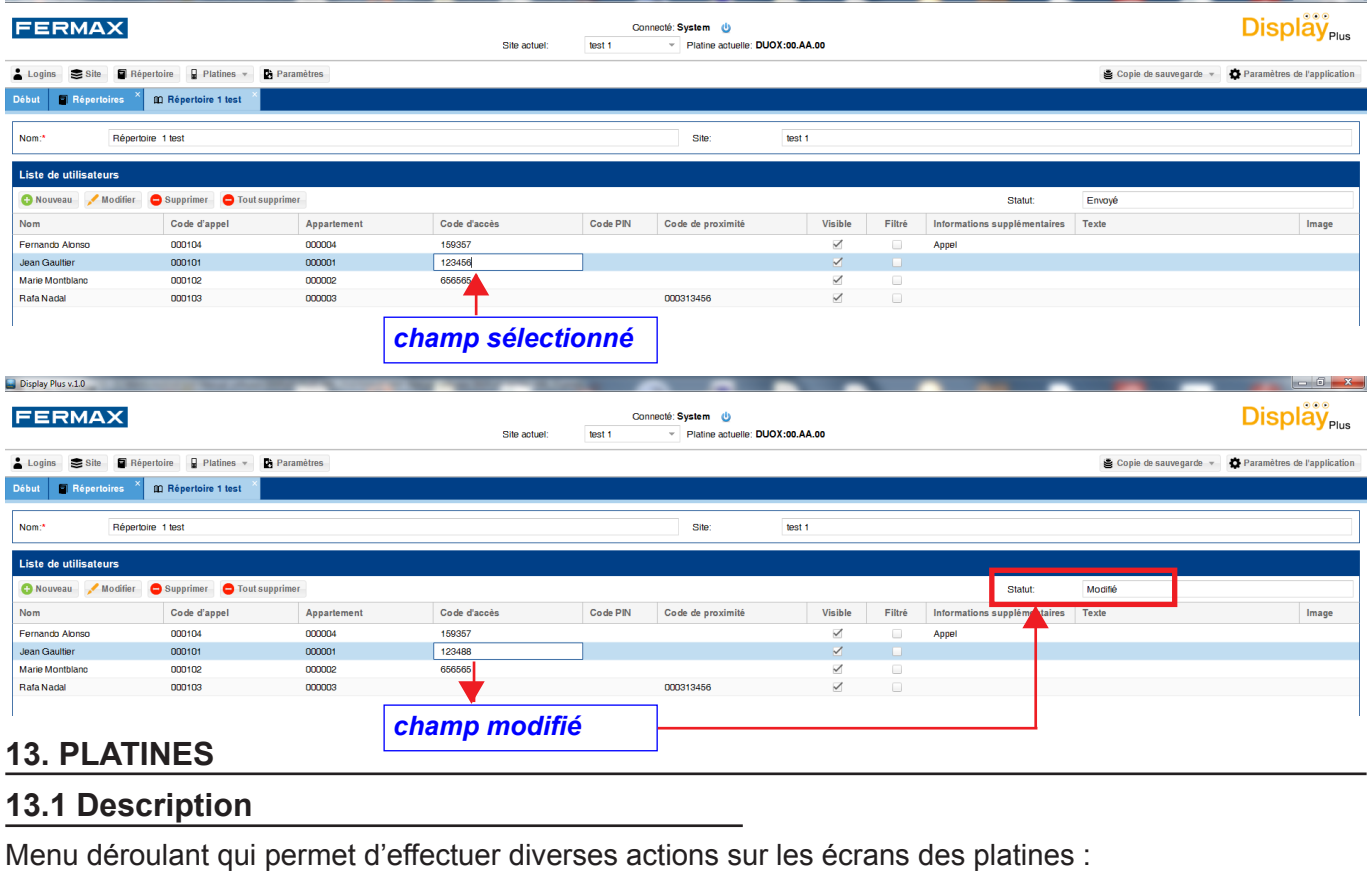

Il s'agit des suivants :  $\triangle$  Logins Site **Repertoire** Platines v **De Paramètres** - Tester. A Tester **Début** - Charger images. G Charger images Date et heure - Date et heure. Microgiciel - Microgiciel. Langues personnalisées - Langues personnalisées. Disolay Plus v.1.0 **FERMAX Display**<sub>Plus</sub> Connecté: System (b)  $test 1$ Platine actuelle: DUOX:00.AA.00 Site actuel Logins Site **Repertoire** Platines v **B** Para  $\bullet$  Copie de sauvegarde  $\overline{\bullet}$  Paramètres de l'ap My Tester<br>
Confidential Contract Contract Contract Contract Contract Contract Contract Contract Contract Contract Contract Contract Contract Contract Contract Contract Contract Contract Contract Contract Contract Contract

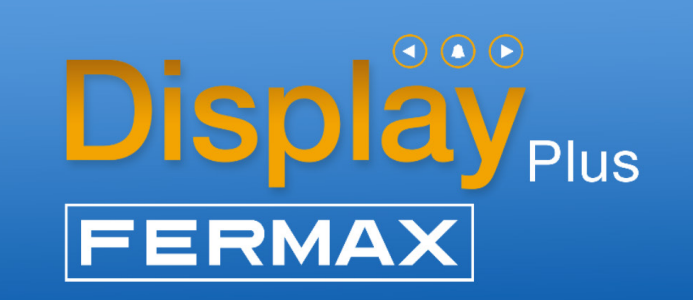

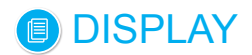

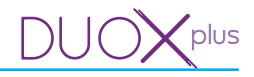

#### **13.2 Tester**

Cela permet de tester s'il y a connexion/communication avec une platine **(DISPLAY).**

Écran avec différents champs associés à l'**adresse de la platine** :

- Système : menu déroulant pour sélectionner le type de système utilisé : VDS ou DUOX.
- **Platine :** on doit saisir le numéro de platine, telle qu'elle est configurée (2 chiffres). En fonction du système, la plage des valeurs est :
- DUOX : 00...09.
- VDS : 00...31.
- **Bâtiment :** on doit saisir le numéro de bâtiment auquel appartient la platine (2 chiffres).
	- DUOX :
		- o Si la platine appartient à un bâtiment (numéro de bâtiment) : 00...99.
		- o Si la platine appartient à une entrée générale : AA.
		- o Si la platine appartient à un sous-bâtiment (numéro de bâtiment auquel il appartient) : 00...99.
	- $\bullet$  VDS  $\cdot$  00.
- **Sous-bâtiment** (2 chiffres) **:**
- DUOX :
	- o Si la platine appartient à un bâtiment : 0A.
	- o Si la platine appartient à une entrée générale : 00.
	- o Si la platine appartient à un sous-bâtiment (numéro de sous-bâtiment) : 00...99.
- VDS: 00.

Une fois tous les champs avec les valeurs autorisées saisis, on peut soit **tester** si la connexion avec la platine sélectionnée fonctionne soit **sélectionner** la **platine en tant que platine actuelle.** Lors du test de la platine, il y a un test d'échange d'informations avec cette dernière et l'on apprend si tout est correct ou s'il y a eu un quelconque problème.

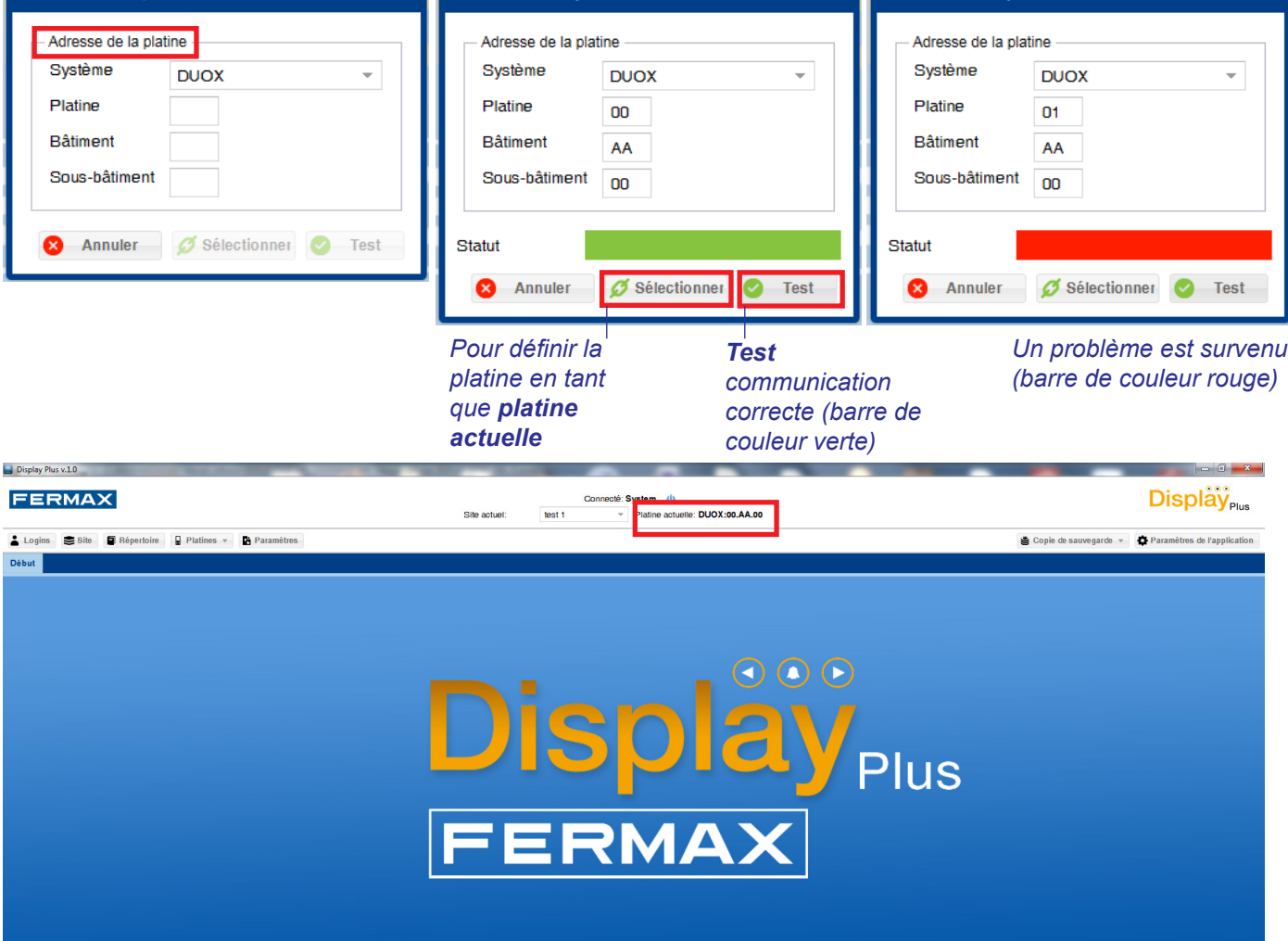

## DISPLAY

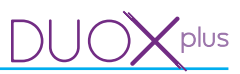

## **13.3 Charger images**

Cela permet d'envoyer des images à une platine **(DISPLAY).**

Écran avec différents champs associés à l'**adresse de la platine** en haut et autres champs concernant les **images** en bas.

Pour plus de renseignements et d'explications sur les champs de l'**adresse de la platine,** *voir chapitre 13.2 Tester.* Les champs associés aux **images :**

- Fichier : pour choisir le fichier que l'on souhaite charger.

*Remarque : Dans Display DUOX jusqu'à la version 21.23, le fichier doit avoir des caractéristiques spécifiques : la hauteur doit être de 240px, la largeur doit être de 320px, le format doit être « .bmp » de type r5g6b5, la taille maximale doit être de 153606 octets et le la profondeur de l'image doit être de 16 bits par pixel. Dans Display DUOX PLUS à partir de la version 40.10, le fichier est le même sauf que la profondeur doit être de 24 bits par pixel.*

- Aperçu : on voit un aperçu du fichier sélectionné.
- Slot : pour sélectionner le slot où l'on souhaite stocker l'image. On dispose à cet effet de 4 slots de veille (S2... S5) et de 10 slots d'action (A1...A10) :
- •S2...S5 : ces slots sont réservés au chargement des images qui peuvent être affichées de manière séquentielle si l'écran est en veille, *voir 14.4 Écran*.
- •A1...A10 : ces slots sont réservés au chargement des images qui peuvent être affichées en tant qu'informations supplémentaires pour chaque utilisateur, configurables à partir du répertoire, *voir 12. Gestion répertoire / 12.4 Ajouter utilisateur.*

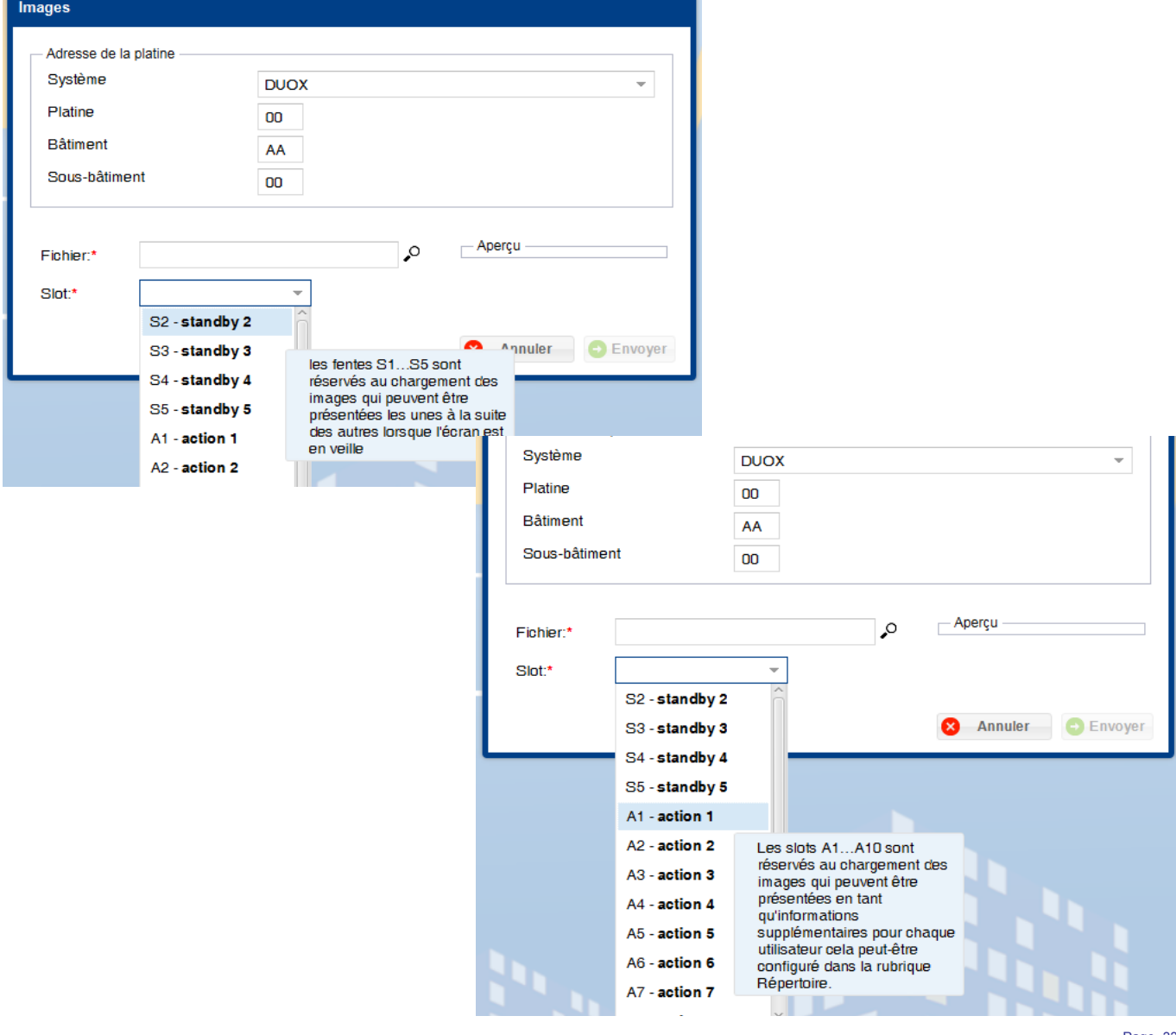

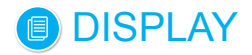

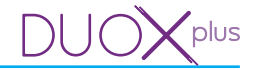

Une fois tous les champs remplis, en cliquant sur le bouton **Envoyer**, le message de chargement en cours s'affiche et, à la fin du processus, une fenêtre qui indique le résultat de ce dernier apparaît. Si le résultat est satisfaisant, la platine sera réinitialisée.

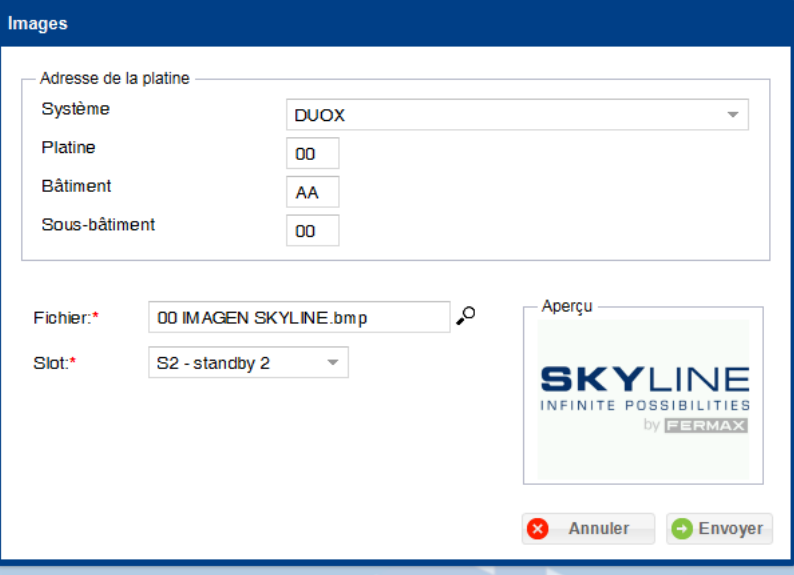

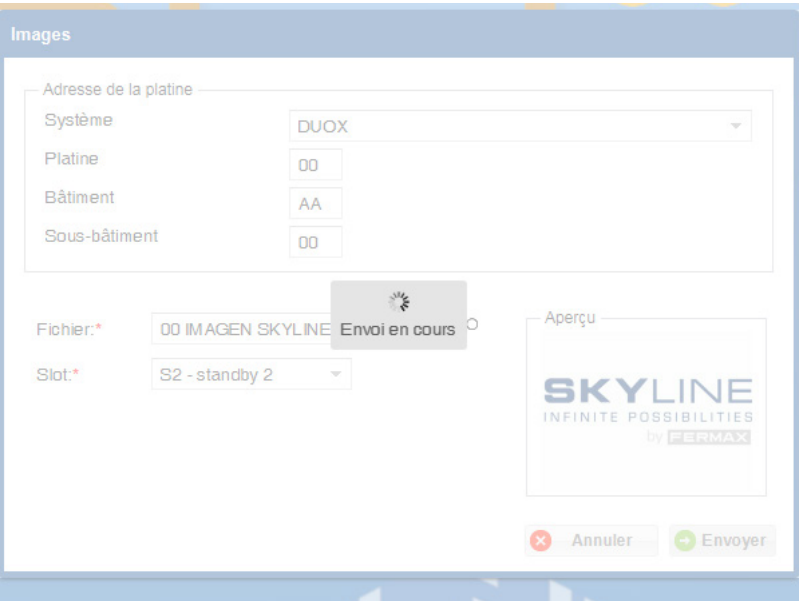

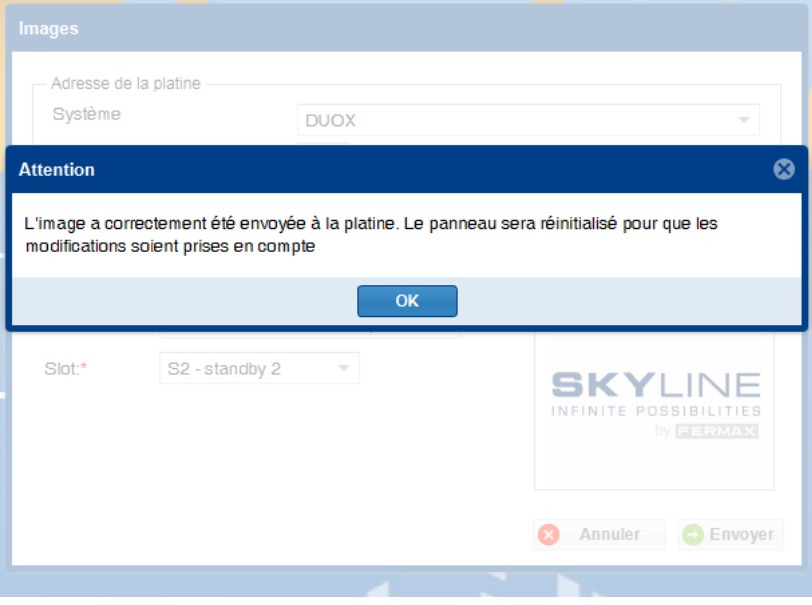

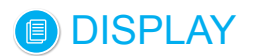

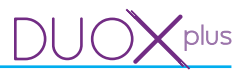

### **13.4 Date et heure**

Cela permet de changer la date et l'heure que présente la platine sélectionnée **(DISPLAY).**

Écran avec différents champs associés à l'**adresse de la platine** en haut et autres champs concernant la **date et l'heure** en bas.

Pour plus de renseignements et d'explications sur les champs de l'**adresse de la platine,** *voir chapitre 13.2 Tester.*

*Remarque : en ouvrant la fenêtre, la date et l'heure actuelles (PC) sont automatiquement renseignées.*

Les champs associés à la **date et l'heure :**

- Date : pour saisir la date. On peut saisir manuellement la date souhaitée (le format doit être jour/mois/ année) ou bien cliquer sur l'icône du calendrier existant dans le champ. Un petit calendrier où sélectionner plus facilement la date souhaitée s'ouvre.
- Heure : pour saisir l'heure. On doit saisir l'heure souhaitée au format HH:MM.

Avec les données souhaitées, cliquez sur le bouton **Modifier**, le message de chargement en cours s'affiche et, à la fin du processus, une fenêtre qui indique le résultat de ce dernier s'affiche : s'il a été possible de modifier l'heure dans le dispositif ou si un problème quelconque est survenu.

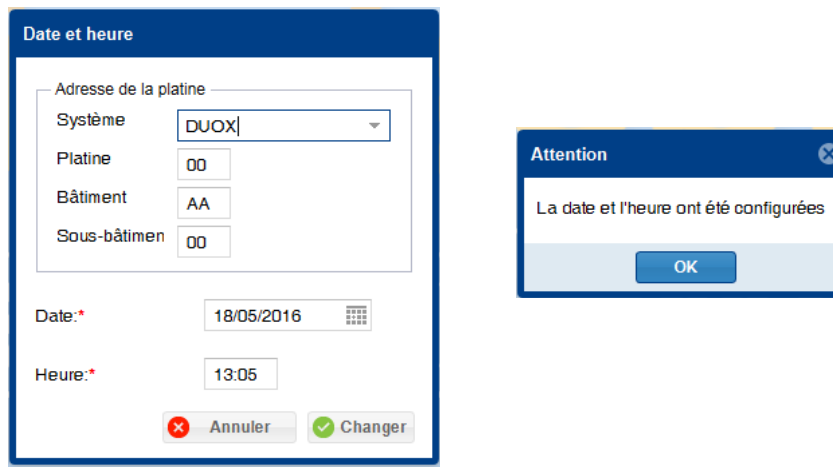

#### **13.5 Microgiciel**

Cela permet de modifier le microgiciel du **DISPLAY** de la platine sélectionnée.

Écran avec différents champs associés à l'**adresse de la platine** en haut et un autre champ concernant le **microgiciel** en bas.

Pour plus de renseignements et d'explications sur les champs de l'**adresse de la platine,** *voir chapitre 13.2 Tester.*

Le champ associé au **microgiciel** sert à sélectionner le fichier du microgiciel à installer sur les dispositifs. *Remarque : ce fichier doit être au format « .hex » et ne peut pas prendre plus de 917 503 octets.*

Une fois sélectionné, cliquez sur le bouton **Mettre à jour** et patientez jusqu'à ce que le processus de mise à jour soit terminé. Le message de mise à jour en cours s'affiche et, à la fin du processus, une fenêtre en indiquant le résultat apparaît.

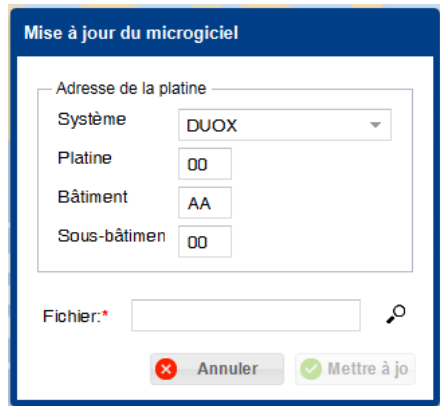

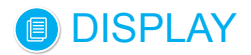

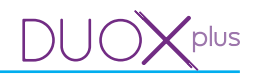

## **13.6 Langues personnalisées**

Le **DISPLAY** offre la possibilité de personnaliser deux de ses langues, dénommées : Custom 1 et Custom 2. Il est ainsi possible de modifier à volonté les textes que présente le **DISPLAY** à l'écran. Pour ce faire, il faut charger dans le **DISPLAY** le fichier de langue à partir du PC, en utilisant l'application Display Plus.

Une fois un fichier de langue chargé pour l'une des langues personnalisées, cette langue est disponible lors de la sélection de l'une des deux langues « Custom 1 » ou « Custom 2 » comme langue actuelle à partir du **DISPLAY.**

Un ensemble de fichiers de langue est fourni avec les textes par défaut d'usine du **DISPLAY.** Un fichier pour chaque langue est disponible dans le **DISPLAY.** De cette façon, on propose à l'utilisateur un ensemble de textes d'où partir lors de la personnalisation des messages dans sa langue.

Cet écran permet de charger des fichiers pour personnaliser des langues dans Custom 1 et Custom 2 de la platine sélectionnée **(DISPLAY).**

Écran avec différents champs associés à l'**adresse de la platine** en haut et autres champs concernant la **langue** en bas.

Pour plus de renseignements et d'explications sur les champs de l'**adresse de la platine,** *voir chapitre 13.2 Tester.*

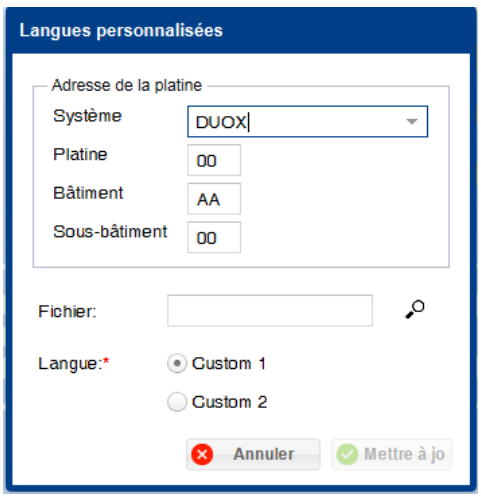

Les champs associés à la **langue :**

- Fichier : fichier dans lequel se trouvent les informations de la langue, les textes qu'affiche le **DISPLAY.** *Remarque : le fichier doit être au format « .csv » et être composé de 150 lignes avec les informations, voir chapitre 13.6.1 Format fichiers de langues personnalisées.*

Lors de l'installation de l'application, un ensemble de fichiers, un par langue, est fourni avec les textes par défaut d'usine pour pouvoir partir d'une base (logiciel Display Plus, dossier **custom Texts**).

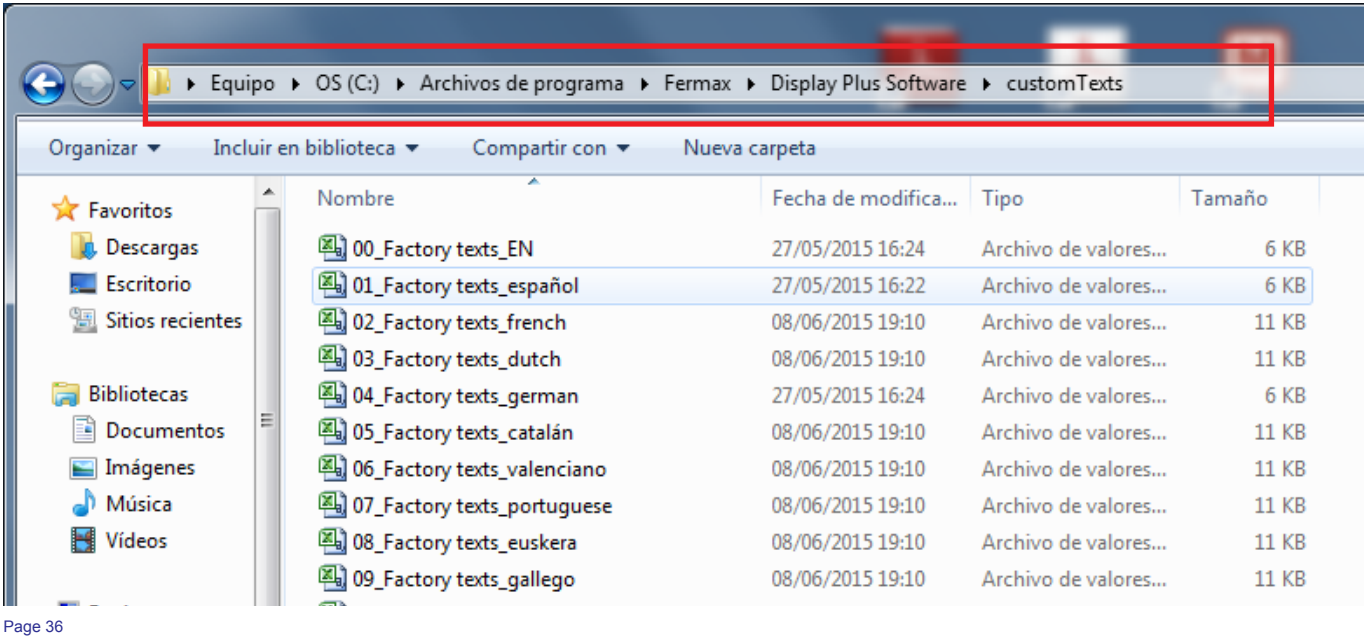

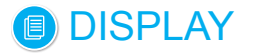

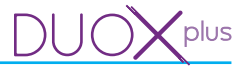

Une fois un fichier avec un format admissible inséré, une partie apparaît dans la liste inférieure. Elle présente chacun des 150 textes indiquant son identifiant, son code et le texte qui apparaîtra, ce dernier pouvant être modifié depuis la liste.

- Langue (Custom 1 / Custom 2) : pour sélectionner l'une des deux langues personnalisées de l'écran où l'on souhaite modifier les textes à afficher sur l'écran.

Avec les données souhaitées, cliquez sur le bouton **Mettre à jour**, le message de chargement en cours s'affiche et, à la fin du processus, une fenêtre qui indique le résultat de ce dernier apparaît. Si aucune erreur ne se produit, la platine sera réinitialisée pour charger les textes.

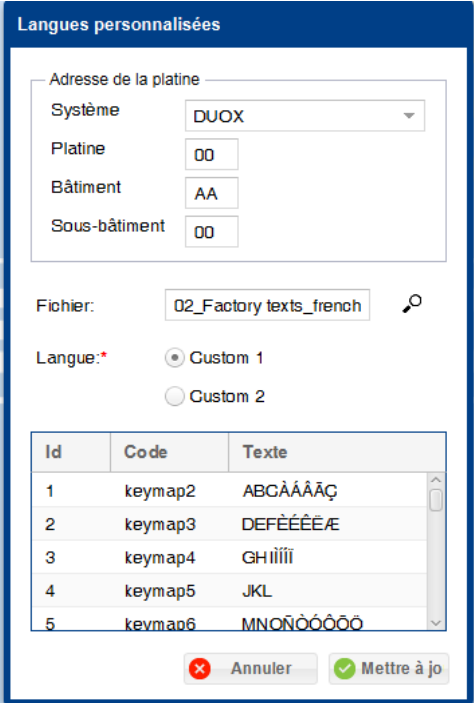

#### • **13.6.1 Format fichiers de langues personnalisées**

Les fichiers autorisés pour les langues personnalisées sont les **fichiers .csv**. La structure du fichier est :

- Une première ligne d'en-tête avec le nom des données de la colonne.
- 150 lignes supplémentaires avec toutes les informations.

Les informations en question seront les suivantes :

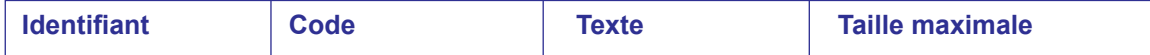

Une image d'un extrait du fichier de français :

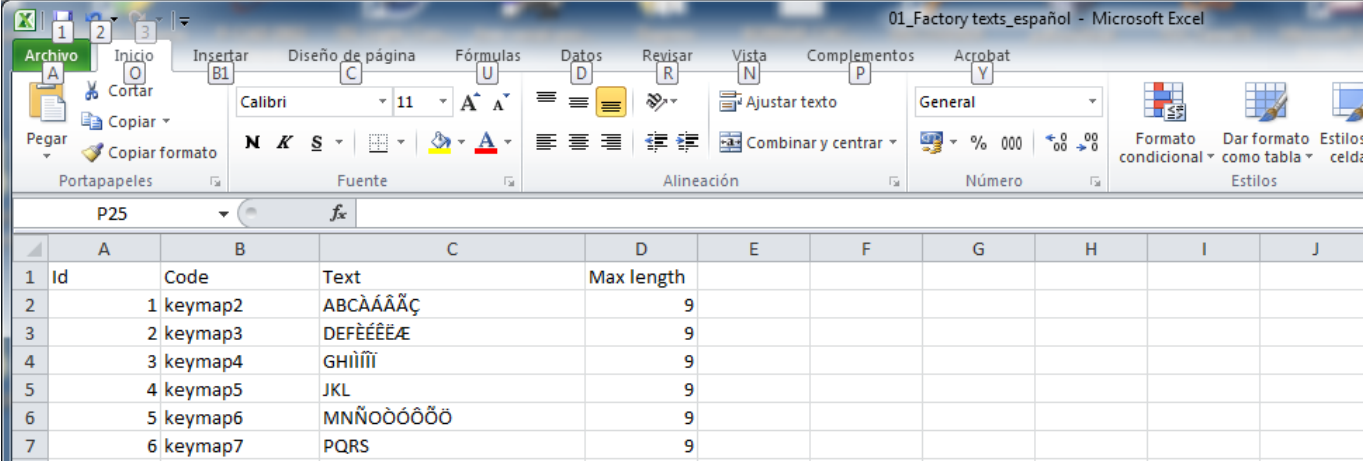

Pour saisir les informations, on peut également respecter l'ordre des champs, mais au lieu d'utiliser une colonne pour chacun, on emploie uniquement « ; ». De forme, qu'on aurait : **Identifiant;Code;Texte;Taille maximale.**

Une image du fichier espagnol dans ce format :

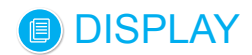

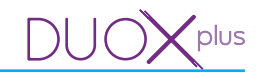

01\_Factory texts\_français : Bloc-notes

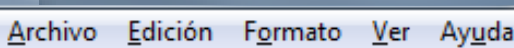

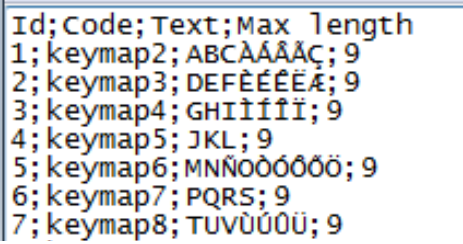

## **14. PARAMÈTRES**

## **14.1 Description**

Écran développé pour permettre l'interaction avec les paramètres du **DISPLAY** de la platine (recevoir/ envoyer). L'écran dispose de différents champs associés à l'**adresse de la platine** en haut et autres champs concernant les **paramètres** de la platine en bas.

Pour plus de renseignements et d'explications sur les champs de l'**adresse de la platine,** *voir chapitre 13.2 Tester.*

Les paramètres sont répartis dans quatre onglets sélectionnables :

- Appels.
- Contrôle d'accès.
- Écran.
- Horloge.

Une fois les champs relatifs à l'**adresse de la platine établis,** on peut la recevoir/l'envoyer en cliquant sur le bouton correspondant.

- **Recevoir :**il est possible de recevoir les paramètres de la platine. Une fois l'opération terminée, si aucune erreur ne s'est produite, les paramètres qui sont configurés sur la platine sont remplis automatiquement.

Une fois les modifications souhaitées effectuées ou si les informations de tous les champs obligatoires sont correctement renseignées, on peut envoyer à la platine les paramètres de l'écran.

- **Envoyer :**il est possible d'envoyer les paramètres à la platine. Une fois l'envoi terminé, la platine sera réinitialisée pour commencer à fonctionner avec les nouvelles valeurs.

*Remarque: il existe des paramètres qui ne sont présents que dans certains systèmes, ils seraient automatiquement désactivés sur l'écran, selon le cas.*

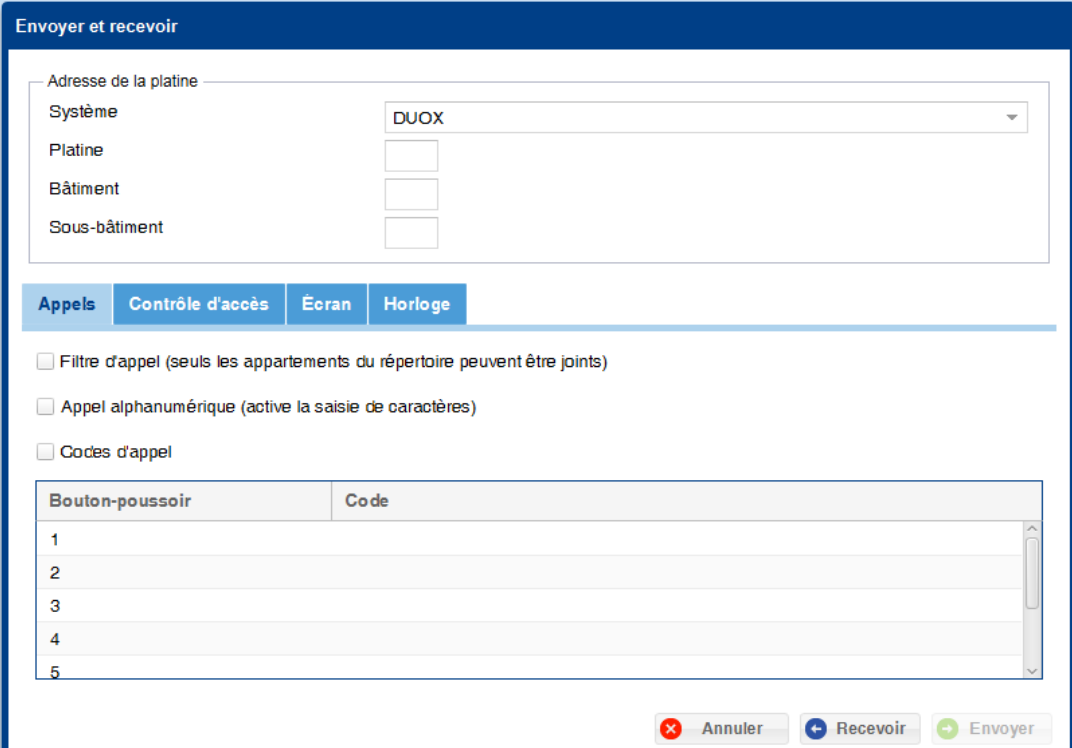

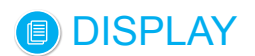

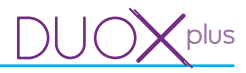

## **14.2 Appels**

Cela permet de modifier/sélectionner différents champs associés aux **appels** de la platine sélectionnée **(DISPLAY).**

Écran avec différents champs associés à l'**adresse de la platine** en haut et autres champs concernant les **appels** en bas.

Pour plus de renseignements et d'explications sur les champs de l'**adresse de la platine,** *voir chapitre 13.2 Tester.*

Écran avec différents champs associés aux **appels :**

- Appel restreint (seuls les appartements du répertoire dont le champ « filtré » est coché peuvent être joints). Ce champ sélectionné permet de filtrer les appels du répertoire.
- Appel alphanumérique (active la saisie de caractères) : appel avec chiffres et lettres (mappage).
- Appel mappé. Le mappage est une fonction de programmation avancée qui permet de modifier le code d'appel assigné inhérent au système par un autre pour couvrir tous les besoins de la codification.
- Bouton-poussoir/Code. Une liste où il est possible de saisir le code de l'appartement à assigner à chaque bouton-poussoir d'appel dont peut être équipée la platine de rue apparaît. Platine disposant d'un **DISPLAY** + module à boutons-poussoirs (8 boutons-poussoirs d'appel maximum).

#### *Remarques :*

- *Le champ Appels restreints est associé aux utilisateurs, voir chapitre 12.4 Ajouter utilisateur rubrique Filtrage.*
- *Les champs Appel alphanumérique et Appel mappé sont associés aux utilisateurs, voir chapitre 12.4 Ajouter utilisateur rubrique Code d'appel.*
- *Le champ Bouton-poussoir/Code est associé aux utilisateurs, voir chapitre 12.4 Ajouter utilisateur rubriques Code d'appel et Appartement.* 
	- *Si l'on utilise le système VDS/BUS2, la plage autorisée pour le code des boutons-poussoirs est [001-199].*
	- *Pour DUOX, la plage est [000001-999999]. Il faut savoir que, même si l'on saisit toujours les 6 chiffres, le DISPLAY, en fonction du type de platine, ne prend pas en compte tous les chiffres lors du lancement de l'appel :* 
		- o *Entrée générale : on utilise les 6 chiffres lors de l'appel (pas de saisie semi-automatique).*
		- o *Entrée de bâtiment : on utilise les 4 chiffres lors de l'appel, il y a saisie semi-automatique des deux premiers chiffres avec le n° de bâtiment lors de l'appel.*
		- o *Entrée du sous-bâtiment : on utilise les 2 chiffres lors de l'appel, il y a saisie semi-automatique des deux premiers chiffres avec le n° de bâtiment et des 2 suivants avec le n° de sous-bâtiment lors de l'appel.*

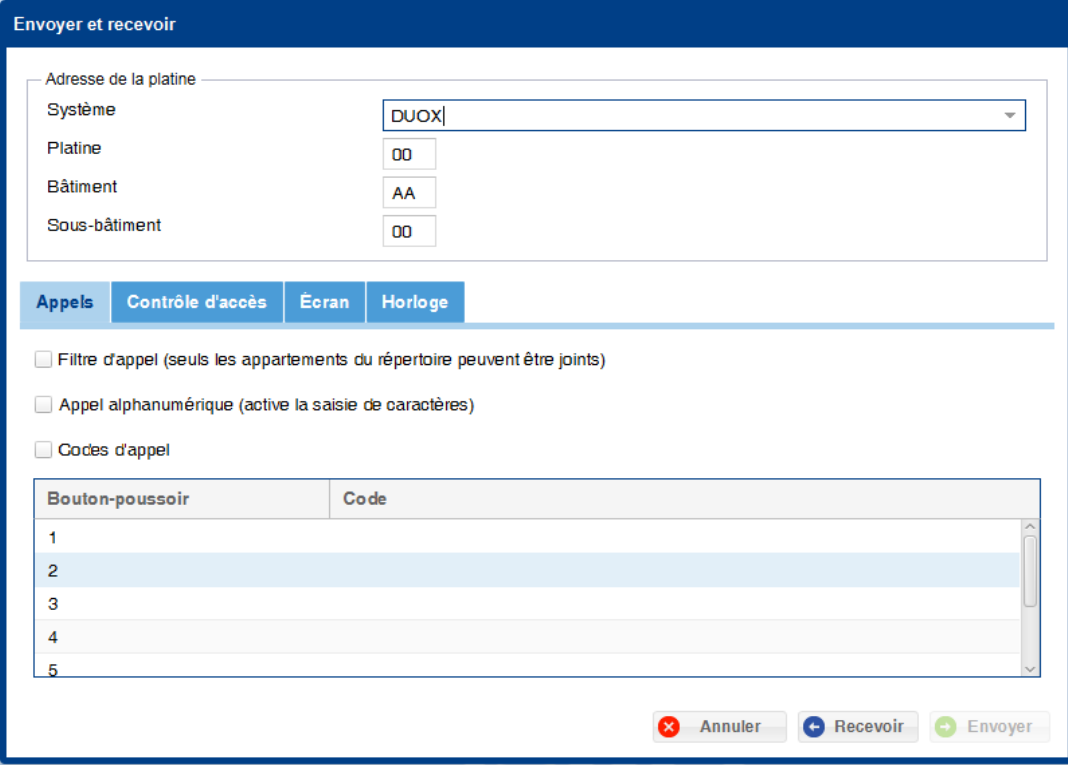

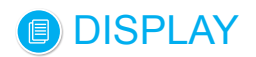

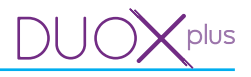

## **14.3 Contrôle d'accès**

Cela permet de modifier/sélectionner différents champs associés au **contrôle d'accès** de la platine sélectionnée **(DISPLAY).**

Écran avec différents champs associés à l'**adresse de la platine** en haut et autres champs concernant le **contrôle d'accès** en bas.

Pour plus de renseignements et d'explications sur les champs de l'**adresse de la platine,** *voir chapitre 13.2 Tester.*

Écran avec différents champs associés au **contrôle d'accès :**

- Temps d'ouverture des portes (secondes). Temps d'ouverture des portes depuis l'appartement et depuis le clavier (s'il est programmé). Durée programmable : 1...99 secondes.
- Temps d'ouverture à partir du bouton de sortie (secondes). Temps d'ouverture correspondant au bouton situé à l'intérieur de l'enceinte et qui (s'il est installé) servira à activer le dispositif d'ouverture des portes. Durée programmable : 0...99 secondes. La valeur 0 désactive le bouton-poussoir.
- Protocole du lecteur : menu déroulant pour sélectionner le protocole de communication du lecteur : Data/ Clock ou Wiegand-26. Voir protocoles du lecteur dans le manuel correspondant.
- Contrôle d'accès par clavier. une fois ce champ sélectionné, cela permet d'ouvrir la porte via les codes d'accès du clavier personnalisés. 6 chiffres maximum sont autorisés.
- Longueur des codes clavier (chiffres). Pour établir la longueur des codes de clavier. 6 chiffres maximum sont autorisés. On peut sélectionner la valeur via les flèches.
- Alarme du capteur de porte. Une fois ce champ sélectionné, un message est envoyé si le temps défini dans Temps d'alarme est dépassé.
- Temps d'alarme (secondes). Pour définir le temps d'alarme. Temps maximal pendant lequel la porte peut rester ouverte avant de générer une alarme (si l'option Alarme de capteur de porte est sélectionnée). Durée programmable : 1...250 secondes. On peut sélectionner la valeur via les flèches. La fonction est désactivée si l'option n'est pas sélectionnée : alarme du capteur de porte.

*Remarque : le temps d'alarme doit être supérieur au temps d'ouverture des portes.* 

- Codes spéciaux de la platine : cela permet de saisir les différents codes affichés, lesquels doivent avoir 5 chiffres.
- Installateur : code d'accès à la programmation via lequel on peut accéder à toutes les options de programmation.
- Administrateur : code d'accès à la programmation via lequel on peut accéder à certaines options de programmation.
- Concierge : code d'accès de concierge via lequel on peut accéder aux options de conciergerie.
- Prox + PIN : en cochant cette case, on peut utiliser la combinaison additionnelle de la validité du dispositif d'utilisateur avec un code PIN de clavier.

#### *Remarques :*

- *Il y a des paramètres qui sont uniquement présents dans certains systèmes, mais ils seraient désactivés sur l'écran lors de la sélection du système.*
- *Le champ Contrôle d'accès par clavier est associé aux utilisateurs, voir chapitre 12.4 Ajouter utilisateur rubrique Code d'accès.*
- *Le champ Prox + PIN est associé aux utilisateurs, voir chapitre 12.4 Ajouter utilisateur rubrique Code PIN.*

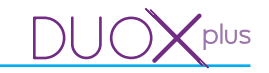

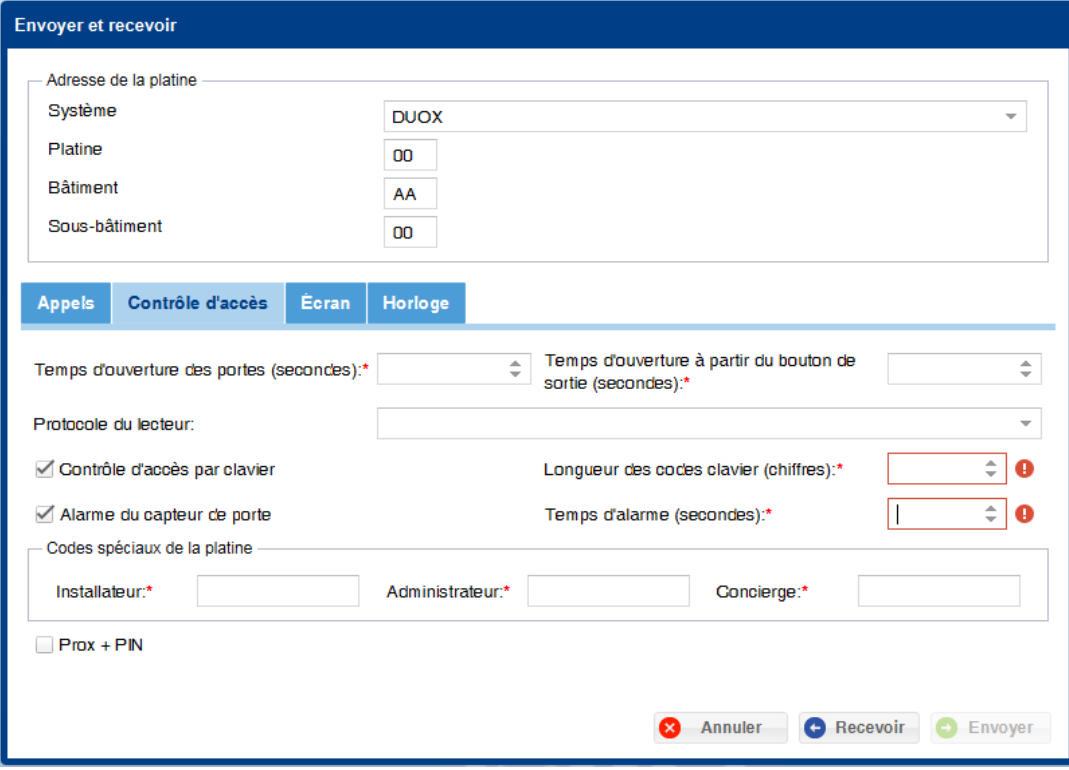

## **14.4 Écran**

DISPLAY

Cela permet de définir certains champs associés à l'**écran** de la platine sélectionnée **(DISPLAY).**

Fenêtre avec différents champs associés à l'**adresse de la platine** en haut et autres champs concernant l'**écran** en bas.

Pour plus de renseignements et d'explications sur les champs de l'**adresse de la platine,** *voir chapitre 13.2 Tester.*

Fenêtre avec différents champs associés à l'**écran :** 

- Activation d'écran. Mode d'activation de l'écran **(DISPLAY).** Menu déroulant dans lequel les options suivantes peuvent être sélectionnées :
	- En appuyant sur une touche.
	- Touche ou détection de présence.
- Mode du répertoire. (visualisation du répertoire). Menu déroulant dans lequel les options suivantes peuvent être sélectionnées :
	- Un nom par page.
	- Quatre noms par page.
- Temps entre les images. Visualisation des images. Durée programmable : 1...20 secondes. On peut sélectionner la valeur via les flèches. *Voir chapitre 13. PLATINES / 13.3 Charger images.*
- Nom du bâtiment. Pour saisir le texte à visualiser sur l'écran, longueur de 16 caractères maximum.
- Langue. Langue du **DISPLAY** de la platine.
- Échelle de température. Menu déroulant dans lequel l'échelle de température peut être sélectionnée : degrés centigrades ou Fahrenheit.

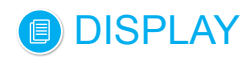

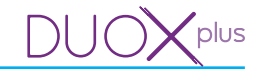

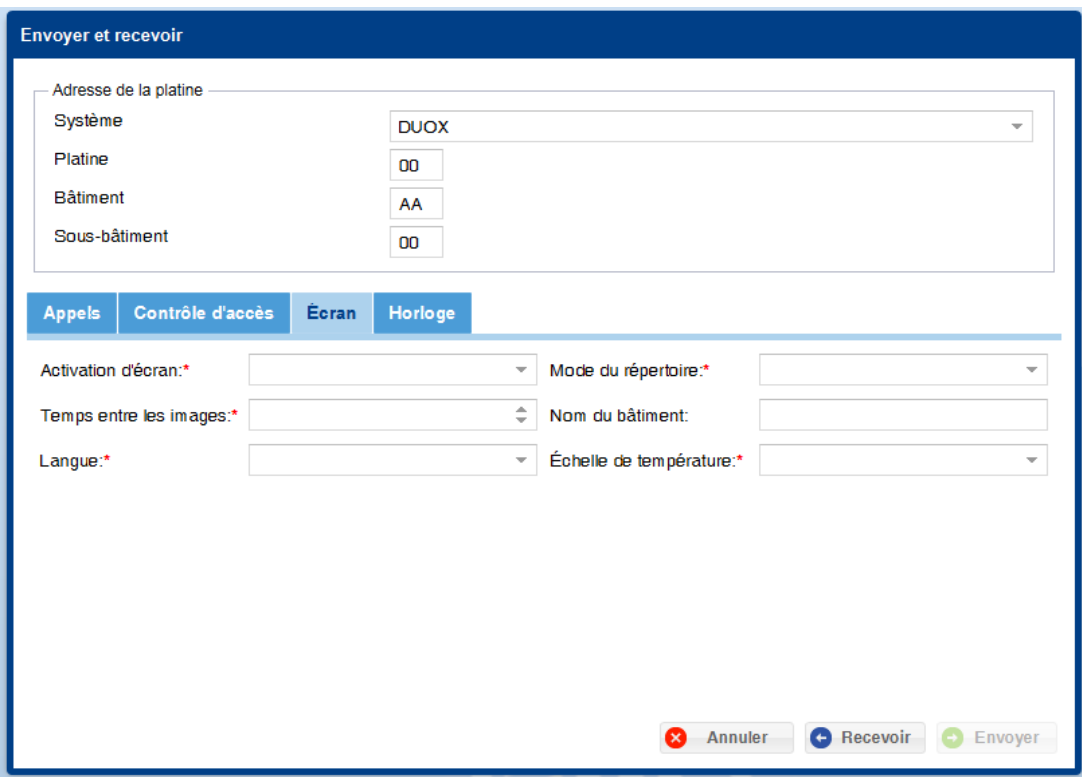

#### **14.5 Horloge**

Cela permet de définir certains champs associés à l'**horloge** (date et heure) de la platine sélectionnée **(DISPLAY).**

Écran avec différents champs associés à l'**adresse de la platine** en haut et autres champs concernant l'**horloge** (date et heure) en bas.

Pour plus de renseignements et d'explications sur les champs de l'**adresse de la platine,** *voir chapitre 13.2 Tester.*

Écran avec différents champs associés à l'**horloge** (date et heure) :

- Afficher date et heure. Si ce champ est sélectionné, il est obligatoire de renseigner le format de l'heure et de la date qui sera utilisé.
- Format heure. Menu déroulant dans lequel on peut sélectionner le format de l'heure : 12 ou 24 heures.
- Format date. Menu déroulant dans lequel on peut sélectionner le format de la date, parmi les suivants :
	- DD/MM/YYYY (Europe).
	- MM/DD/YYYY (Chine).
	- YYYY/MM/DD (États-Unis).
	- YYYY/DD/MM (autre).

- Zone d'horaire d'été. Menu déroulant dans lequel les zones suivantes peuvent être sélectionnées :

- Europe.
- États-Unis.
- Manuel. Si l'on choisit le champ manuel, il faut renseigner obligatoirement :
- Début horaire d'été ou début horaire d'hiver (champs : date / heure) :
- o Champ Date : pour saisir la date. Cliquez sur l'icône du calendrier se trouvant dans le champ. Un petit calendrier permettant de sélectionner la date souhaitée s'ouvre.
- o Champ Heure : pour saisir l'heure. On doit saisir l'heure souhaitée au format HH:MM.
- Horaire nocturne : si ce champ est sélectionné, il faut obligatoirement renseigner Début / Fin / Niveau volume :
	- Début / Fin : pour saisir l'heure. On doit saisir l'heure souhaitée au format HH:MM.

• Niveau volume : pour saisir le niveau de volume dans une fourchette allant de 0 à 9. On peut sélectionner la valeur à l'aide des flèches.

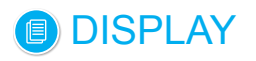

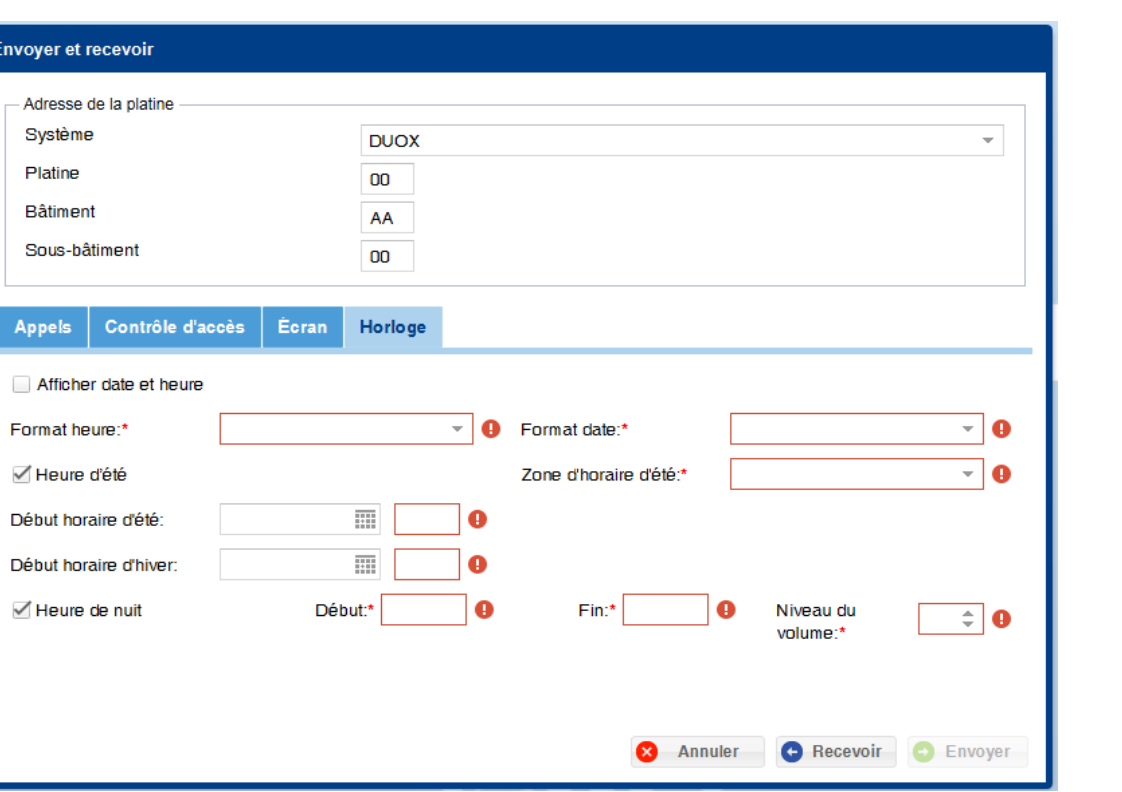

#### **15. SAUVEGARDE**

#### **15.1 Description**

Cela permet d'enregistrer et de rétablir des sauvegardes. Menu déroulant dans lequel les écrans peuvent être sélectionnés :

- Rétablir sauvegarde.
- Réaliser sauvegarde.

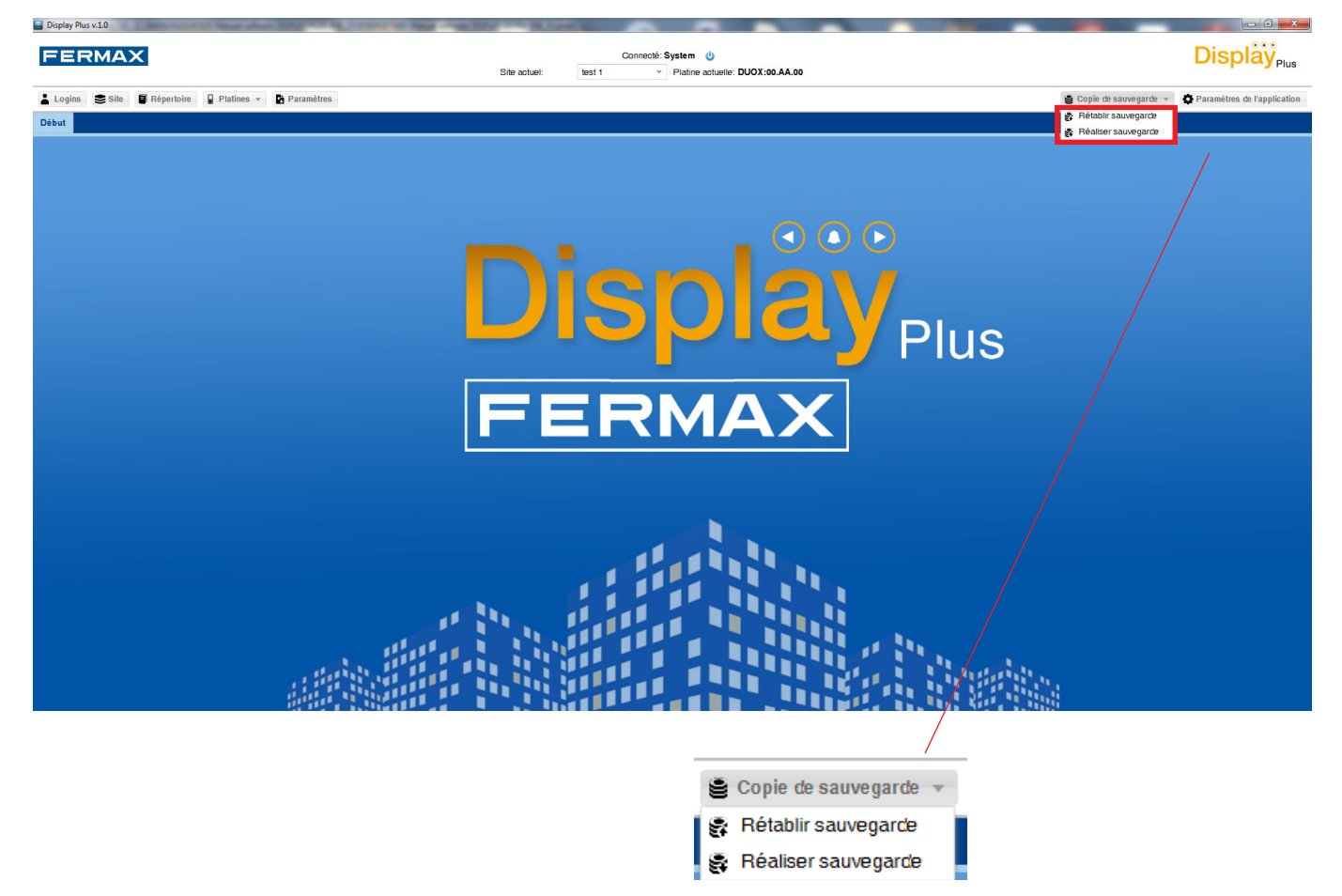

DU JC

plus

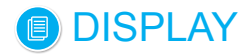

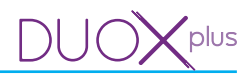

## **15.2 Rétablir la sauvegarde**

Cela permet de rétablir une sauvegarde.

En sélectionnant cette option, une fenêtre avec un champ permettant de sélectionner le fichier à partir duquel on souhaite rétablir la sauvegarde s'ouvre. Le fichier doit être au format « .xls » ou « .csv » et avoir le même format que le fichier créé lors de la réalisation de la sauvegarde, *voir chapitre 15.3 Réaliser une sauvegarde.*

En cliquant sur le bouton **Importer**, avant de commencer à rétablir les données présentes dans le fichier, on supprime toutes les données actuellement présentes dans la base de données, logins y compris.

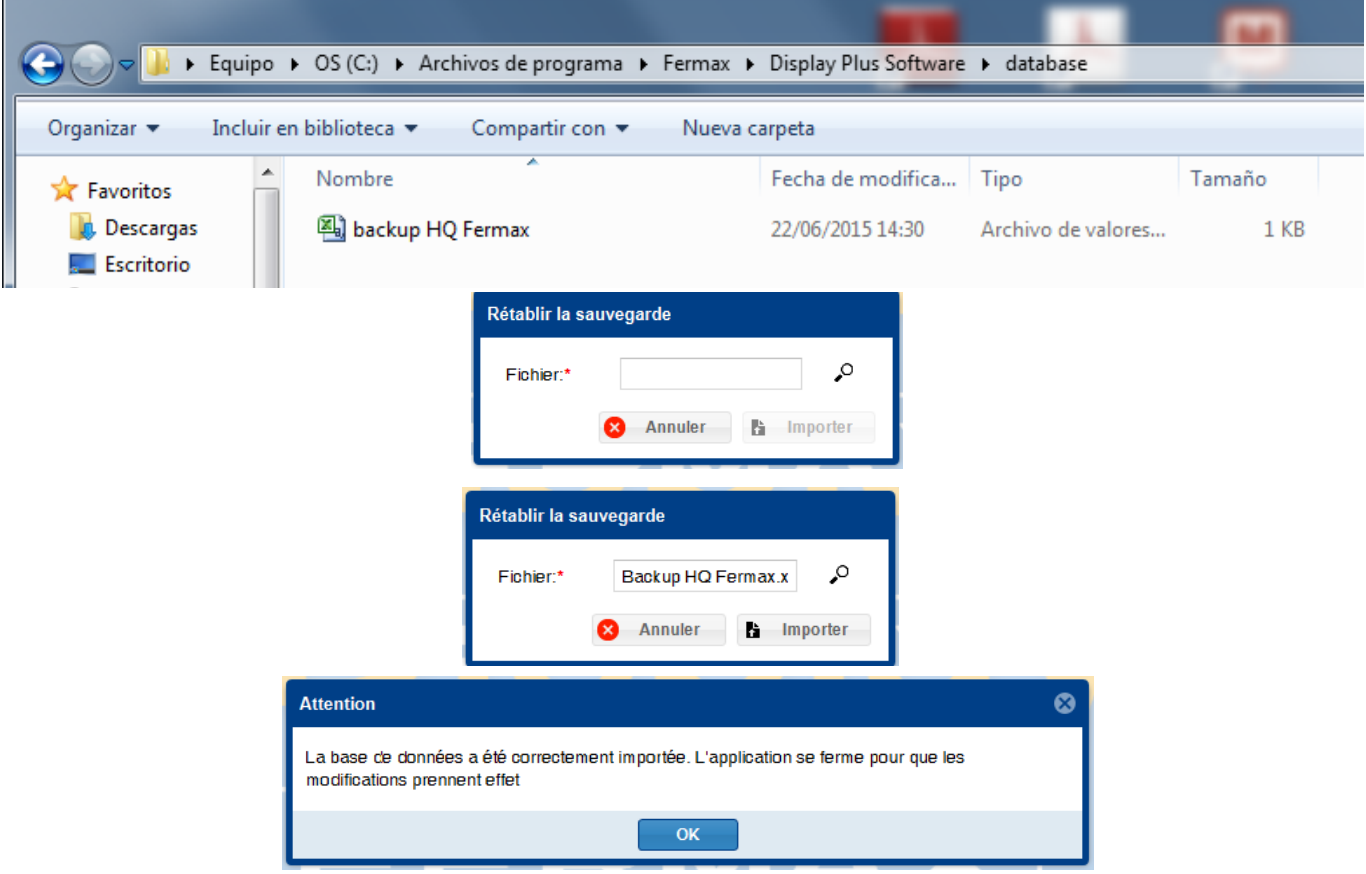

*Remarque : une fois le processus de rétablissement de la sauvegarde terminé, un message indiquant le résultat (importation correcte ou non) apparaît et, si la base de données a été correctement importée, l'application s'ouvre, pour éviter ainsi des situations conflictuelles comme, par exemple, continuer à être connecté avec un « login » qui n'existe plus à la suite du rétablissement ou avoir un site ou un répertoire ouvert alors qu'ils n'existent plus, etc.*

## **15.3 Réaliser une sauvegarde**

Cela permet de réaliser une sauvegarde.

Lors de la sélection de cette option, une fenêtre avec deux champs s'ouvre :

- Nom du fichier : renseigner le nom avec lequel on souhaite enregistrer la sauvegarde. Les données se trouvant dans l'application sont enregistrées.
- Format. Format que l'on souhaite utiliser ; il est possible de choisir entre « .csv » et « .xls ».

Après avoir cliqué sur le bouton **Exporter**, le message de chargement en cours s'affiche et, à la fin du processus, une fenêtre qui indique le résultat de ce dernier apparaît.

Dans l'affirmative, le fichier se trouve dans le dossier database au sein du fichier d'installation de l'application, par défaut : *« C:\Program Files\Fermax\Display Plus Software\database ».*

*Remarque : le chemin d'accès exact par défaut dépend de la langue du système d'exploitation, ainsi que des bits (32/64) avec lesquels on travaille.*

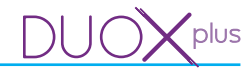

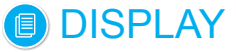

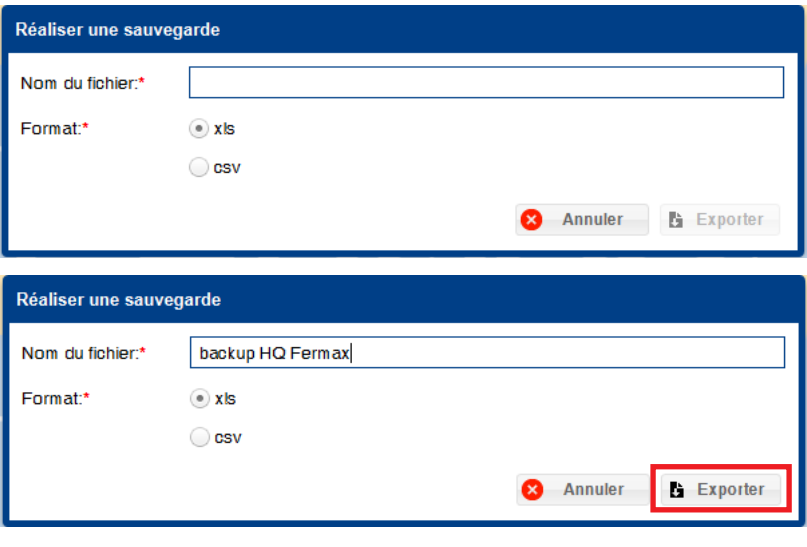

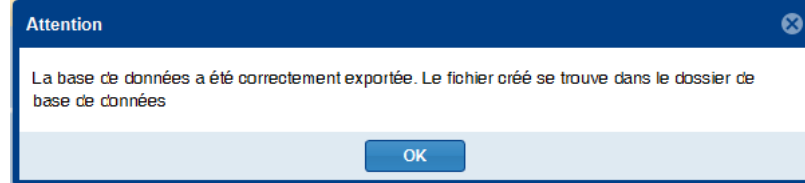

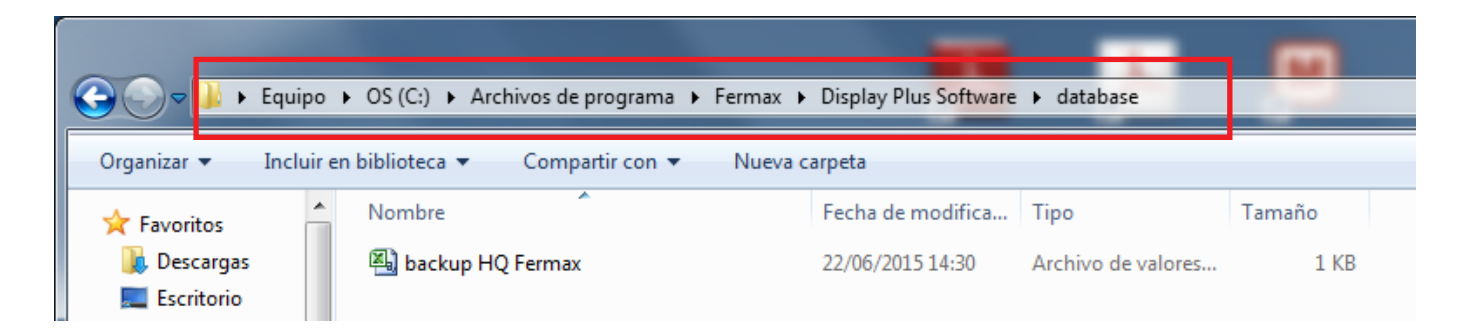

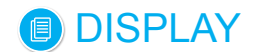

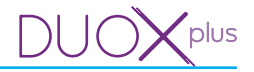

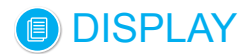

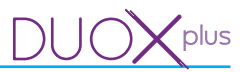

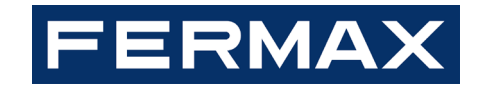

Avd. Tres Cruces, 133 46017 Valencia Spain